#### 71610323 2022-10-31 自下列版本起生效 01.00(固件版本号)

BA02224T/28/ZH/02.22-00

# 操作手册 **iTHERM TrustSens TM372**

紧凑型美式自标定温度计 HART 通信

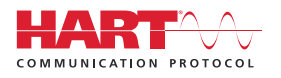

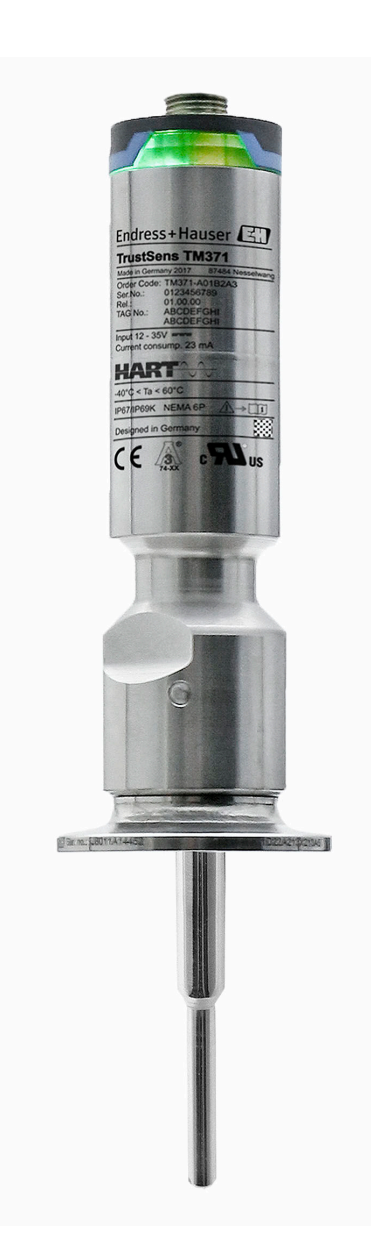

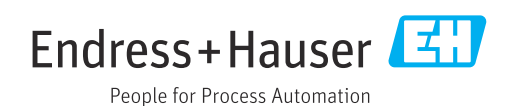

## 目录

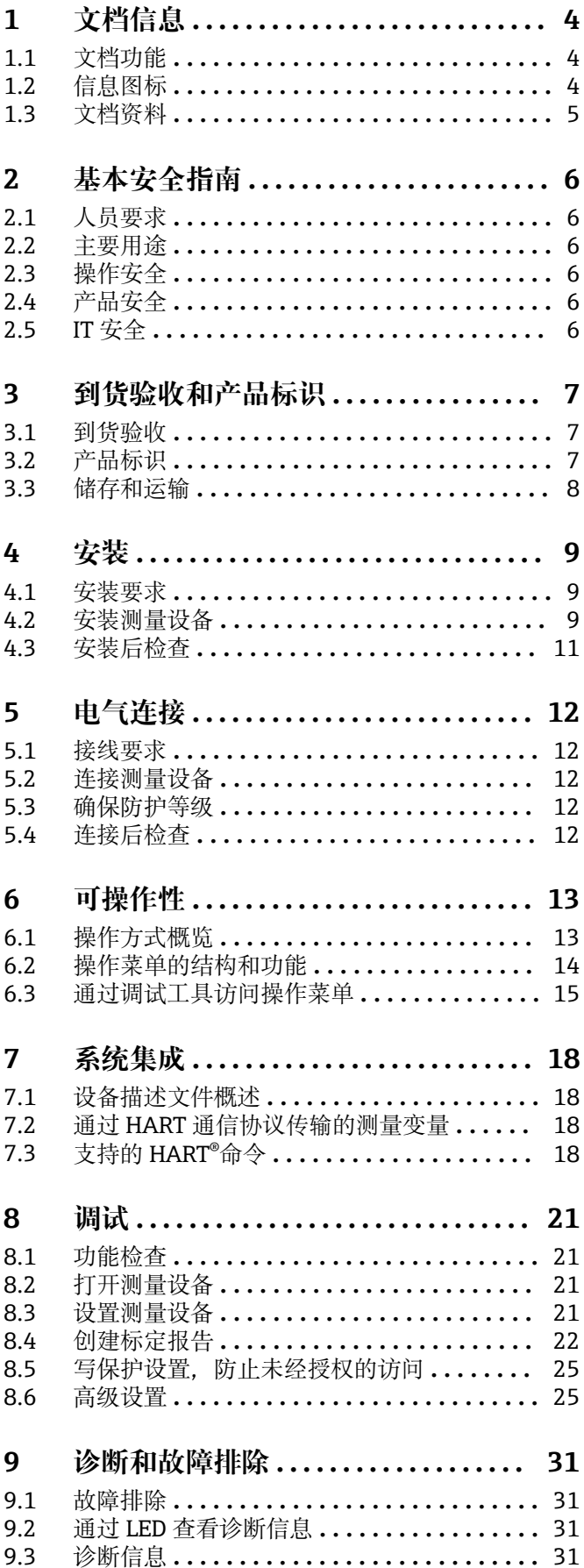

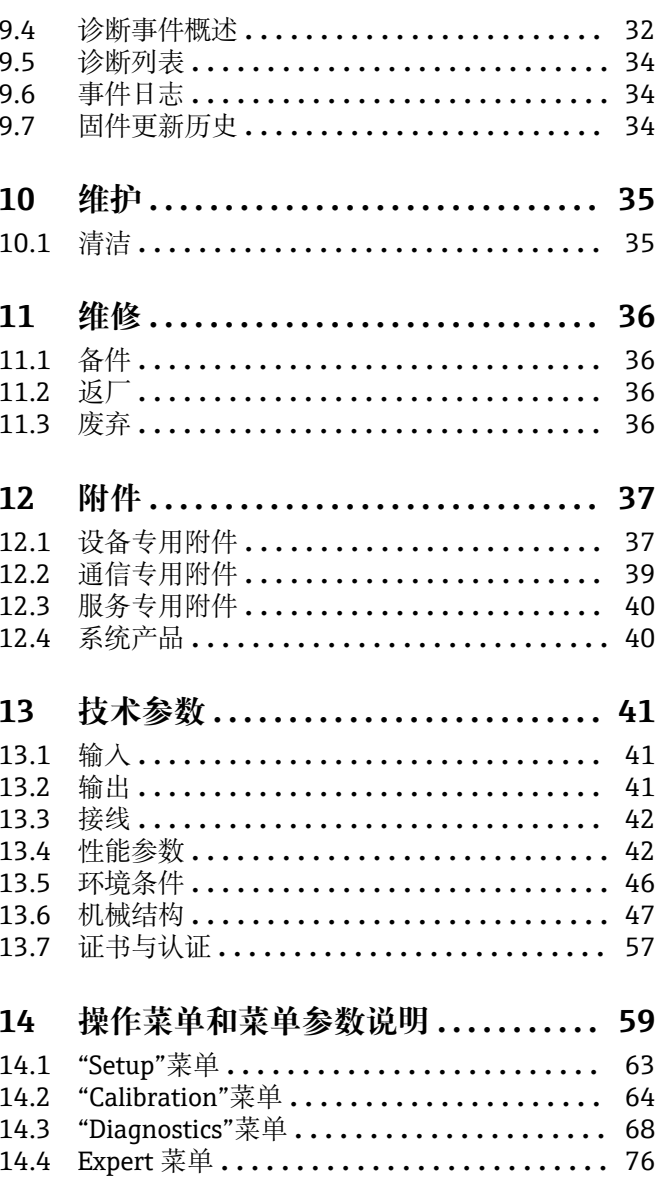

## <span id="page-3-0"></span>**1 文档信息**

## **1.1 文档功能**

《操作手册》包含设备生命周期内各个阶段所需的所有信息:从产品标识、到货验收和 储存,至安装、电气连接、操作和调试,以及故障排除、维护和废弃。

## **1.2 信息图标**

### **1.2.1 安全图标**

### **A**危险

危险状况警示图标。若未能避免这种状况,会导致人员严重或致命伤害。

### ▲警告 危险状况警示图标。若未能避免这种状况,可能导致人员严重或致命伤害。

**A** 小心 危险状况警示图标。若未能避免这种状况,会导致人员轻微或中等伤害。

### **注意**

操作和其他影响提示信息图标。不会导致人员伤害。

### **1.2.2 电气图标**

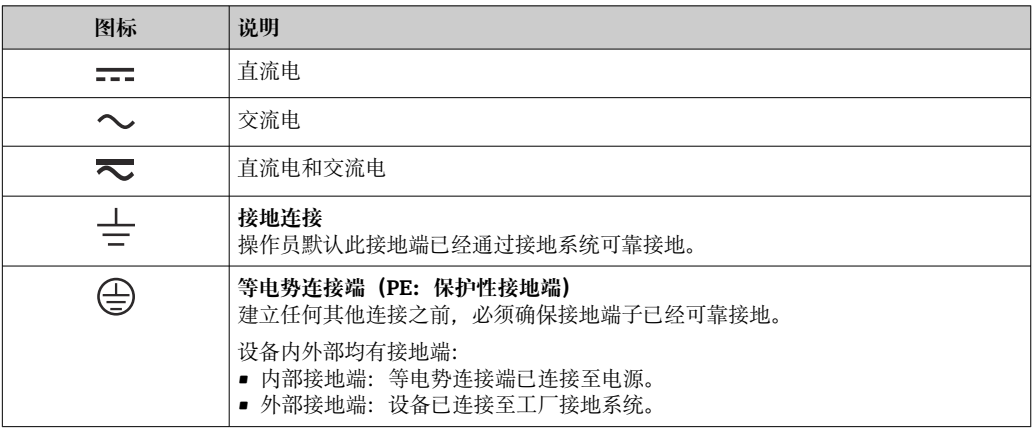

## **1.2.3 特定信息图标**

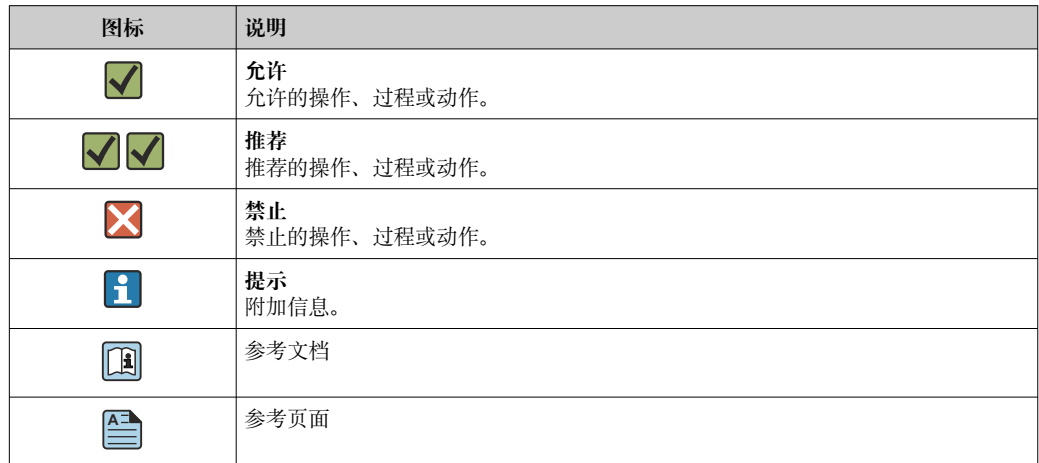

<span id="page-4-0"></span>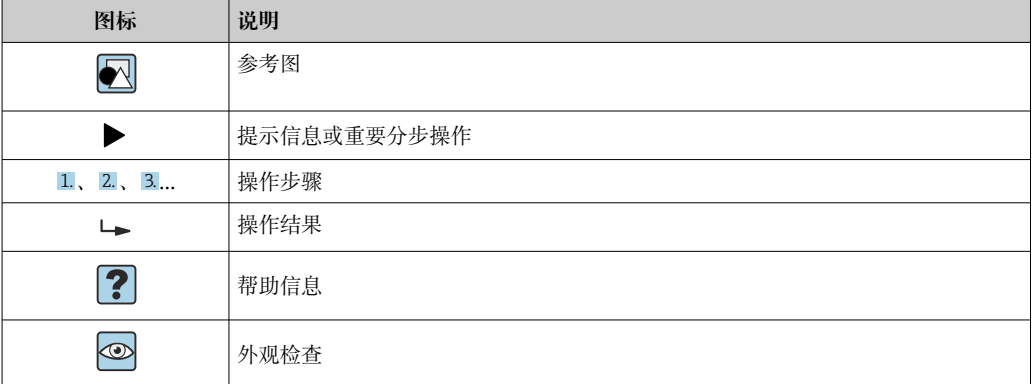

## **1.2.4 工具图标**

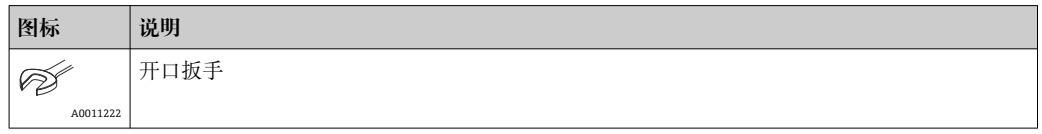

## **1.3 文档资料**

配套技术文档资料的查询方式如下:

- 设备浏览器 [\(www.endress.com/deviceviewer](https://www.endress.com/deviceviewer)): 输入铭牌上的序列号
- 在 Endress+Hauser Operations app 中: 输入铭牌上的序列号或扫描铭牌上的二维 码。

## **1.3.1 文档功能**

根据订购型号,可能提供以下文档资料:

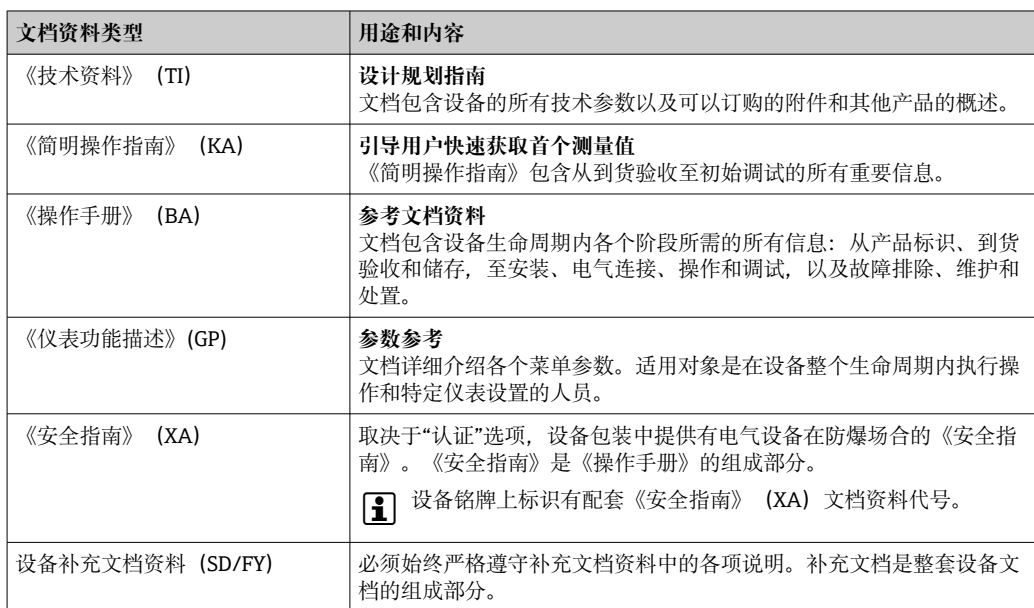

## <span id="page-5-0"></span>**2 基本安全指南**

### **2.1 人员要求**

执行安装、调试、诊断和维护操作的人员必须符合下列要求:

- ‣ 经培训的合格专业人员必须具有执行特定功能和任务的资质。
- ‣ 经工厂厂方/操作员授权。
- ‣ 熟悉联邦/国家法规。
- ‣ 开始操作前,专业人员必须事先阅读并理解《操作手册》、补充文档和证书中(取决 于实际应用)的各项规定。
- ‣ 遵守操作指南和基本条件要求。

操作人员必须符合下列要求:

- ‣ 经工厂厂方/操作员针对任务要求的指导和授权。
- ‣ 遵守手册中的指南。

## **2.2 主要用途**

- 该装置是紧凑型卫生温度计,具有自动自标定功能。用于采集和转换工业温度测量的 温度输入信号。
- 由于不当使用或用于非指定用途而导致的损坏,制造商不承担任何责任。

## **2.3 操作安全**

### **注意**

**操作安全**

- ‣ 只有完全满足技术规范且无错误和故障时才能操作设备。
- ‣ 操作员有责任确保设备无故障运行。

### **改装设备**

如果未经授权,禁止改装设备,改装会导致不可预见的危险。

▶ 如需改动, 请咨询 Endress+Hauser 当地销售中心。

### **维修**

由于设备结构特殊,无法维修。

- ‣ 但是,可以安排设备返厂检查。
- ▶ 为了确保设备的操作安全性和测量可靠性, 仅允许使用 Endress+Hauser 原装备件和 附件。

## **2.4 产品安全**

测量设备基于工程实践经验设计,符合最严格的安全要求。通过出厂测试,可以安全使 用。

设备满足常规安全标准和法规要求。此外,还符合设备 EU 符合性声明中的 EU 准则要 求。制造商通过粘贴 CE 标志确认设备满足此要求。

## **2.5 IT 安全**

我们提供的质保服务仅在根据《操作手册》安装和使用产品时有效。产品配备安全防护 机制,用于防止意外改动。

操作员必须根据相关安全标准执行 IT 安全措施,为产品和相关数据传输提供额外的防 护。

## <span id="page-6-0"></span>**3 到货验收和产品标识**

## **3.1 到货验收**

到货后需要进行下列检查:

- 1. 检查包装是否完好无损。
- 2. 如发现损坏:

立即向制造商报告损坏情况。

- 3. 禁止安装已损坏的部件,否则,制造商无法保证材料的耐腐蚀性和设备的设计安全 性能。制造商不对由此产生的损失承担任何责任。
- 4. 检查包装内的物品是否与供货清单一致。
- 5. 拆除用于运输的所有包装材料。
- 6. 铭牌参数是否与发货清单上的订购信息一致?

7. 随箱包装中是否提供技术文档资料及其他配套文档资料(例如证书)?

<sup>4</sup> 如果不满足任一上述条件,请咨询 Endress+Hauser 当地销售中心。

## **3.2 产品标识**

通过以下方式标识设备:

- 铭牌参数
- 在设备浏览器 (www.endress.com/deviceviewer) 中输入铭牌上的序列号: 显示完整 设备参数和配套技术文档资料信息。

### **3.2.1 铭牌**

**设备型号是否正确?**

**对照设备铭牌,比较并检查是否符合测量点要求:**

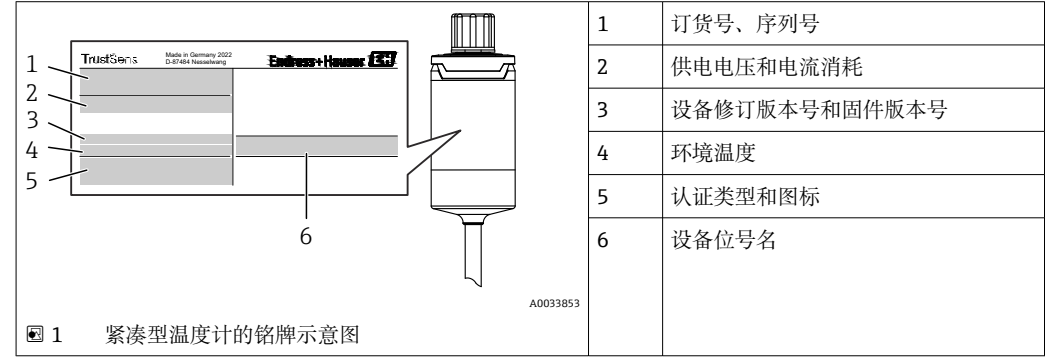

### **3.2.2 制造商名称和地址**

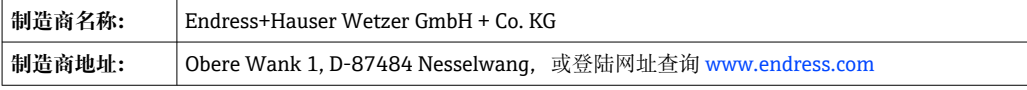

### <span id="page-7-0"></span>**3.2.3 证书与认证**

设备证书和认证信息:参见铭牌参数

**{-** 防爆参数和配套文档资料: www.endress.com/deviceviewer → (输入序列号)

### **卫生型标准**

- EHEDG 测试, 型式证书 EL Cl. I。通过 EHEDG 认证/测试的过程连接→ △ 52
- 3-A No. 1144 认证和 3-A 74-07 卫生标准。通过认证的过程连接→ 圖 52
- ASME BPE 认证,符合性证书可通过附加选项订购。
- FDA 合规认证
- 所有与介质接触的表面都不含动物来源成分 (ADI/TSE), 也不包含任何来自牛或动 物来源的材料。

#### **与食品/产品接触的材料(FCM)**

与食品/产品接触的温度计材料 (FCM) 符合以下欧洲法规要求:

- (EC) No. 1935/2004 (第 3.1 章、第 5 章和第 17 章): 食品接触的材料和制品
- (EC) No. 2023/2006: 食品接触材料和制品的良好操作规范
- (EU) No. 10/2011: 食品接触塑料及容器。

### **3.3 储存和运输**

储存温度:–40 … +85 °C (–40 … +185 °F)

● 储存和运输设备时, 请妥善包装, 保护设备免受撞击等外部影响。原包装具有最佳 保护效果。

存储和运输过程中, 注意避免下列环境影响:

- 阳光直射
- 振动
- 腐蚀性介质

## <span id="page-8-0"></span>**4 安装**

## **4.1 安装要求**

必须注意为实现指定用途所需满足的安装点要求(例如环境温度、防护等级、气候 等级等)以及设备尺寸等信息, 具体参见"技术参数"章节, → △ 41

温度计插深直接影响测量精度。如果插深过小,过程连接处的热传导会引起测量误差。 安装在管道中使用时, 理想插深应为管径的一半。→ △ 9

- 允许安装位置:管道、罐体或其他工厂装置
- 安装方向: 无限制。但是, 需要保证被测介质能够自排空。如果过程连接带泄漏检测 孔,泄漏检测孔必须处于最低点。

## **4.2 安装测量设备**

在现有保护套管中安装所需的工具:开口扳手或 SW/AF 32 六角套筒扳手

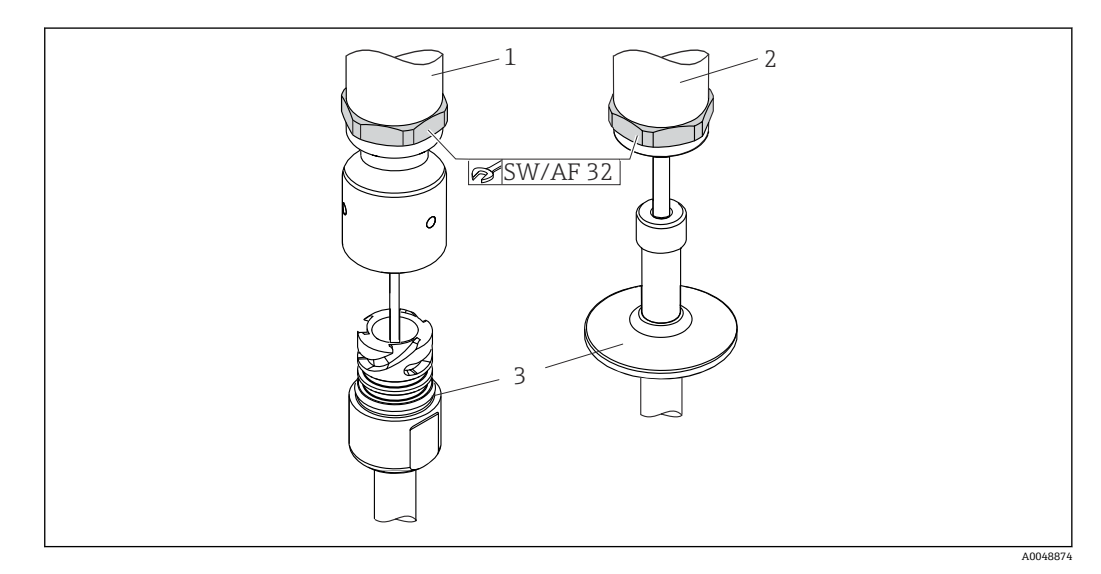

2 紧凑型温度计的安装过程

- 1 将 iTHERM QuickNeck 快速连接头安装至现有保护套管(连接 iTHERM QuickNeck 下半部分)- 无需工具
- 2 使用 SW/AF 32 六角套筒扳手安装在现有保护套管中:M24、G3/8"螺纹连接
- 3 保护套管

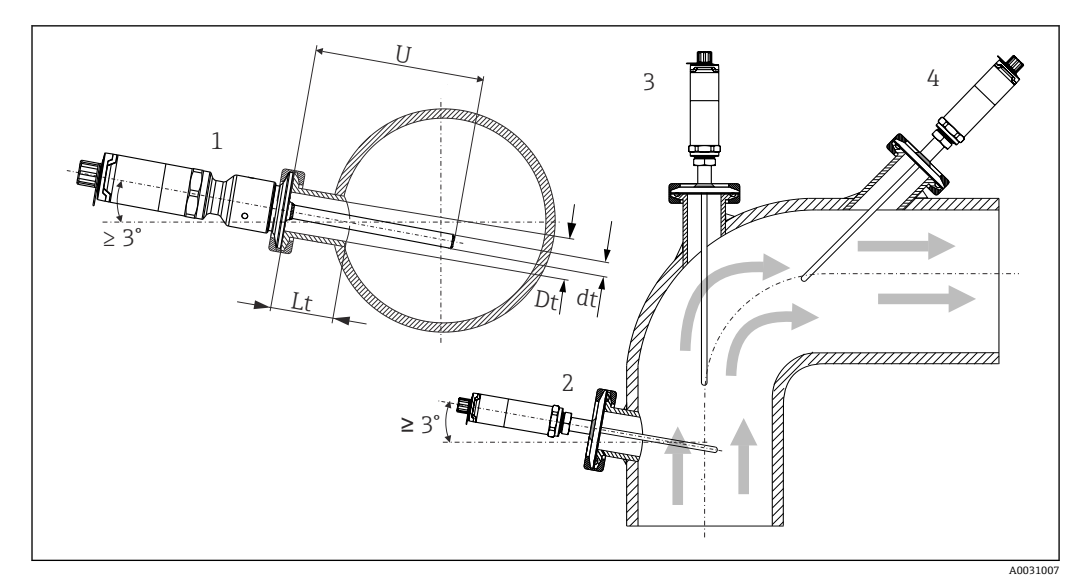

3 在过程中的允许安装位置

- 1、2安装方向与介质流向垂直, 为了确保自排空, 倾斜安装角度不得小于 3°<br>3 安装在管道弯头位置处
- 3 安装在管道弯头位置处
- 4 倾斜安装在小标称口径管道中<br>U 插深
- 插深

<sup>2</sup> 必须遵守 EHEDG 认证和 3-A 卫生标准的要求。

安装指南:确保满足 EHEDG 测试及清洗性能要求:Lt ≤  (Dt-dt)

安装指南:确保满足 3-A 认证及清洗性能要求:Lt ≤ 2 (Dt-dt)

安装在小标称口径的管道中使用时,建议将温度计末端插入至被测介质中,并保证末端 位置超过管道中轴线。倾斜安装(4)是另一种可行的解决方案。确定插深或安装深度 时必须综合考虑所有待测温度计参数和介质参数(例如流速、过程压力)。

● 连接设备与保护套管时: 仅允许通过外壳底部的六角套筒扳手夹持面旋拧设备。

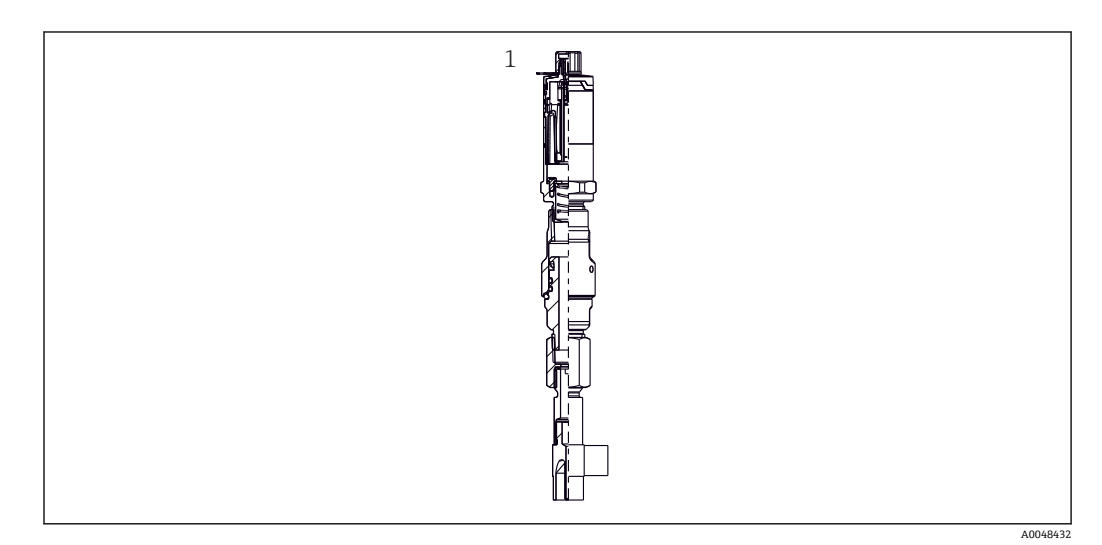

图 4 在小标称口径管道中安装的温度计的过程连接

1 弯头保护套管,焊接安装,符合 DIN 11865 / ASME BPE 2012 标准

<span id="page-10-0"></span>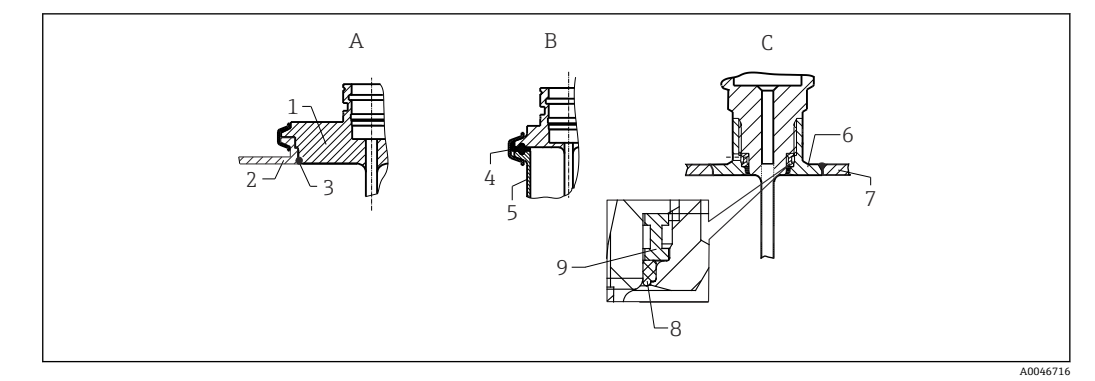

- 回5 保证卫生合规的安装指南(取决于仪表选型)
- A Varivent®接头,适用 VARINLINE®外壳
- 1 传感器,带 Varivent 接头
- 2 对接配合部件<br>3 O型圈
- 3 O 型圈
- B ISO 2852 卡箍
- 4 成型密封圈
- 5 对接配合部件
- C Liquiphant-M G1"螺纹接头,水平安装 6 焊接接头
- 
- 7 罐壁 8 O 型圈
- 9 止推环
- 

### **注意**

- **一旦密封圈(O 型圈)或密封件的密封功能失效,必须采取以下措施:**
- ‣ 必须拆除温度计。
- ‣ 必须清洁螺纹、O 型圈接触面/密封表面。
- ‣ 必须更换密封圈或密封件。
- ‣ 安装后立即执行 CIP 清洗。

过程连接对接配合件、密封圈或密封环均不属于温度计的标准供货件。Liquiphant M 焊 接接头及配套密封圈套件可以作为附件订购。→ △ 37

对于焊接安装的温度计,在过程端执行焊接操作时,必须采取相应的防护措施:

- 1. 选择合适的焊接材料。
- 2. 选择平焊, 或保证焊接半径≥ 3.2 mm (0.13 in)。
- 3. 避免出现焊接冷裂缝、焊皮或缝隙。
- 4. 确保表面经过磨光或抛光处理, Ra ≤ 0.76 μm (30 μin)。
- 1. 通常,安装后的温度计的清洁性能不能被影响(必须符合 3-A 卫生标准)。
- 2. 选择 Varivent®接头、Liquiphant-M 焊接接头和 Ingold 接头 (+焊接接头), 可以 齐平安装温度计。

## **4.3 安装后检查**

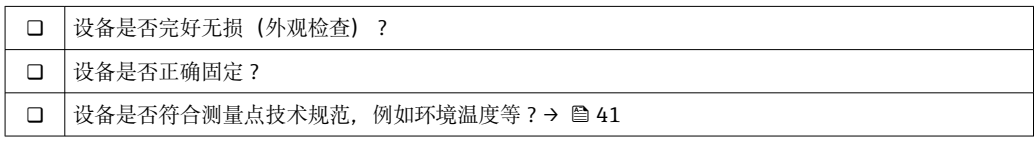

<span id="page-11-0"></span>**5 电气连接**

## **5.1 接线要求**

 $\left\lceil \frac{1}{2} \right\rceil$ 如需满足 3A 认证和 EHEDG 测试要求, 必须使用外表面光滑、耐腐蚀、易清洁的电 气连接电缆。

## **5.2 连接测量设备**

## **注意**

### **防止设备损坏**

- ‣ 为了防止设备电子部件发生任何类型的损坏,不得连接引脚 2 和 4。这些引脚保留用 于连接组态设置电缆。
- 禁止过度拧紧 M12 插头,避免损坏设备。

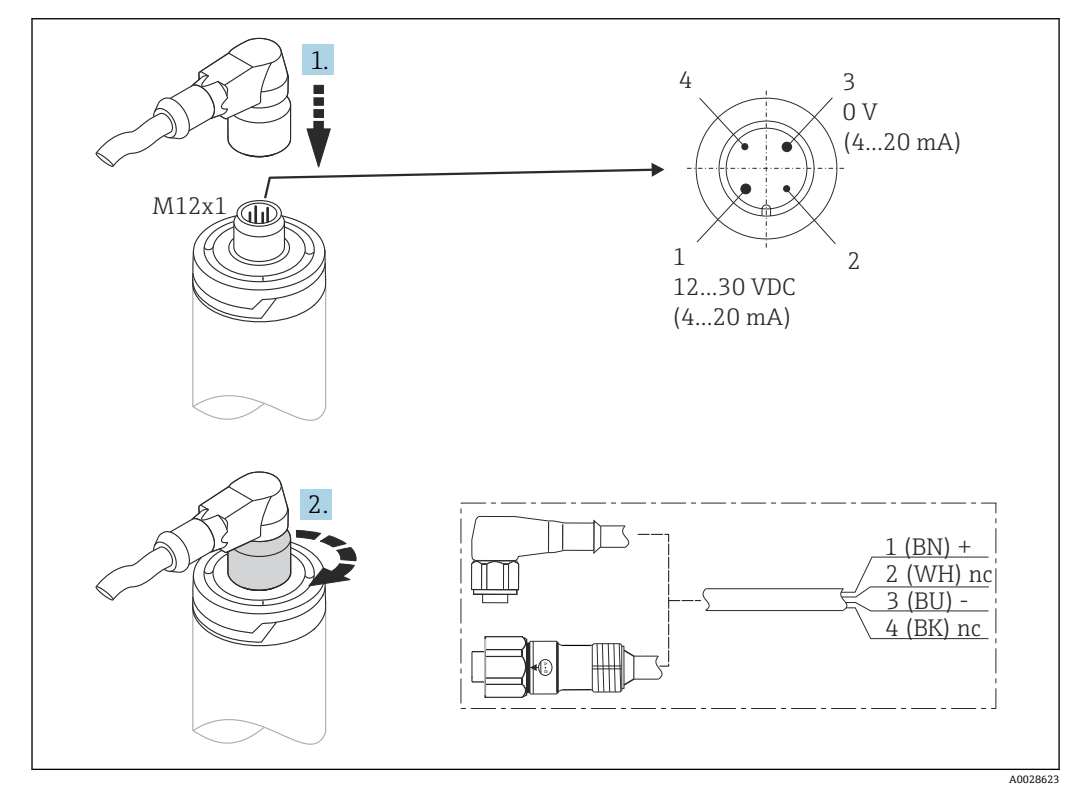

■ 6 M12x1 电缆插头和设备连接插座的引脚分配

如果电源连接正确且测量设备正常运行,LED 灯亮起绿色。

## **5.3 确保防护等级**

当拧紧 M12x1 电缆插头后,可确保达到设计防护等级。为了达到 IP69 防护等级, 建议 使用带直型或直角插头的合适电源线套件(作为附件订购)。

## **5.4 连接后检查**

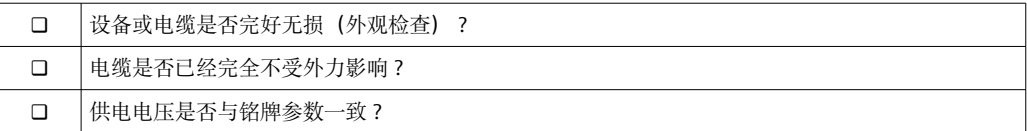

<span id="page-12-0"></span>**6 可操作性**

## **6.1 操作方式概览**

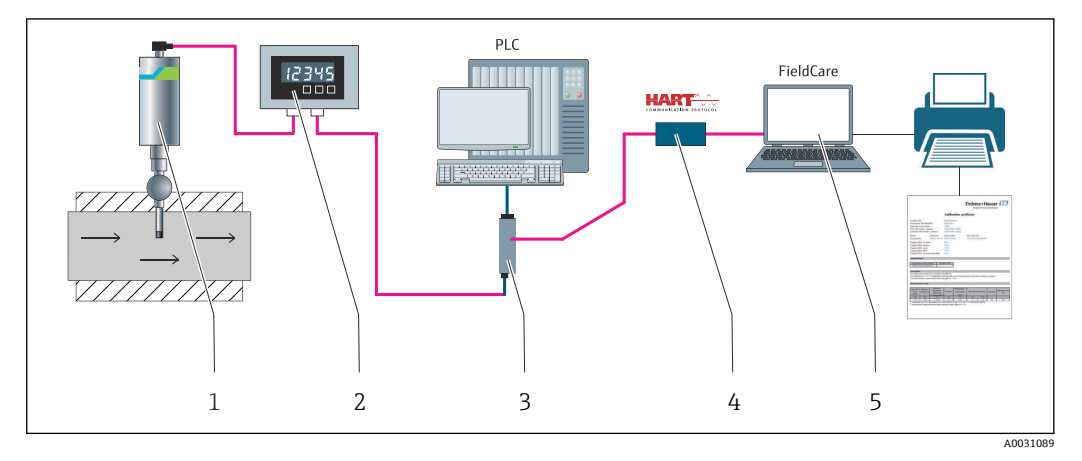

■7 设备的操作方式

- 1 安装的 iTHERM 紧凑型温度计, 配有 HART 通信方式
- 2 RIA15 回路供电过程显示仪,直接串接在电流回路中,数字显示测量信号或 HART 过程变量。过程显示 仪无需外接电源,电流回路直接为设备供电。
- 3 有源安全栅 RN42 有源安全栅用于 4 … 20 mA/HART 信号的传输和电气隔离,并为回路供电的变送器 (共同) - 三元的输入电压为 19.20...253 V DC/AC, 50/60 Hz, 可以在所有国际电网中使用。
- 4 Commubox FXA195 通过 USB 接口实现与 FieldCare 间的本安型 HART 通信。
- 5 FieldCare,基于 FDT 技术的 Endress+Hauser 工厂资产管理软件,详细信息参见"附件"章节。所获得的自 标定数据存储在设备(1)中,可使用 FieldCare 读取。这也允许创建和打印一个可审计的标定证书。

## <span id="page-13-0"></span>**6.2 操作菜单的结构和功能**

## **6.2.1 操作菜单的结构**

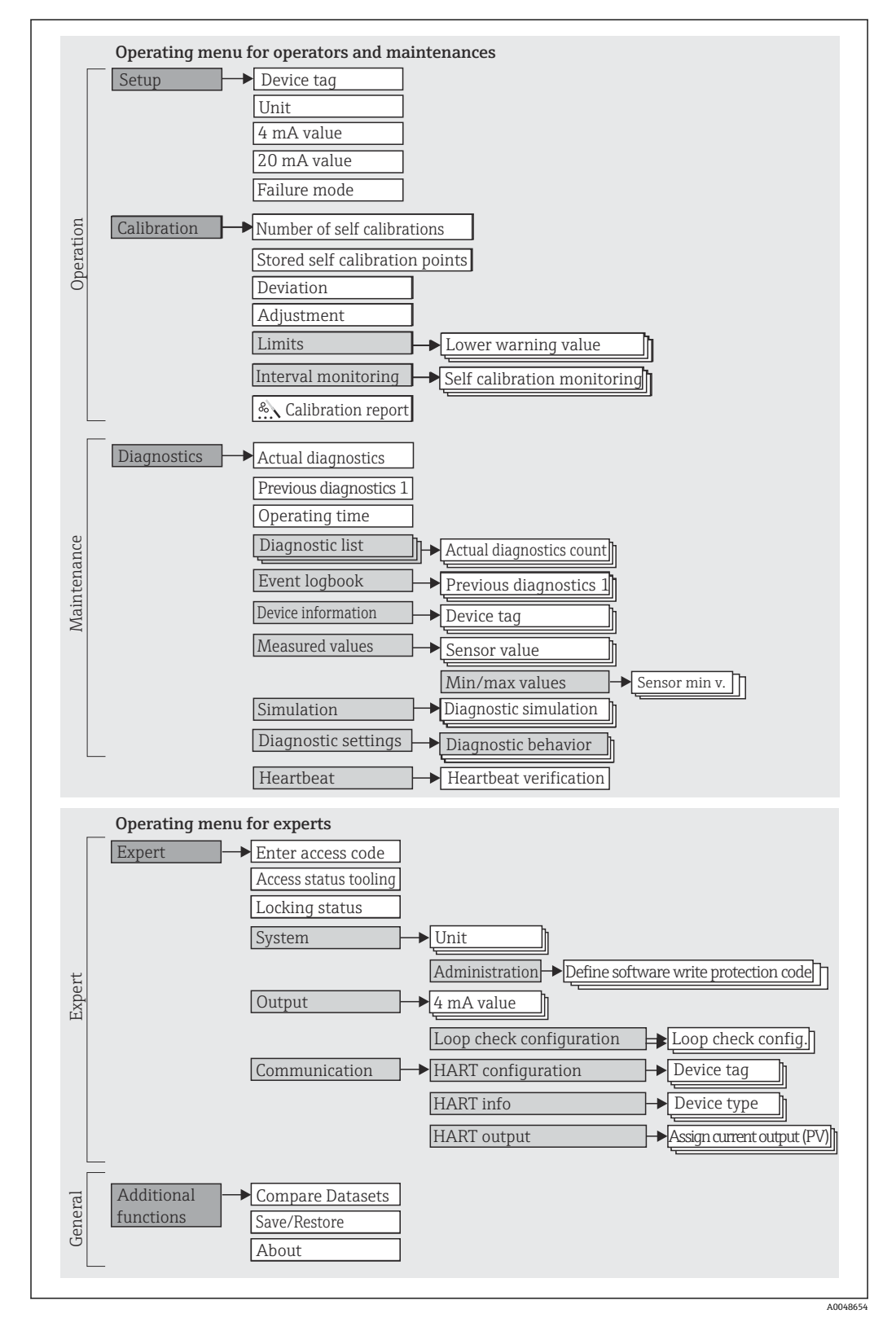

### **子菜单和用户角色**

部分菜单仅针对特定用户角色。每个用户角色负责设备生命周期内的指定任务。

<span id="page-14-0"></span>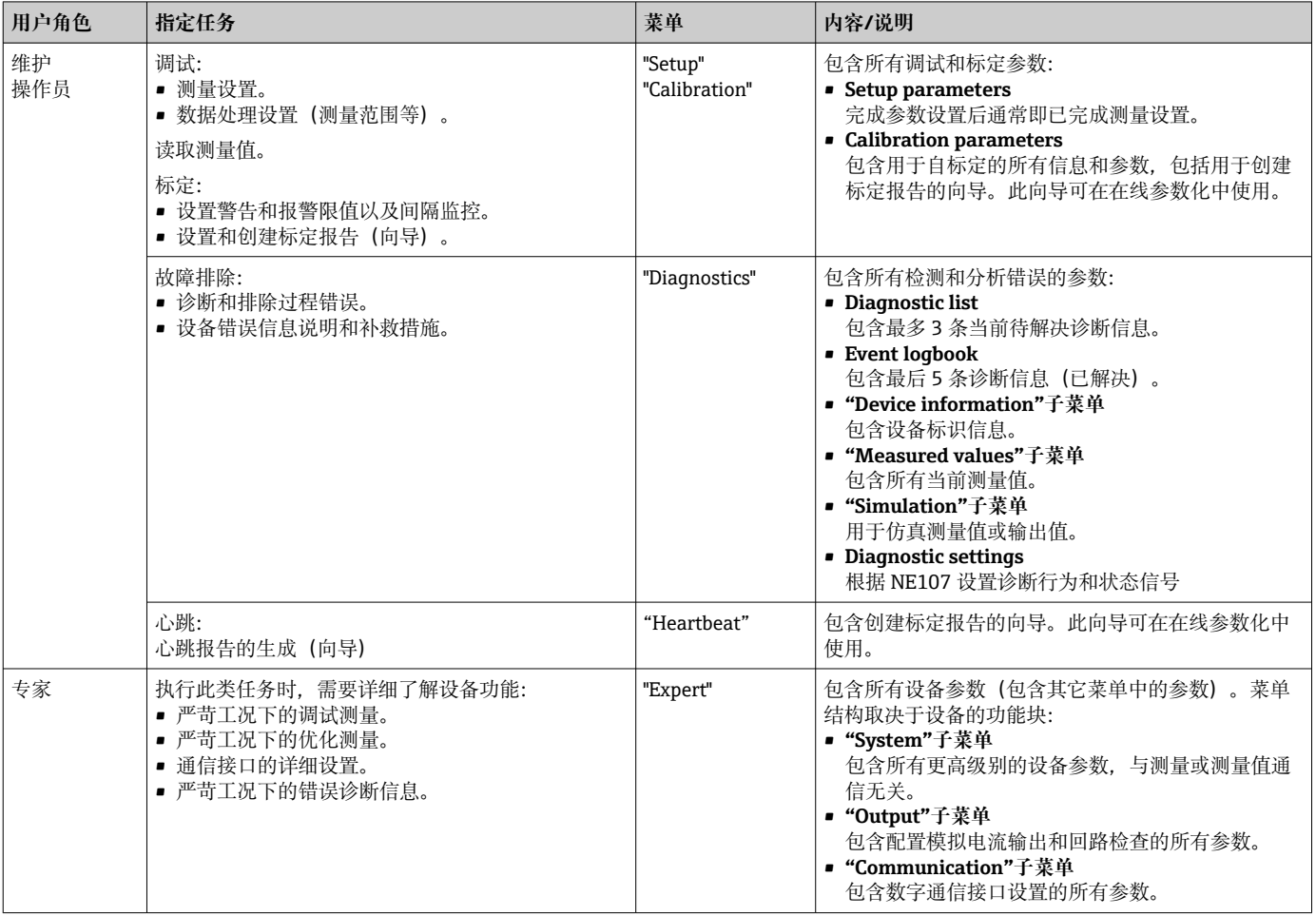

## **6.3 通过调试工具访问操作菜单**

### **6.3.1 FieldCare**

### **功能范围**

FieldCare 是 Endress+Hauser 提供的基于 FDT/DTM 技术的工厂资产管理软件。可对系 统中的所有智能现场设备进行组态设置,帮助用户进行设备管理。基于状态信息,简单 高效地检查设备状态及状况。通过 HART 通信或 CDI 接口(Endress+Hauser 通用数据接 口)访问。

### 典型功能:

• 设置设备参数

- 上传和保存设备参数(上传/下载)
- 归档记录测量点

对于 iTHERM TrustSens 温度计,FieldCare 提供了访问自动创建的自标定报告的便 利性。

详细信息请参见《操作手册》BA00027S/04 和 BA00065S/04, 资料下载区: www.endress.com。

### **设备描述文件的获取途径**

参考信息→ ■18

### **建立连接**

实例: 通过 HART 调制解调器 Commubox FXA191 (RS232) 或 FXA195 (USB)

- 1. 确保为所有连接的设备更新 DTM 库 (如 FXA19x、iTHERM TrustSens TM371) 。
- 2. 启动 FieldCare. 创建新项目。
- 3. 进入"View --> Network":右击 **Host PC** Add Device...
	- 显示 **Add New Device** 窗口。
- 4. 从列表中选择 **HART Communication** 选项,按下 **OK** 确认。
- 5. 双击 HART Communication, 查看 DTM 示例。
	- 查看串行接口是否连接了正确的调制解调器,按下 **OK** 确认。
- 6. 右击 **HART Communication**,在打开的文本菜单中选择 **Add Device...**选项。
- 7. 从列表中选择所需设备,按下 **OK** 确认。
	- 设备出现在网络列表中。
- 8. 右击设备,在打开的文本菜单中选择 **Connect** 选项。 CommDTM 以绿色显示。
- 9. 双击网络列表中的设备, 与设备建立在线连接。 可以在线参数化。

**用户界面**

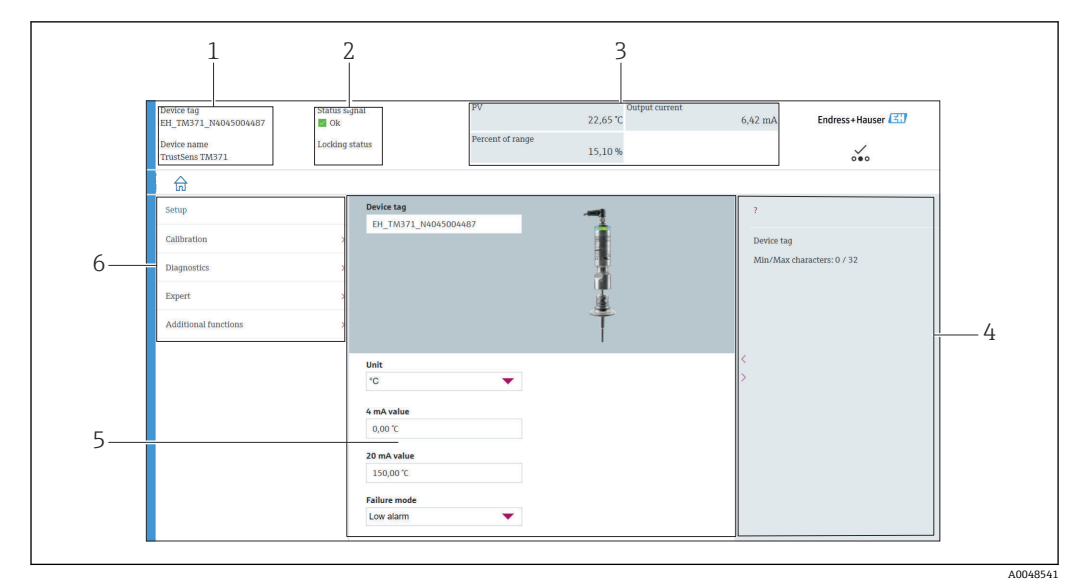

**図8 用户界面,通过 HART®通信显示设备信息** 

- 1 设备位号和设备名称
- 2 状态信号的状态显示区
- 3 带一般设备信息的测量值:PV、输出电流、范围百分比
- 4 帮助区域/附加信息
- 5 显示和输入区
- 6 菜单路径区,显示操作菜单

### **6.3.2 DeviceCare**

### **功能范围**

DeviceCare 是 Endress+Hauser 设备的免费调试软件。安装配套设备驱动程序 (DTM), DeviceCare 支持采用以下通信协议的设备: HART、PROFIBUS、

FOUNDATION Fieldbus、Ethernet/IP、Modbus、CDI、ISS、IPC 和 PCP。软件使用对象 是尚未采用数字工厂网络的客户和 Endress+Hauser 维修工程师。设备可直接通过调制

解调器点对点连接,或通过总线系统连接。DeviceCare 界面直观,操作简单快捷。可以 安装在运行 Windows 操作系统的个人计算机、笔记本电脑或平板电脑上使用。

### **设备描述文件的获取途径**

参考信息→ ■18

### **6.3.3 Field Xpert**

#### **功能范围**

Field Xpert 是一种工业 PDA (工业个人数字助理), 带集成式触摸屏, 用于在防爆危险 区和非危险区中调试和维护现场设备。它能够高效设置 FOUNDATION fieldbus、HART 和 WirelessHART 设备。

#### **设备描述文件的获取途径**

参考信息→ ■18

### **6.3.4 AMS Device Manager**

### **功能范围**

AMS Device Manager 为艾默生过程管理软件,通过 HART 通信协议操作和设置测量设 备。

### **设备描述文件的获取途径**

参考信息→ ■18

### **6.3.5 SIMATIC PDM**

### **功能范围**

SIMATIC PDM 是西门子提供的独立于制造商的标准化程序, 通过 HART 通信协议操 作、设置、维护和诊断智能现场设备。

#### **设备描述文件的获取途径**

参考信息→ ■18

### **6.3.6 375/475 手操器**

### **功能范围**

375/475 手操器为艾默生过程管理提供的工业手操器,通过 HART 通信协议进行远程配 置和测量值显示。

#### **设备描述文件的获取途径**

参考信息→ ■18

## <span id="page-17-0"></span>**7 系统集成**

## **7.1 设备描述文件概述**

### **设备版本信息**

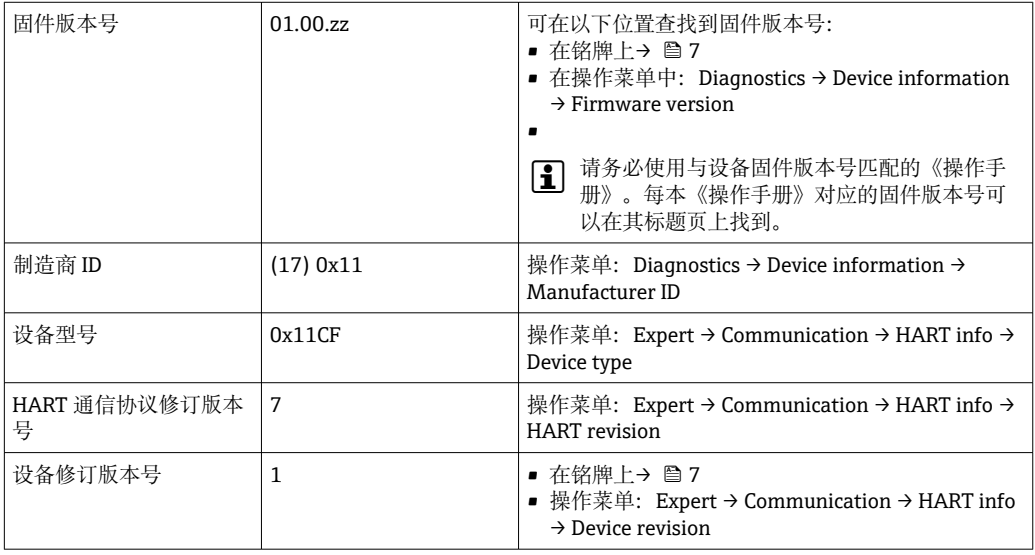

通过以下途径获取不同调试工具的配套设备驱动程序(DD/DTM):

- www.endress.com --> Downloads --> Media Type: Software --> Software Type: Application Software
- www.endress.com --> Products: 输入产品型号直接进入产品页面, 例如 TM371 --> Documents / Manuals / Software: Electronic Data Description (EDD) 或 Device Type Manager (DTM)。
- 查询 DVD 光盘 (咨询 Endress+Hauser 当地销售中心)

Endress+Hauser 支持多家制造商(例如艾默生、ABB、西门子、横河、霍尼韦尔等)的 常用调试工具。Endress+Hauser 调试工具 FieldCare and Device care 同样可下载(www. endress.com --> 资料下载 --> 介质类型: 软件 --> 应用软件) 或通过 Endress+Hauser 当 地销售中心提供的光学数据存储介质获得。

## **7.2 通过 HART 通信协议传输的测量变量**

测量值(设备参数)分配给下列设备参数:

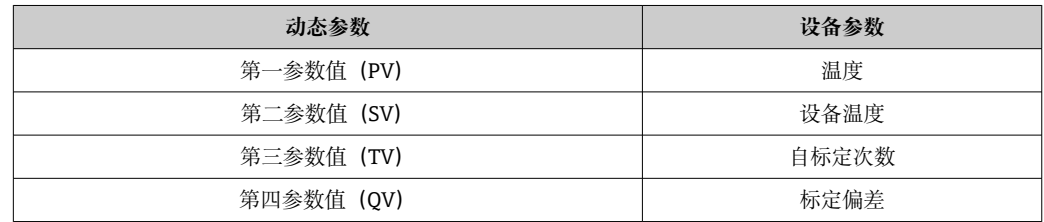

## **7.3 支持的 HART®命令**

 $\begin{bmatrix} \textbf{P} \end{bmatrix}$  HART®通信协议允许在 HART®主机和现场设备之间传送测量参数和设备参数。 HART®主机(如上列出的调试工具)需要一个适当的设备驱动程序软件(DD 或 DTM)来建立数据交换。数据交换通过命令发起。

- 有三种不同类型的命令。
- 通用命令:
	- 适用所有 HART®设备,与以下功能相关,例如:
	- 识别 HART®设备
	- 读取数字量测量值
- 常用命令:
- 适用许多但非所有现场设备。
- 设备专用命令:
	- 允许访问非 HART®标准的设备功能参数。访问每台现场设备信息。

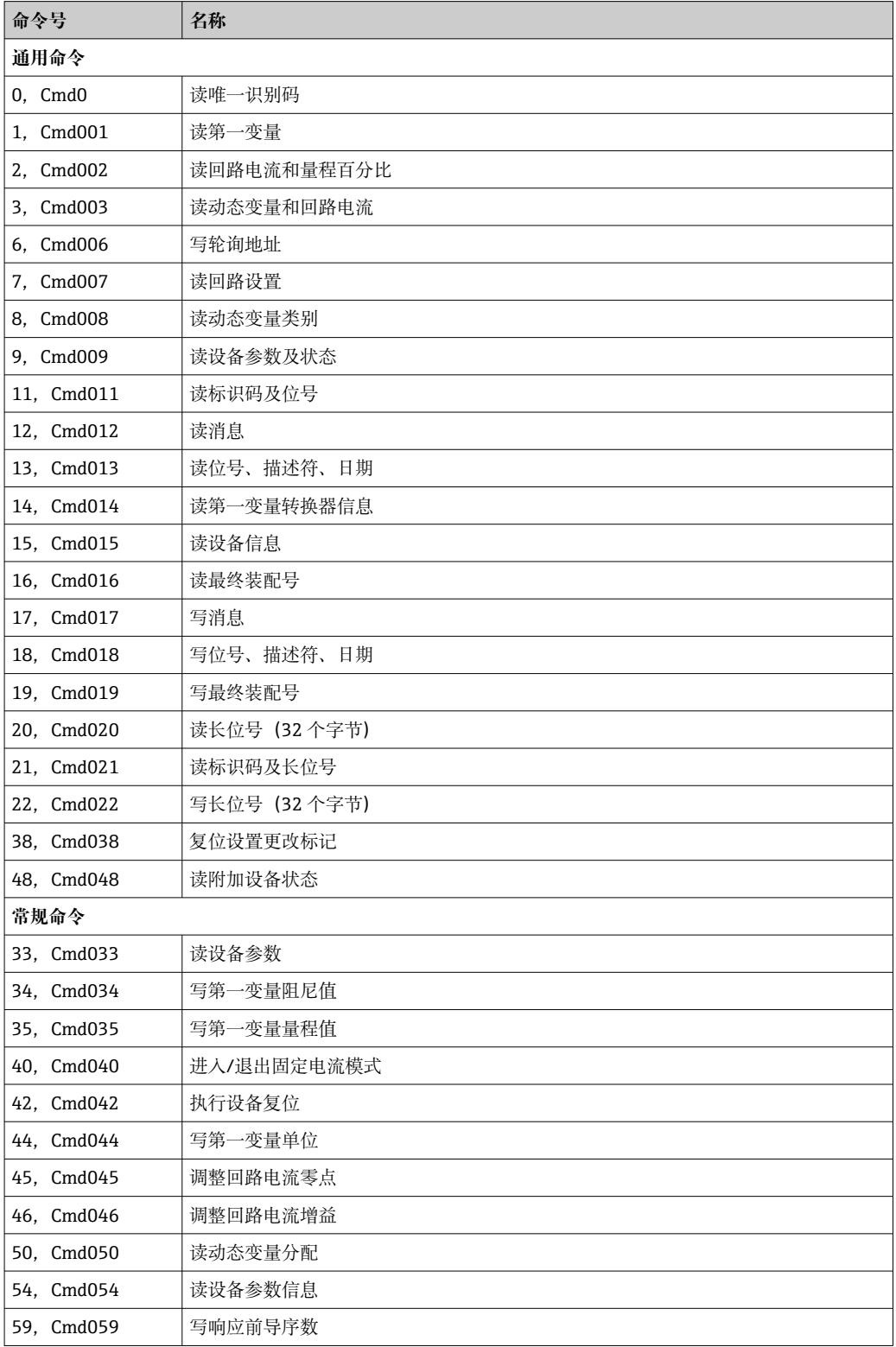

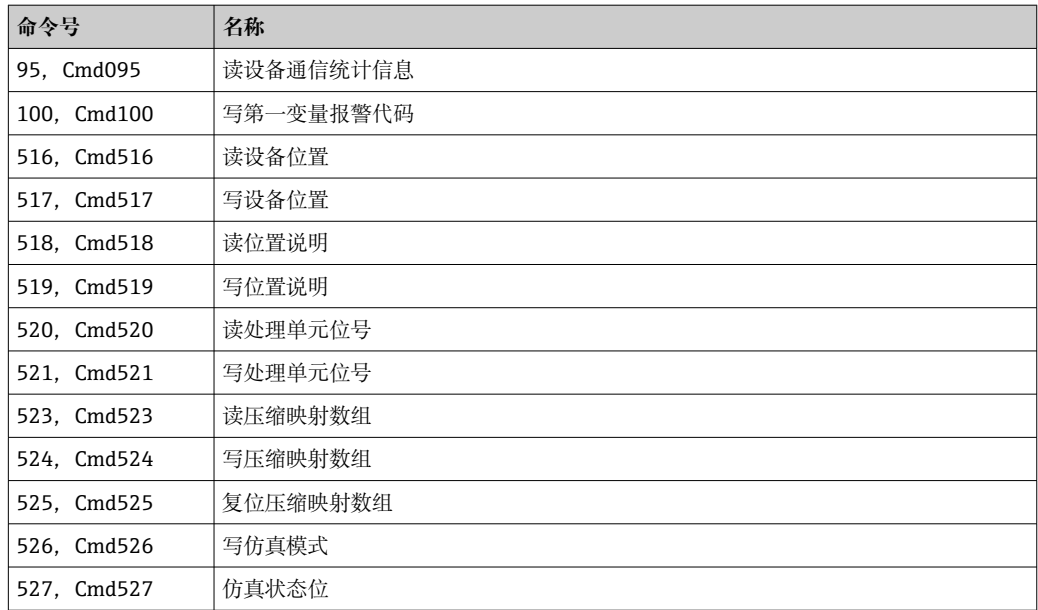

## <span id="page-20-0"></span>**8 调试**

## **8.1 功能检查**

执行设备调试前,确保已完成下列最终检查:

- "安装后检查"的检查列表, → □ 11
- "连接后检查"的检查列表, → 12

## **8.2 打开测量设备**

完成最终检查后即可接通电源。上电后,设备首先进行自检。红色 LED 指示灯闪烁。约 10 秒后, 设备正常工作。设备上的绿色 LED 指示灯亮起。

### **8.2.1 显示部件**

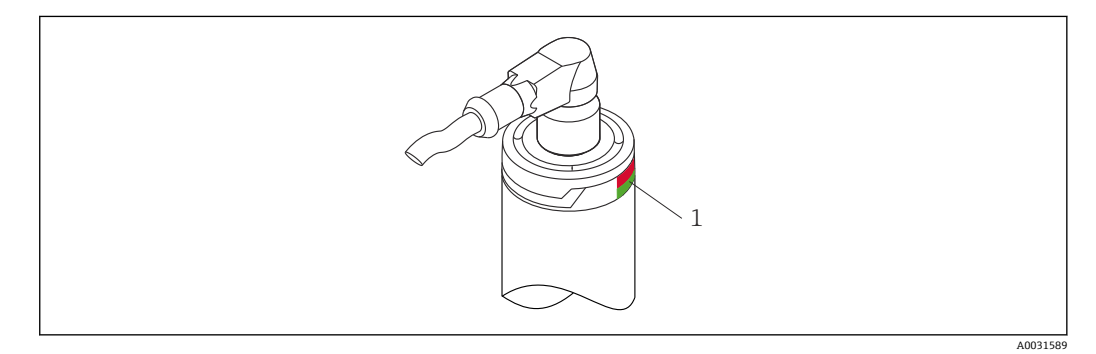

1 标识设备状态的 LED 指示灯信号

不同 LED 指示灯信号的功能描述, 参见→ △ 31

## **8.3 设置测量设备**

参见"操作菜单和菜单参数说明"章节[→ 59](#page-58-0)

## **8.3.1 设置量程范围**

如需设置量程范围,在 **4 mA value** 和 **20 mA value** 参数中输入数值。

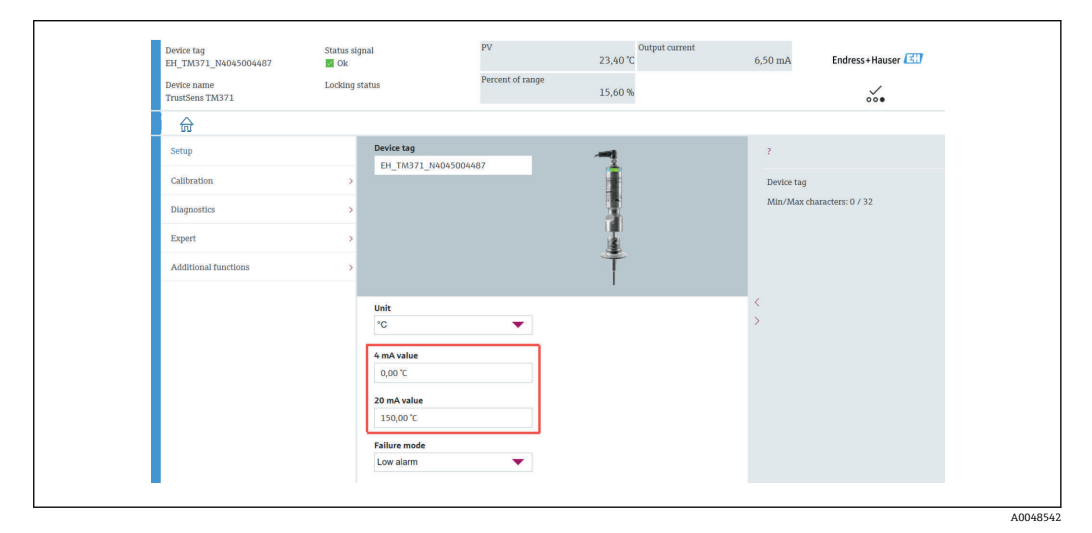

<span id="page-21-0"></span>"Setup"菜单 → 4 mA value

"Setup"菜单 → 20 mA value

- 1. 在 **4 mA value** 输入窗口中,输入量程下限值,按下"Enter"确认。
- 2. 在 20 mA value 输入窗口中, 输入量程上限值, 按下"Enter"确认。

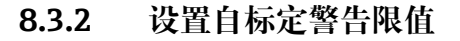

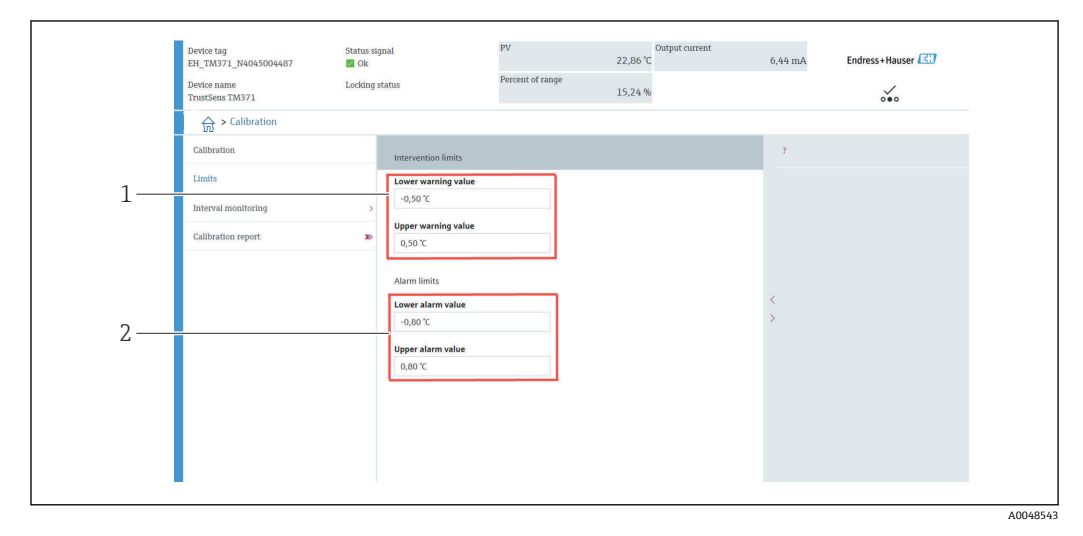

1 需要输入的警告限值

2 需要输入的报警限值

使用此功能参数设置警告下限和上限。每次自标定的结果是确定参比传感器和 Pt100 传 感器之间的偏差。如果这个偏差超过设定警告限值,设备将传输设定状态信号,并通过 LED 显示设定诊断响应。(工厂设置 = 警告 - LED 指示灯红色闪烁, 诊断代号 144。测 量值状态 = 不确定 / 不受限制)。

### **菜单路径**

"Calibration"菜单 → Limits → Intervention limits

- 1. 在 Lower warning value 输入窗口中, 输入自标定偏差的警告下限, 按下"ENTER" 确认。
- 2. 在 Upper warning value 输入窗口中, 输入自标定偏差的警告上限, 按下"ENTER" 确认。

### **8.3.3 设置自标定报警限值**

使用此功能参数设置报警下限和上限。每次自标定的结果是确定参比传感器和 Pt100 传 感器之间的偏差。如果这个偏差超过设定报警限值,设备将传输设定状态信号,并通过 LED 显示设定诊断响应。(工厂设置 = 警告 - LED 指示灯红色闪烁, 诊断代号 143。测 量值状态 = 不确定 / 不受限制。)

### **菜单路径**

"Calibration"菜单 → Limits → Alarm limits

- 1. 在 Lower alarm value 输入窗口中, 输入自标定偏差的报警下限, 按下"ENTER"确 认。
- 2. 在 Upper alarm value 输入窗口中,输入自标定偏差的报警上限,按下"ENTER"确 认。

## **8.4 创建标定报告**

"标定报告"向导系统地指导您完成为预先选定的标定点创建标定报告的过程。

### **菜单路径**

"Calibration" 菜单 → Calibration report

● 要启动在线向导, 设备中必须至少有一个存储的自标定点。

### **设置和创建标定报告**

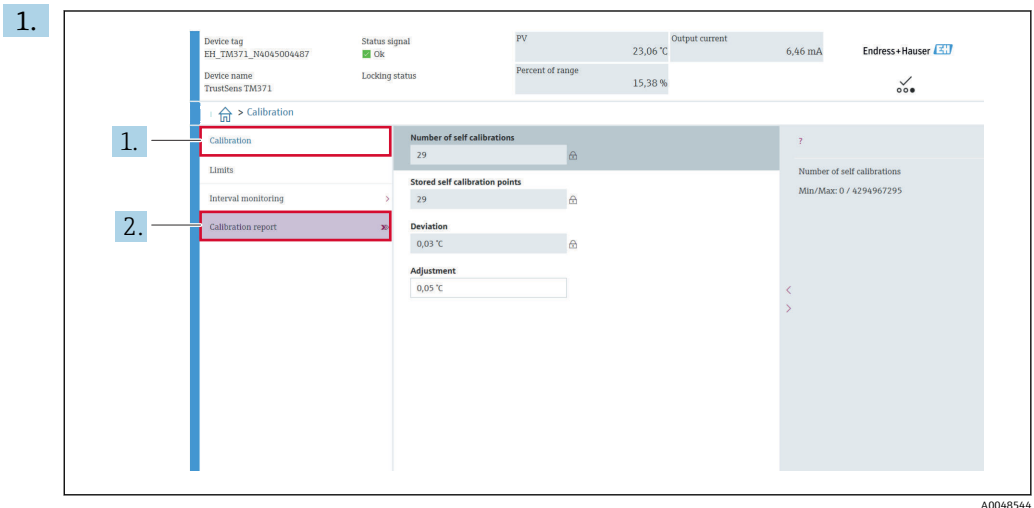

按下"CALIBRATION", 进入标定菜单。

2. 按下"CALIBRATION REPORT", 打开标定向导。

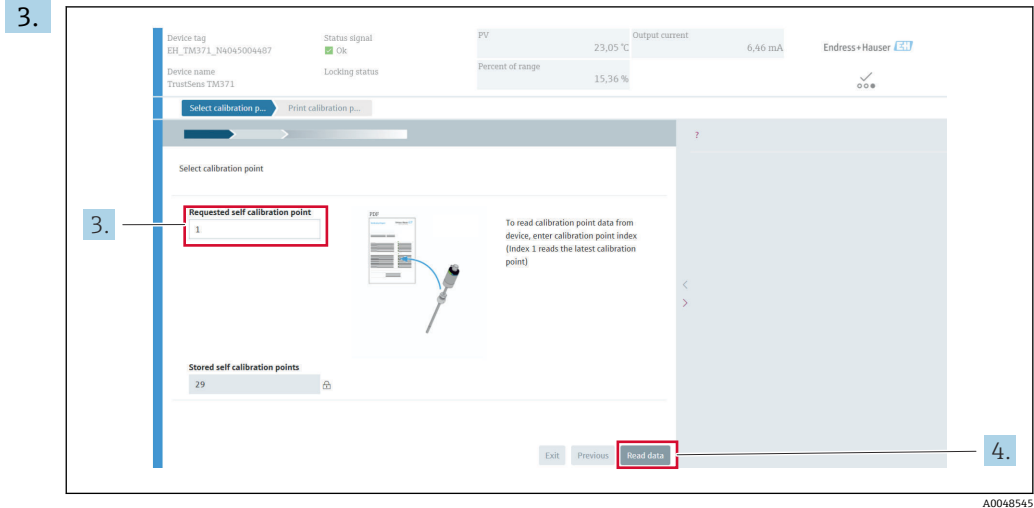

若要从设备中读取标定点数据,请输入标定点索引。索引 1 读取最新的标定点。

4. 按下"READ DATA"确认。

显示设备信息和标定点数据概览。详细信息参见下表。

A0048546

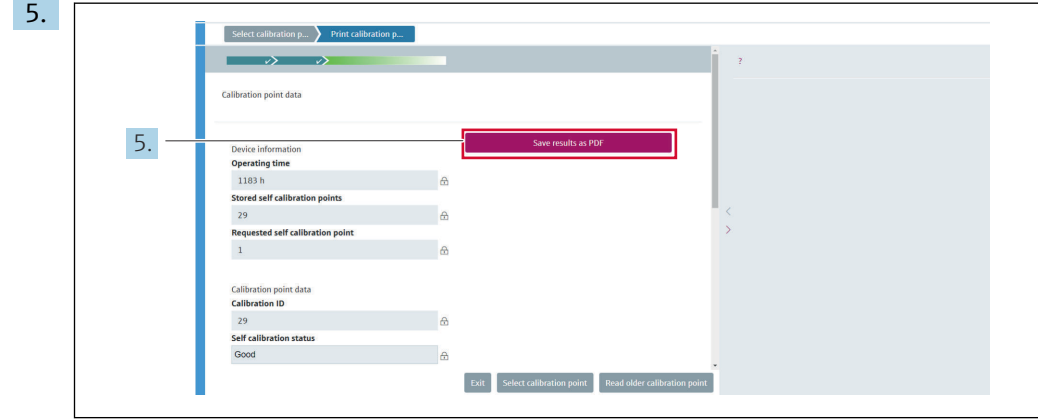

按下 SAVE RESULTS AS PDF 确认。

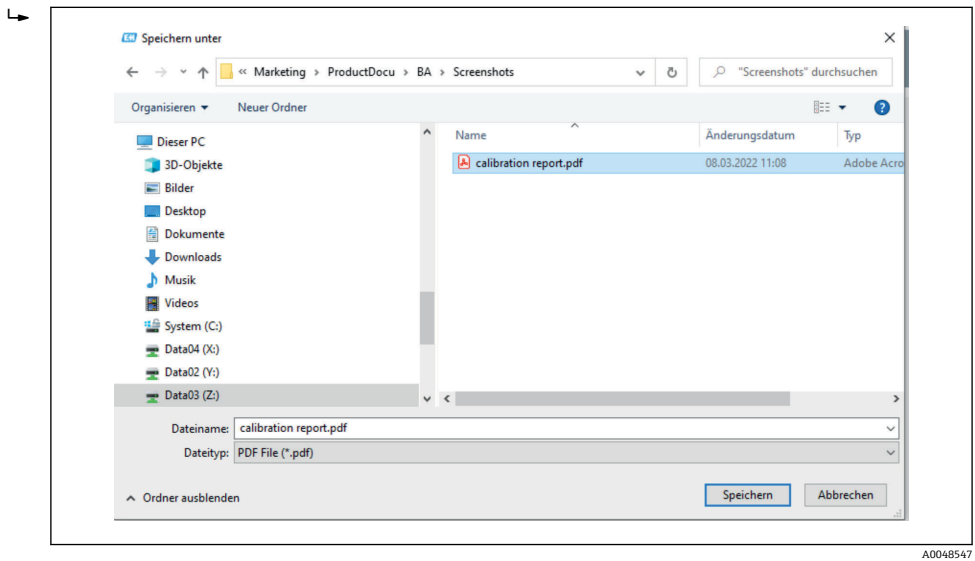

文件系统资源管理器窗口打开。要求您将标定报告另存为 PDF 文件。

- 6. 输入标定报告的文件名,并选择文件系统中的存储位置。
	- 正在将标定报告保存到文件系统中。
- 7. 按下"EXIT"结束标定报告向导, 按下"SELECT CALIBRATION POINT "选择另一个存 储的自标定点,或按下"读旧标定点"切换到以前的自标定点。

自标定报告创建完毕。保存的 PDF 文件可以打开,用以读取或打印标定报告。

### **用于创建报表的相关自标定数据**

 $\blacksquare$ 

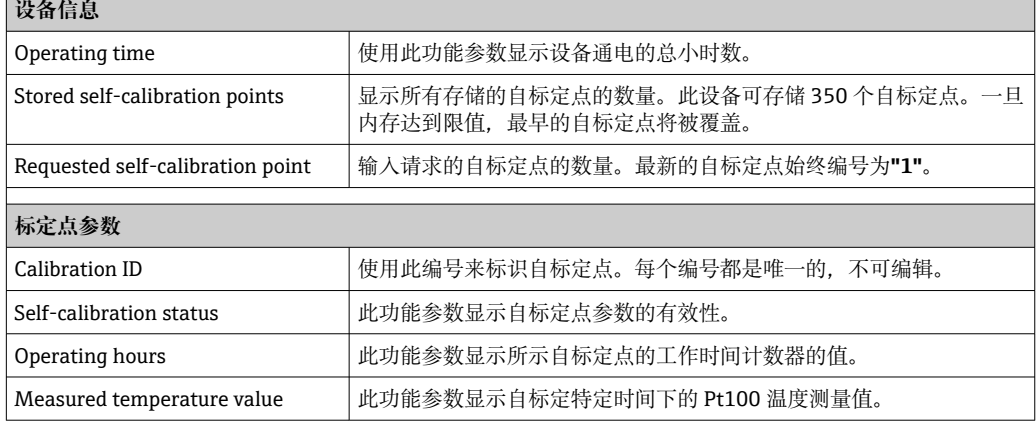

<span id="page-24-0"></span>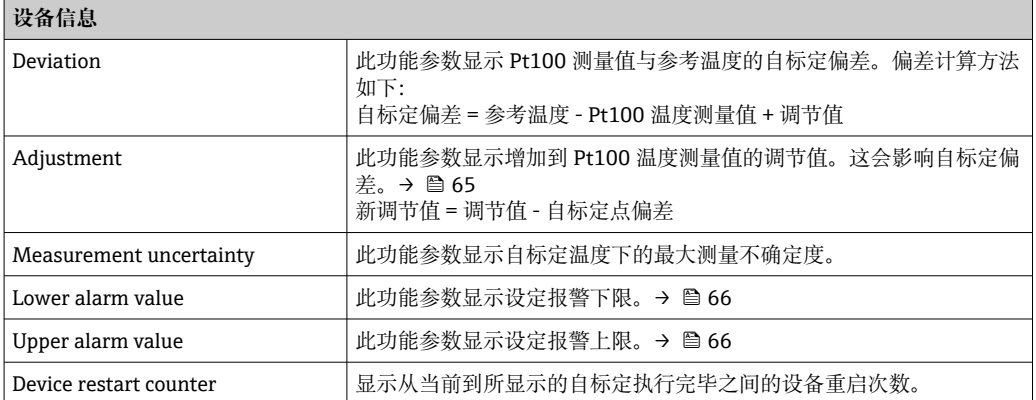

## **8.5 写保护设置,防止未经授权的访问**

使用此功能参数保护设备免受意外更改。

### **菜单路径**

Expert 菜单 → System → Administration → Define device write protection code

密码编程设置至设备固件中时,设备中保存密码,调试工具显示数值 **0**,使得设置的写 保护密码不会公开显示查看。

用户输入:0...9 999

出厂默认值:0 = 未激活写保护。

激活写保护的步骤如下:

- 1. 在 **Enter access code** 参数中设置写保护。
- 2. 输入一个与步骤 1 中所设置密码不同的密码。 设备写保护开启。

关闭写保护

‣ 输入在 **Enter access code** 参数中设置的密码。 设备写保护关闭。

▶ 遗忘写保护密码时, 服务机构可以删除或复写。

## **8.6 高级设置**

此章节包含 **Heartbeat Verification** 和 **Heartbeat Monitoring** 应用软件包使用的附加参 数和技术参数说明。

### **8.6.1 Heartbeat Technology(心跳技术)模块**

### **概览**

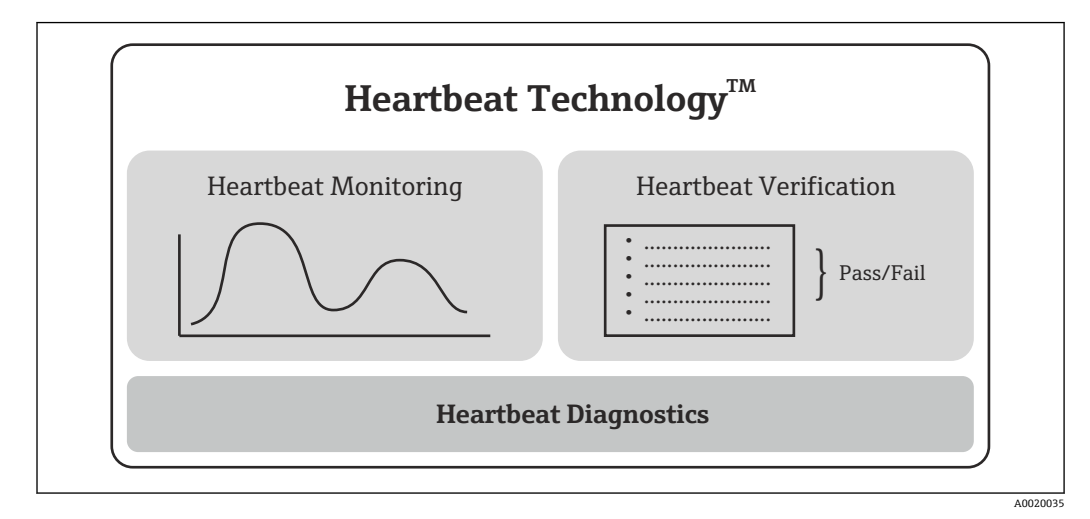

■ 9 Heartbeat Technology (心跳技术)模块

1 这些单元适用所有设备型号。Heartbeat Technology (心跳技术) 功能在修订后的 设备驱动程序软件 (DTM, 版本 1.11.zz 以上) 中提供。

### **模块简介**

### **心跳自诊断**

### **功能**

- 设备连续自监测。
- 诊断信息输出至:
	- 现场显示单元(选配)
	- 资产管理系统(例如 FieldCare/DeviceCare)
	- 自动化系统(例如 PLC)

### **优势**

- 能够实时查看设备状态信息,并及时进行处理。
- 状态信号分类符合 VDI/VDE 2650 标准和 NAMUR NE 107 标准, 显示错误原因和补救 措施信息。

#### **详细信息**

→ ■ 27

### **心跳自校验**

#### **按需检查设备功能**

- 校验测量设备的各项运行指标是否在规格参数范围内。
- 校验结果标识设备状况:"通过"或"失败"。
- 校验结果归档保存在校验报告中。
- 自动生成合规校验报告,符合内部和外部法规、法律和标准要求。
- 无需中断过程即可进行校验。

### <span id="page-26-0"></span>**优势**

- 无需亲临现场即可使用该功能。
- DTM 1)发出设备验证命令,解释测量结果。用户无需掌握专业知识。
- 第三方机构可以使用校验报告进行质量评估。
- 心跳自校验可以取代其他维护操作(例如定期检查)或延长测试间隔时间。

#### **详细信息**

 $\rightarrow$   $\triangleq$  28

### **心跳自监测**

### **功能**

除校验参数外,还记录标定信息。350 个标定点被保存在设备中(FIFO 存储器)。

### **优势**

- 早期变化(趋势)检测,保证设备可用性和产品质量。
- 基于监测信息主动采取维护措施(例如维护)。

### **详细信息**

 $\rightarrow$   $\triangleq$  30

### **8.6.2 心跳自诊断**

设备诊断消息以及补救措施显示在调试软件中(FieldCare/DeviceCare)。

● 有关使用诊断信息的信息, 请参见"诊断和故障排除"章节。→ △ 31

#### **通过调试软件显示诊断信息**

1. 进入"**Diagnostics**"菜单。

"**Actual diagnostics**"参数中显示诊断事件和事件文本。

```
2. 在显示区,将光标置于"Actual diagnostics"参数上方。
```
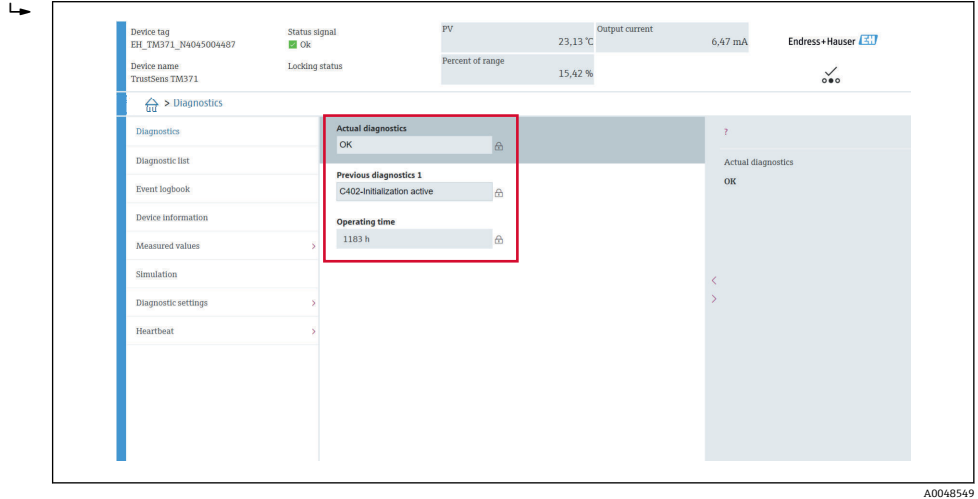

<sup>1)</sup> DTM:设备类型管理器;通过 DeviceCare、FieldCare、PACTware 或基于 DTM 的控制系统控制设备操作。

## <span id="page-27-0"></span>**8.6.3 心跳自校验**

### **校验报告**

**利用设置向导设置校验报告**

■ 仅当使用 FieldCare、DeviceCare、PACTware 或基于 DTM 的控制系统操作设备 时,才能通过设置向导创建校验报告。

### **菜单路径**

菜单"Diagnostics → Heartbeat" → Heartbeat Verification

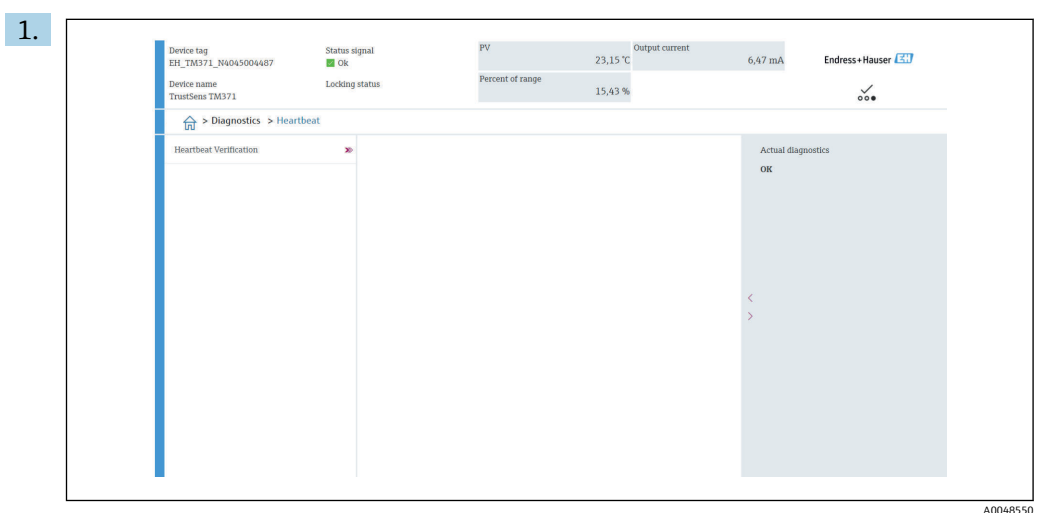

### 按下 **Heartbeat Verification** 按钮。

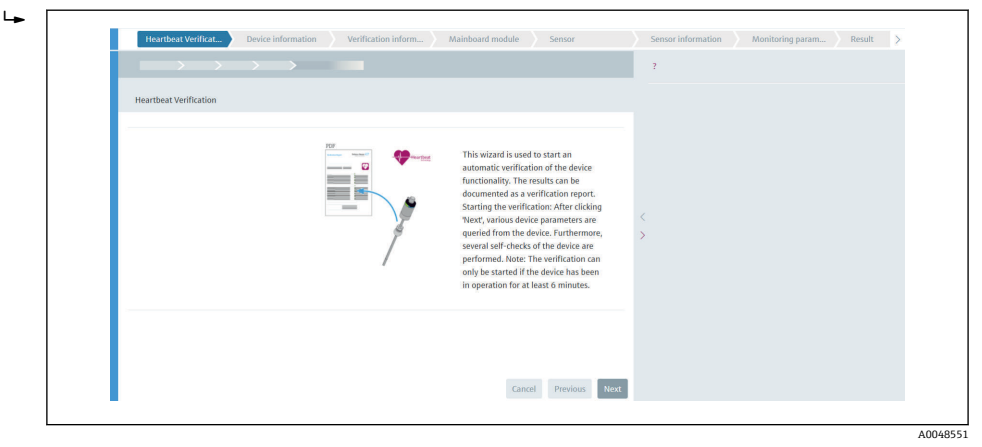

出现用户引导向导。

- 2. 参照设置向导中的指南信息。
	- 设置向导指导用户完成创建校验报告的全过程。校验报告可以 PDF 和 XML 格 式存储。

设备运行至少 6 分钟后,才能进行校验。

### **校验报告的内容**

校验报告显示测试结果:**成功**或**失败**。

### **校验报告:概述**

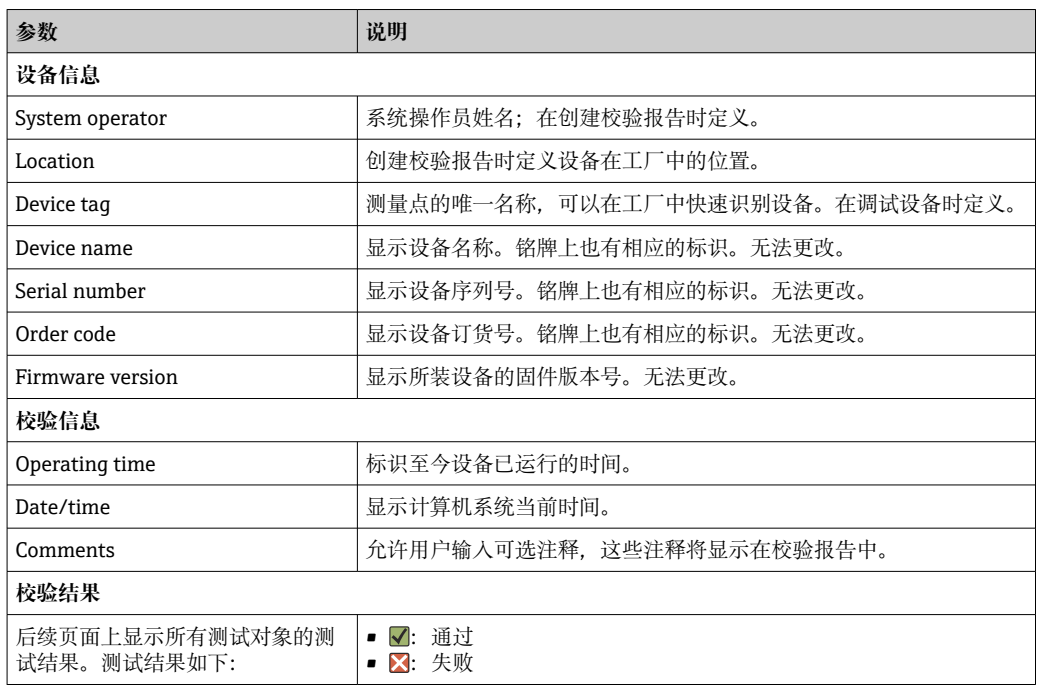

### **测试对象的校验标准**

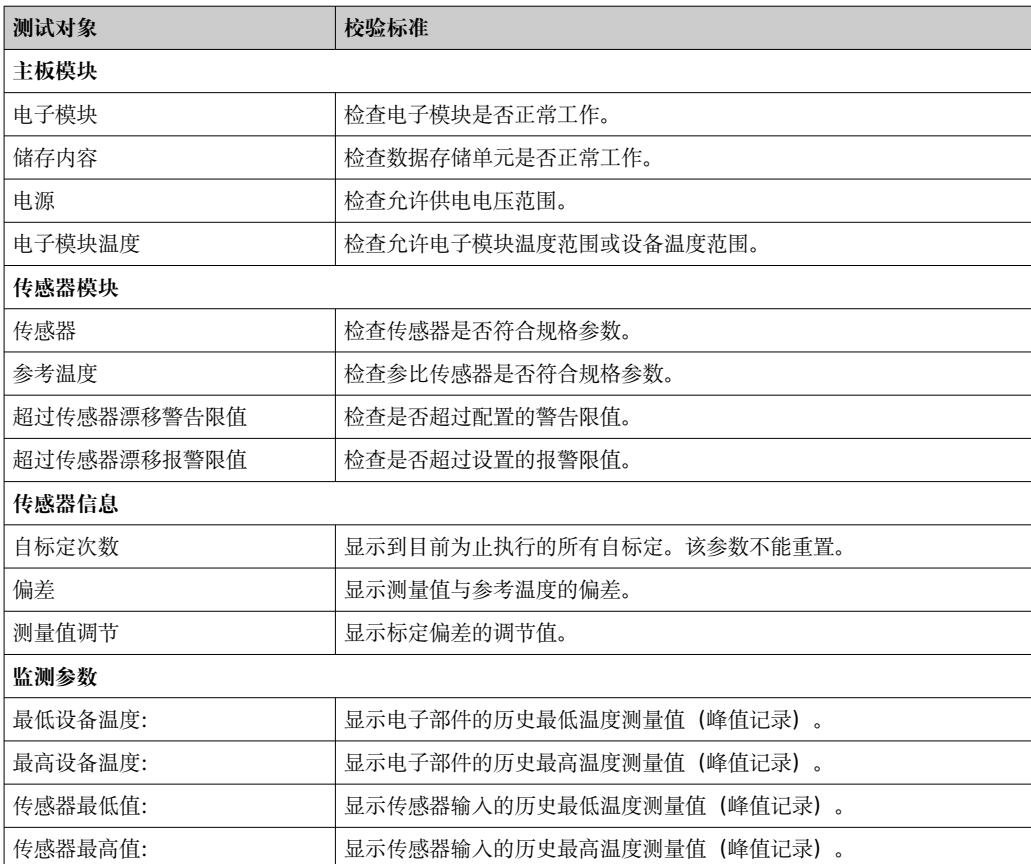

### <span id="page-29-0"></span>**结果汇总**

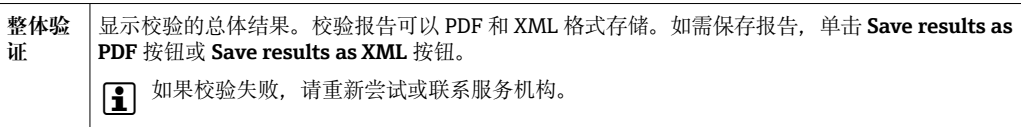

## **8.6.4 心跳自监测**

除校验参数外,还记录标定信息。

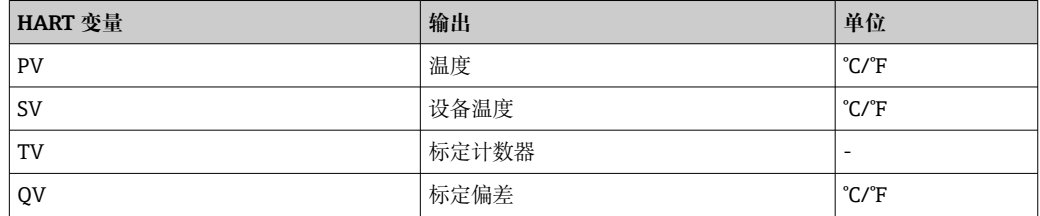

### **按如下所示读取和分析监测信息:**

设置上层控制器, 以便在标定计数值变化时保存标定偏差和标定计数值。例如, Endress +Hauser 的 Memograph M RSG45 高级数据管理仪支持此类功能。下表列举了使用现场 数据管理软件 MS20 进行监测分析的示例:

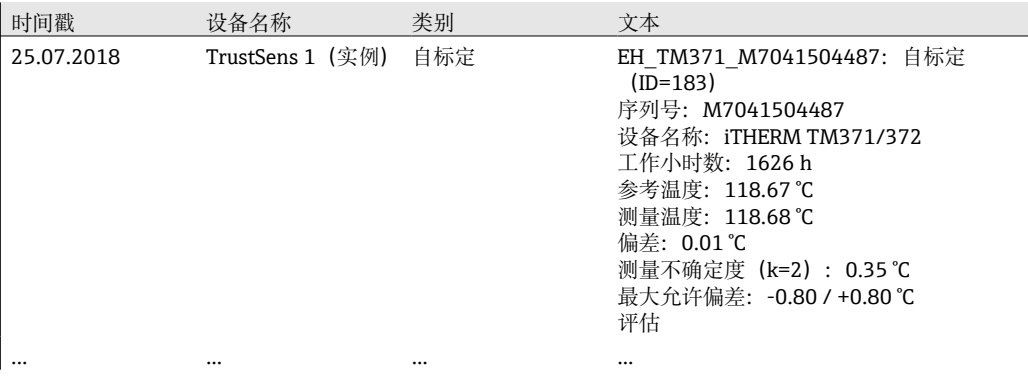

## <span id="page-30-0"></span>**9 诊断和故障排除**

## **9.1 故障排除**

设备在启动后,或在运行过程中发生故障,对照检查列表进行故障排除。用户可以直接 确定故障原因,并查看正确的补救措施。

由于设备结构特殊,无法维修。但是,可以安排设备返厂检查。具体信息参见"返 厂"章节[。→ 36](#page-35-0)

### **常见故障**

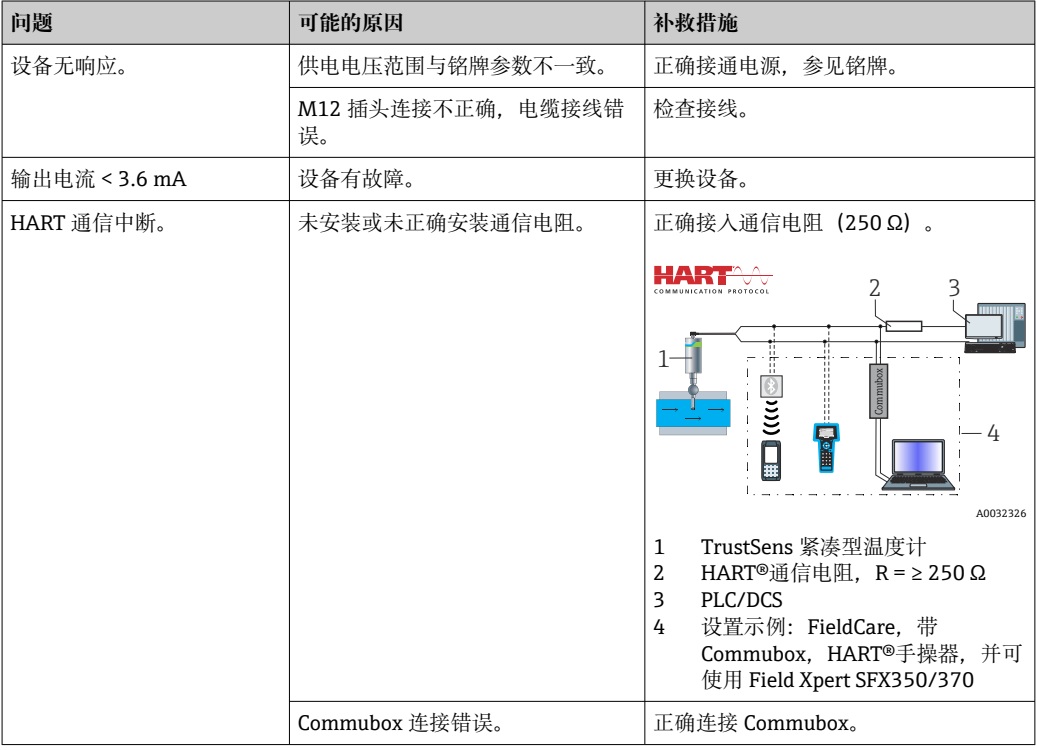

## **9.2 通过 LED 查看诊断信息**

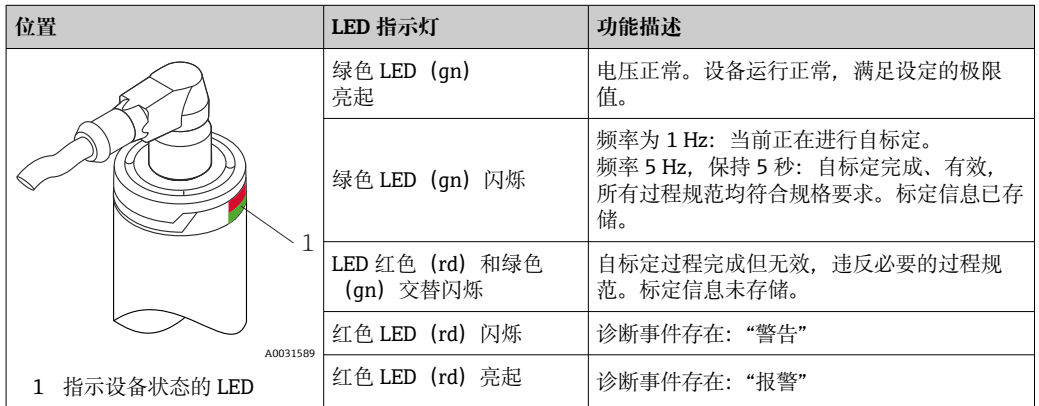

## **9.3 诊断信息**

2 状态信号和诊断响应可以手动设置。

<span id="page-31-0"></span>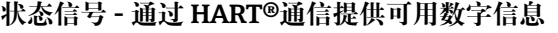

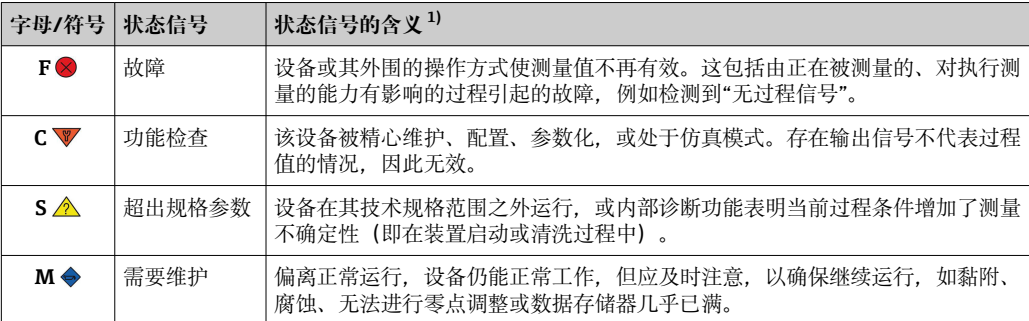

1) 对诊断号的默认映射有效

### **诊断响应 - 通过电流输出和 LED 发出模拟信息**

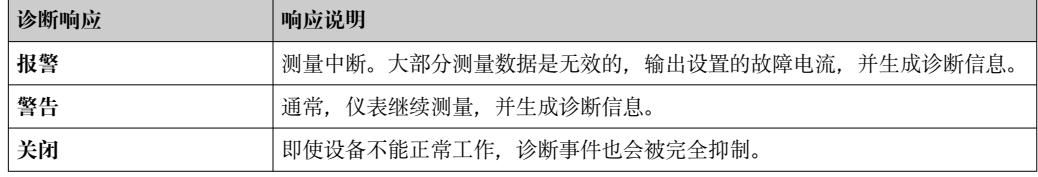

### **诊断事件和事件信息**

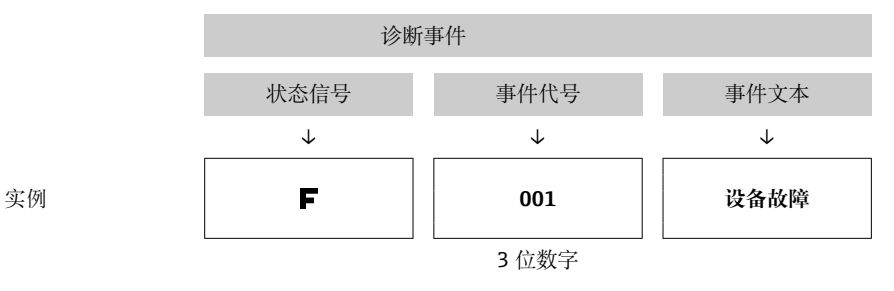

通过诊断事件识别故障。事件信息为用户提供故障信息。

## **9.4 诊断事件概述**

诊断事件被分配给特定的诊断号和状态信号。用户可以更改部分诊断事件的已分配状态 信号。

### **实例:**

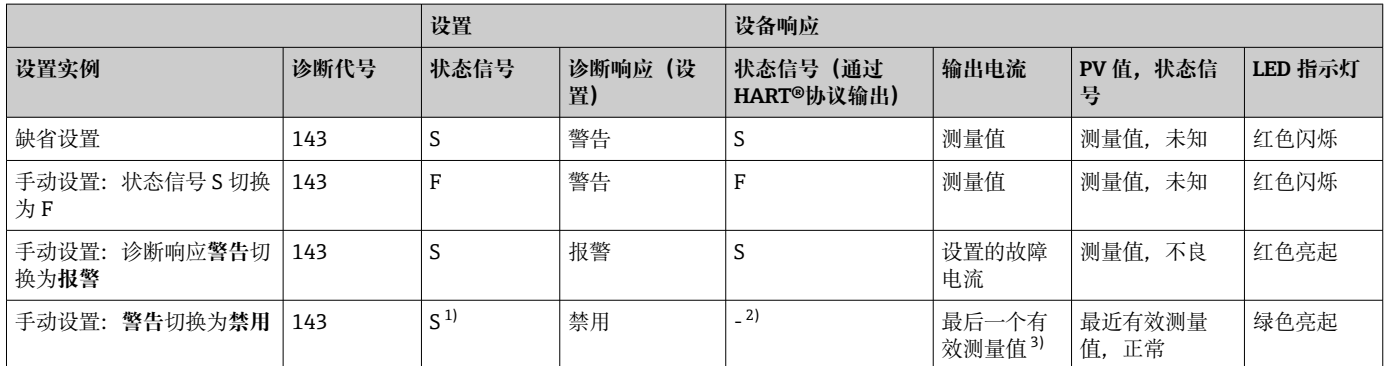

1) 与设置无关。

2) 不显示状态信号。<br>3) 如果没有有效的

3) 如果没有有效的测量值,则设置为故障电流

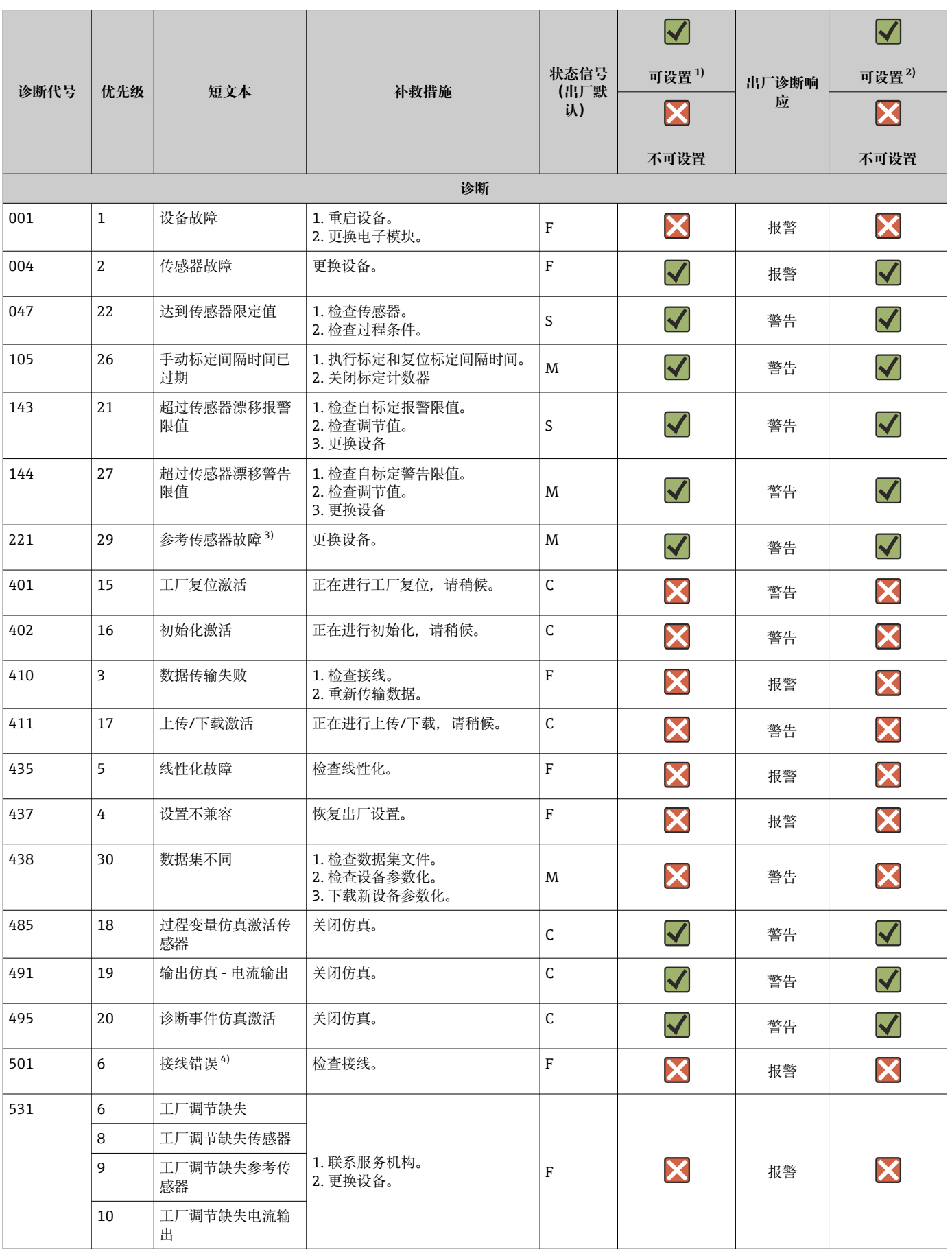

<span id="page-33-0"></span>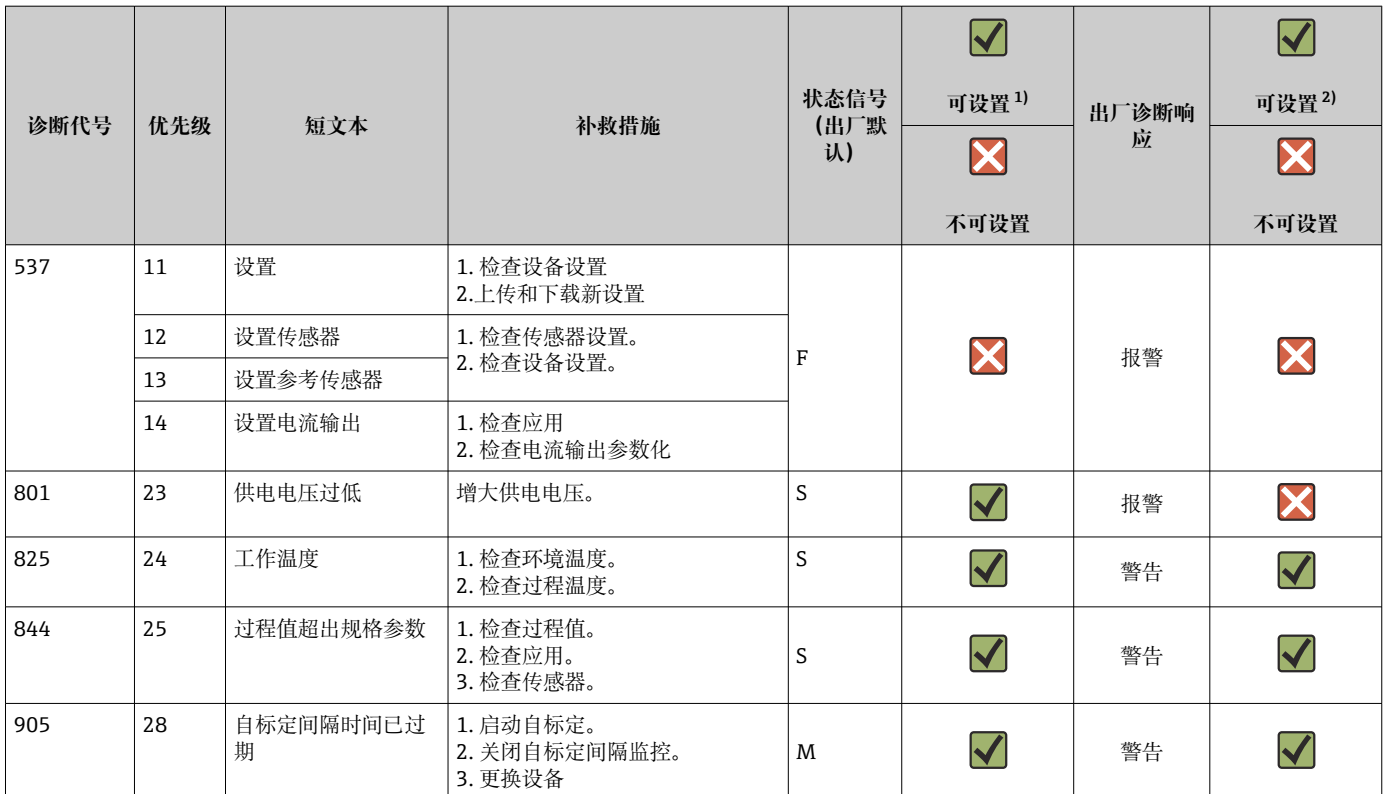

1) 可设置 F、C、S、M、N<br>2) 可设置"报警"、"警告"、

2) 可设置"报警"、"警告"、"禁用"

3) 如果超过温度范围-45 ... +200 ℃ (-49 ... +392 °F), 则参考传感器有故障。温度测量继续进行, 但自标定永久禁用。

4) 主要错误原因: CDI 调制解调器和回路同时连接, 原因是连接错误 (仅 CDI 调制解调器和回路) 或电缆插头有缺陷。

## **9.5 诊断列表**

如果同时发生三个以上的诊断事件,则 **Diagnostics list** 中只显示优先级最高的消息。 [→ 68](#page-67-0) 根据状态信号优先级进行显示,优先级顺序依次为:F、C、S、M。如果有多 个诊断事件具有相同的状态信号,则使用上表中的优先级值对诊断事件进行排序,例 如:F001 第一个出现,F501 第二个出现,S047 最后一个出现。

## **9.6 事件日志**

已解决的诊断事件显示在 **Event logbook** 子菜单中。 [→ 69](#page-68-0)

## **9.7 固件更新历史**

修订历史

固件版本号(FW)标识在铭牌上和《操作手册》中,提供设备版本信息:XX.YY.ZZ(例 如 01.02.01)。

XX 主要版本号变更。不再兼容老版本。设备更改, 《操作手册》更新。

YY 功能和操作变更。兼容老版本。《操作手册》更改。

ZZ 错误修正。《操作手册》没有变化。

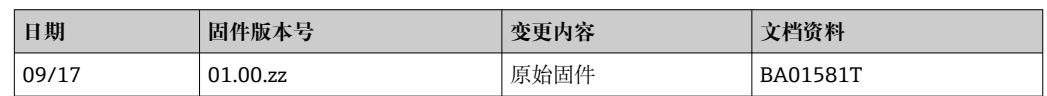

## <span id="page-34-0"></span>**10 维护**

一般情况下, 此设备不需要特殊的维护。

## **10.1 清洁**

传感器必须按要求进行清洁。可以清洁已安装的温度计, 例如原位清洗 (CIP) 和原位消 毒(SIP)。在清洁过程中,小心操作,不要损坏传感器。

可以使用常用清洗剂对外壳进行外部清洗。通过 Ecolab 测试。

## <span id="page-35-0"></span>**11 维修**

由于设备结构特殊,无法维修。

## **11.1 备件**

目前可供产品使用的备件可以在网上找到:

http://www.products.endress.com/spareparts\_consumables。订购备件时,请提供设备 序列号!

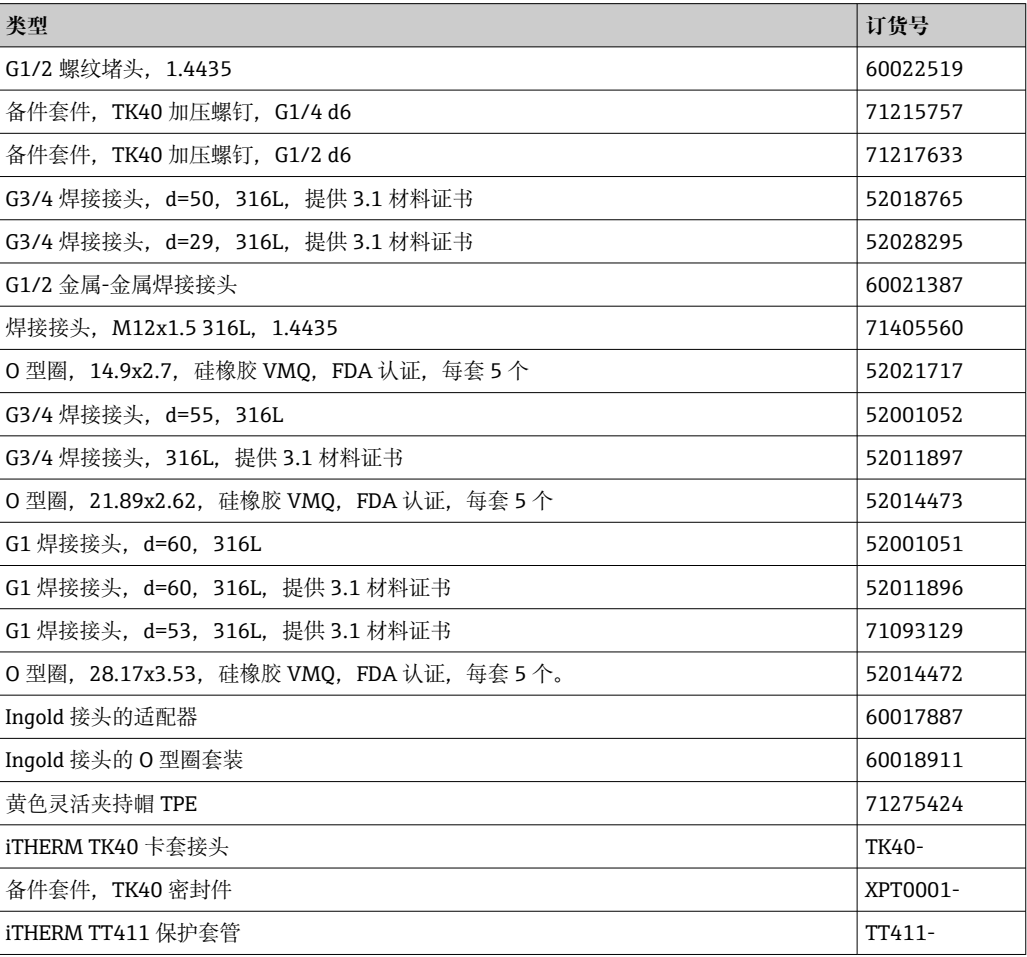

## **11.2 返厂**

安全返厂要求与具体设备型号和国家法规相关。

- 1. 登陆公司网站查询设备返厂说明:
	- http://www.endress.com/support/return-material
	- 选择地区。
- 2. 如果仪表需要维修或工厂标定、或订购型号错误或发货错误,请将其返厂。

## **11.3 废弃**

此设备含有电子元件,因此必须作为电子废物处理。请特别注意您所在国家/地区的废弃 规定。请根据材料一致性将不同材料分开。
# **12 附件**

Endress+Hauser 提供多种设备附件,以满足不同用户的需求。附件可以随设备一同订 购, 也可以单独订购。具体订货号信息请咨询 Endress+Hauser 当地销售中心, 或登陆 Endress+Hauser 公司网站的产品主页查询:[www.endress.com。](https://www.endress.com)

## **12.1 设备专用附件**

设备专用附件

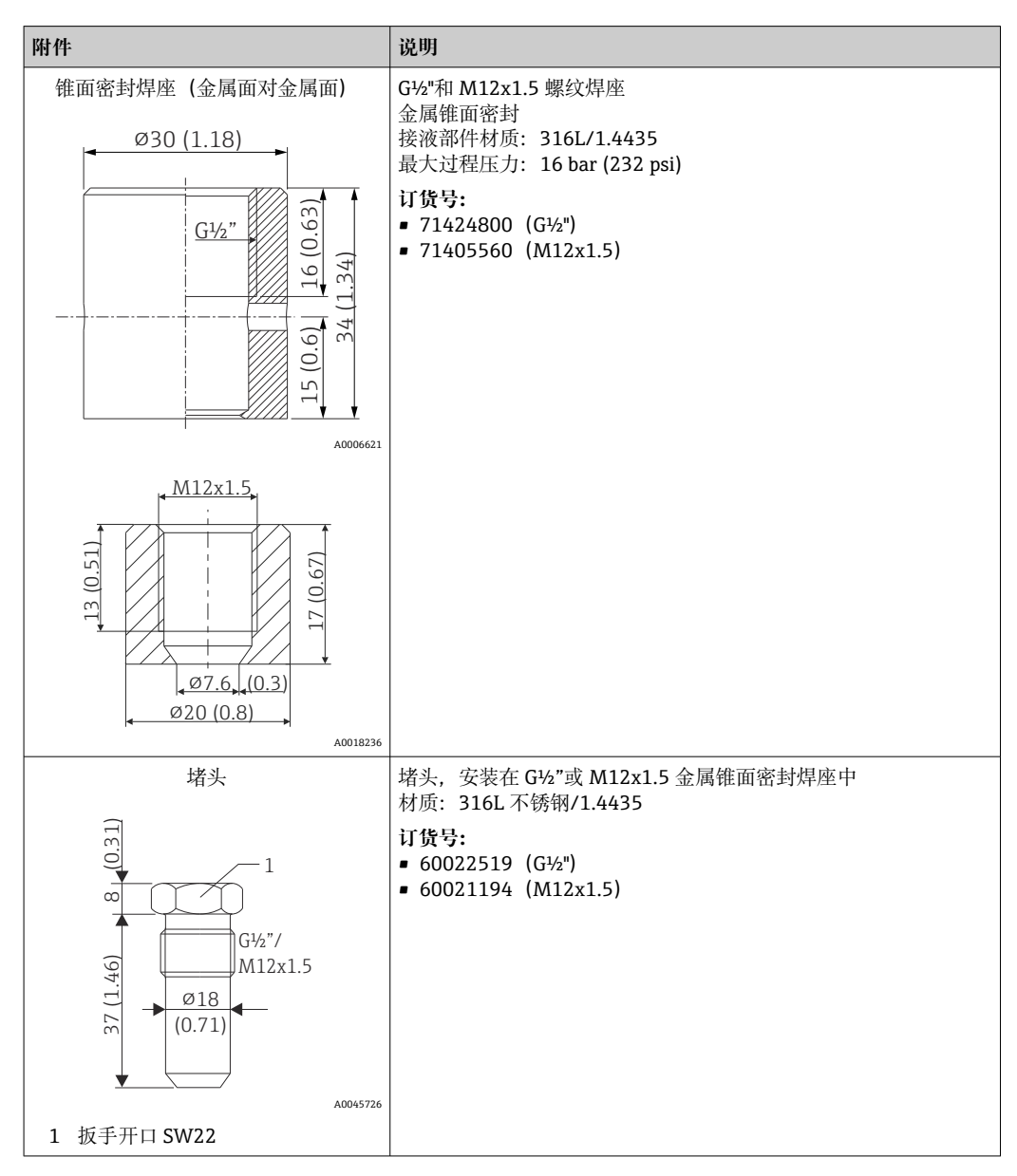

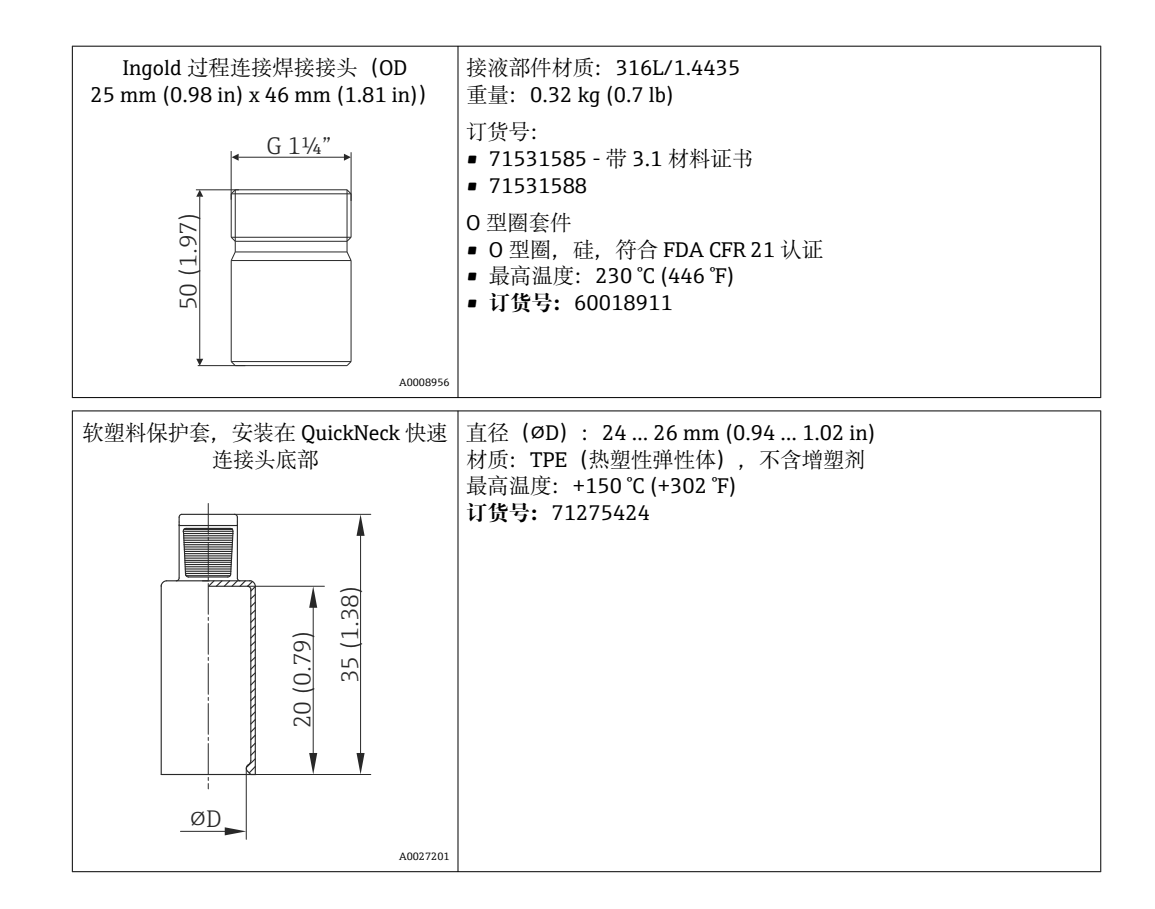

#### **12.1.1 焊接接头**

接头和备件订货号及卫生合规性的详细信息参见《技术资料》(TI00426F)。

![](_page_37_Picture_182.jpeg)

焊接接头的最大允许过程压力:

- 25 bar (362 PSI), 最高温度 150 ℃ (302 °F) 时
- 40 bar (580 PSI), 最高温度 100 ℃ (212 °F) 时

## <span id="page-38-0"></span>**12.2 通信专用附件**

![](_page_38_Picture_227.jpeg)

# <span id="page-39-0"></span>**12.3 服务专用附件**

![](_page_39_Picture_192.jpeg)

# **12.4 系统产品**

![](_page_39_Picture_193.jpeg)

![](_page_39_Picture_194.jpeg)

![](_page_40_Picture_184.jpeg)

## **13 技术参数**

## **13.1 输入**

测量范围 **Pt100 薄膜式 (TF)**:

- $-40$  ... +160 °C (-40 ... +320 °F)
- 可选: -40 ... +190 °C (-40 ... +374 °F)

## **13.2 输出**

![](_page_40_Picture_185.jpeg)

#### 故障信息 **故障信息符合 NAMUR NE43 标准:**

如果测量信息丢失或无效,将创建故障信息。并完整生成测量系统错误列表。

![](_page_40_Picture_186.jpeg)

#### 负载 **be a controlled by controlled by controlled by controlled by controlled by controlled by controlled by controlled by controlled by controlled by controlled by controlled by controlled by controlled by controlled by co**

![](_page_40_Figure_18.jpeg)

线性化功能和传输方式 线性温度值

#### 通信规范参数 **HART**

![](_page_41_Picture_194.jpeg)

#### **启动响应和无线 HART 通信**

![](_page_41_Picture_195.jpeg)

### **13.3 接线**

 $\left\{ \begin{array}{ll} \text{1} & \text{1} & \text{1}$ 气连接电缆。

电源  $U_b = 12$  ... 30  $V_{DC}$ 1 根据 UL/EN/IEC 61010-1 第 9.4 节或 UL 1310 Class 2, "SELV 或 Class 2 电路", 设 备只能由具有有限能源电路的电源单元供电。 电流消耗 • I = 3.58 ... 23 mA ■ 最小电流消耗: I = 3.58 mA, 多点模式 I = 4 mA ■ 最大电流消耗: I ≤ 23 mA 过电压保护单元 为了防止温度计电子部件的供电回路和信号/通信线上出现过电压, Endress+Hauser 为 DIN 导轨盘装型仪表提供 HAW562 浪涌保护器。 详细信息参见"HAW562 浪涌保护器"的《技术资料》(TI01012K)

### **13.4 性能参数**

- 
- 参考工作条件 环境温度:25 °C ± 5 °C (77 °F ± 9 °F)
	- 供电电压: 24 V<sub>DC</sub>

内部标定点 **11.2 K / 1.4 K / 1.4 K / 1.4 K / 7.4 K** / 1.4 K / 2.4 K / 2.4 K / 2.4 K / 2.4 K / 2.4 K / 2.4 K / 2.4 K / 2.4 K **/ 2.4 K** / 2.4 K / 2.4 K / 2.4 K */ 2.4 K* / 2.4 K / 2.4 K / 2.4 K / 2.4 K / 2.4 K / 2.4 K / 2.4 K /

![](_page_42_Picture_262.jpeg)

■ 可能的最低标定点 = 116.3 ℃ (241.3 °F)

■ 可能的最高标定点 = 119.2 ℃ (246.6 °F)

 $\begin{bmatrix} \bullet \\ \bullet \end{bmatrix}$  每台 iTHERM TrustSens 设备的单独标定点在发货时随附的出厂标定证书中注明。

测量不确定度 给定的不确定度值包括非线性和非重复性,对应 2Sigma(根据高斯分布曲线 95%置信 水平)。

![](_page_42_Picture_8.jpeg)

 $\begin{bmatrix} 1 \\ 1 \end{bmatrix}$ 出厂前,每个 iTHERM TrustSens 都按照默认选项标定和匹配,以保证给定的准确 度。

![](_page_42_Picture_263.jpeg)

1) 自标定的不确定度可与使用移动干块校准器进行手动现场校准的不确定度进行比较。取决于使用的设备 和执行校准人员的资质,标准为不确定度 > 0.3 K (0.54 °F)。

![](_page_42_Picture_264.jpeg)

1) 这将被自标定检测到

长期漂移随着时间的推移以指数速率减少。因此,对于时间跨度大于上述给定值的 H 情况,可能不能以线性方式进行外推。

 $\mathcal{F}$  环境温度的影响  $\mathcal{F}$  and  $\mathcal{F}$  and  $\mathcal{F}$ 最大操作条件下的 A/D 转换器 (数字输出 - HART) |< 0.15 K (0.27 °F) D/A 转换器(模拟输出 - 电流) ≤ 30 ppm/°C (2σ),与相比参考温度的偏差有关

典型操作条件

- 环境温度: 0 ... +40 ℃ (+32 ... +104 °F)
- 过程温度: 0 ... +140 °C (+32 ... +284 °F)
- 电源: 18 ... 24  $V_{DC}$

#### 供电电压的影响 **符合 IEC 61298-2 标准:**

![](_page_43_Picture_256.jpeg)

1) 与相对于参考电源电压的偏差有关

#### Pt100 计算实例: 测量范围+20 ... +135 ℃ (+68 ... +275 °F), 环境温度 **+25 °C (+77 °F),24 V 供电电压:**

![](_page_43_Picture_257.jpeg)

#### **Pt100 计算实例:测量范围+20 … +135 °C (+68 … +275 °F),环境温度 +35 °C (+95 °F),30 V 供电电压:**

![](_page_43_Picture_258.jpeg)

响应时间 在 0.4 m/s (1.3 ft/s) 的水中测试, 根据 IEC 60751; 10 K 温度阶跃变化。t<sub>63</sub> / t<sub>90</sub> 定义 为仪器输出达到新值的 63% / 90%所经过的时间。

#### **导热石墨箔响应时间 1)**

![](_page_43_Picture_259.jpeg)

1) 铠装芯子和保护套管之间。

#### **响应时间,不选用导热石墨箔**

![](_page_43_Picture_260.jpeg)

![](_page_44_Picture_152.jpeg)

#### 标定 **温度计标定**

采用既定的可重现的测量方法标定温度计,多次反复比对待标定的温度计(DUT)的测 量值和更高精度的温度计的测量值,从而测定出 DUT 测量值与真实测量值的差值。以下 两种温度计标定方法最为常见:

■ 固定温度点(恒温)标定, 例如 0°C 冰水混合物,

• 与已被标定的更高精度的温度计进行比对标定。

要求待标定的温度计能够尽可能精准地显示固定温度点或已被标定的温度计的测量温 度。温度均匀分布的温控标定浴槽或特殊标定炉通常用于温度计标定。DUT 和参考温度 计相邻放置在浴槽或熔炉中,并达到足够的深度。

热传导误差和短浸入深度均会增大测量误差。配套标定证书上记录有当前的测量误差。

根据 IEC/ISO 17025 进行认证标定时, 测量不确定度不得等于实验室认证测量不确定度 的两倍。如果数值超限,必须返厂标定。

在标定浴槽中进行手动标定时,设备的最大浸入深度等于从传感器尖端到电子外壳 下部的范围。不要将壳体浸入标定浴槽中!

![](_page_44_Figure_12.jpeg)

#### **自标定**

自标定过程使用基准材料的居里温度(Tc)作为内置温度基准。当过程温度(Tp)低于 设备的标称居里温度 (Tc) 时, 自动进行自标定。在居里温度下, 参比材料发生相变, 这与它的电性能发生变化有关。电子部件自动检测这种变化,同时计算出测量的 Pt100 温度与已知的物理固定居里温度的偏差。iTHERM TrustSens 温度计被标定。闪烁的绿色 LED 表示正在进行自标定过程。随后,温度计的电子部件存储此标定结果。标定数据可 以通过资产管理软件读取,如 FieldCare 或 DeviceCare。自标定证书支持自动创建。这 种原位自标定允许连续、反复监测 Pt100 传感器和电子特性的变化。由于在线标定是在 真实环境或过程条件下进行的(例如电子加热),其结果比实验室条件下的传感器标定 更接近现实。

#### **自标定的过程条件**

为了确保在给定的测量精度范围内进行有效的自标定,过程温度特性需要满足条件,设 备会自动检查这些条件。在此基础上,设备可以在以下情况下进行自标定:

![](_page_45_Figure_3.jpeg)

#### **标定监测**

与 Advanced Data Manager Memograph M (RSG45)同时提供。→ 圖 40

应用软件包:

- 可以通过 HART 接口最多监视 20 个设备
- 自标定参数显示在显示屏上或通过网页服务器显示
- 生成标定历史数据
- 直接在 RSG45 上创建 RTF 格式的标定文件
- 使用现场数据管理软件评估、分析及进一步处理标定数据

绝缘电阻 环境温度条件下,接线端子与外护套之间的绝缘电阻测量值不小于 100 MΩ,施加电压 不小于 100 Vpc。

## **13.5 环境条件**

![](_page_45_Picture_179.jpeg)

储存温度范围 T = −40 ... +85 ℃ (−40 ... +185 °F)

气候等级 **THE 200654-1, Cl. Dx** 标准

![](_page_46_Picture_129.jpeg)

![](_page_46_Picture_130.jpeg)

#### **温度计,不带保护套管**

#### **安装在现有保护套管中。**

![](_page_47_Figure_4.jpeg)

1 温度计,带 NPT ½"螺纹和压簧,安装在现有保护套管中

2 温度计,带 iTHERM QuickNeck 快速连接头(顶部)和压簧,iTHERM QuickNeck 快速连接头底部安装在保护套管上,芯子直径(∅ID)= 3 mm 或 6 mm

![](_page_47_Picture_165.jpeg)

#### **现有保护套管 TT412 的插深 U 的计算公式:**

![](_page_47_Picture_166.jpeg)

**保护套管口径(¼、3/8、½ in)**

![](_page_48_Figure_3.jpeg)

■ 11 保护套管, 带 NPT ½"螺纹延长颈和各类过程连接:

- 1 Tri-Clamp 卡箍
- 
- 2 柱螺纹焊接接头, ФD ¾" NPS<br>3 柱螺纹焊接接头, ФD 1" NPS 3 柱螺纹焊接接头, ФD 1" NPS<br>4 Varivent®接头
- 4 Varivent<sup>®</sup>接头<br>5 Liquiphant 转
- 5 Liquiphant 转接头,带 QuickNeck 快速连接头

![](_page_48_Picture_266.jpeg)

1) 可调节,与温度计配置相关

![](_page_49_Figure_2.jpeg)

![](_page_49_Figure_3.jpeg)

1 温度计,带 T-piece 保护套管

2 温度计,带直角弯头保护套管

3 温度计,带 iTHERM QuickNeck 快速连接头和 T-piece 保护套管

4 温度计,带 iTHERM QuickNeck 快速连接头和直角弯头保护套管

![](_page_49_Picture_176.jpeg)

■配合管道: DIN 11865 A 型 (DIN)、B 型 (ISO) 和 C 型 (ASME BPE)

- 3A 认证:管径大于 DN25
- 防护等级: IP69
- 材质: 1.4435+316L, 铁素体含量低于 0.5%
- 温度范围: -60 ... +200 ℃ (-76 ... +392 °F)
- 压力等级:PN25,符合 DIN 11865 标准

重量 0.2 … 2.5 kg (0.44 … 5.5 lbs)(标配)。

材质 下表中列举了在空气中,无压力负载的情况下,不同材质的最大推荐连续工作温度,数 值仅供参考。在特殊工况下, 例如存在高机械负载或进行腐蚀性介质测量时, 最高允许 工作温度会降低。

![](_page_50_Picture_165.jpeg)

1) 在小压力负载条件下进行非腐蚀性介质测量时,最高工作温度可达 800 °C (1472 °F)。详细信息请咨询 Endress+Hauser 当地销售中心。

#### 表面光洁度 **过程/介质接触表面的值:**

![](_page_50_Picture_166.jpeg)

 $1)$  或任何其他处理方法,需满足 R<sub>a</sub> max

2) 不符合 ASME BPE 标准

### <span id="page-51-0"></span>保护套管 **过程连接**

外形尺寸的单位: mm (in)。

![](_page_51_Picture_255.jpeg)

![](_page_51_Picture_256.jpeg)

![](_page_52_Picture_141.jpeg)

受形变影响,316L 材质的卡套接头为一次性使用耗材,包括所有卡套接头零部件! 卡套接头替换件必须安装在另一位置(保护套管上的预留凹槽)。PEEK 材料具有 热收缩效应,会导致密封功能失效,因此,PEEK 材质的卡套的工作温度不得低于 固定卡套接头时的温度。

如有更高应用要求,建议使用 SWAGELOCK 或类似接头。

#### **过程连接**

单位:mm (in)。

#### **焊接接头**

![](_page_52_Picture_142.jpeg)

#### **可拆卸式过程连接**

![](_page_53_Picture_463.jpeg)

1) 配合管道符合 ISO 2037 和 BS 4825 (第 1 部分) 标准<br>2) Tri-clamp 卡箍¾"仅可配合保护套管口径 6.35 mm (¼ i

Tri-clamp 卡箍¾"仅可配合保护套管口径 6.35 mm (1/4 in)或 9.53 mm (3/8 in)

![](_page_53_Picture_464.jpeg)

![](_page_54_Picture_289.jpeg)

![](_page_54_Picture_290.jpeg)

1 如果插深(U)较小,建议使用 iTHERM QuickSens 铠装芯子。

![](_page_55_Picture_363.jpeg)

1)<br>2) 配合 2) 配合管道尺寸符合 ASME BPE 2012 标准<br>3) 内部焊接部位除外

3) 内部焊接部位除外

![](_page_55_Picture_364.jpeg)

1) 壁厚

2) 配合管道尺寸符合 ASME BPE 2012 标准

3) 内部焊接部位除外

[1] 如果插深(U)较小,建议使用 iTHERM QuickSens 铠装芯子。

#### **保护套管末端类型**

热变化响应时间、流动截面减小以及过程中的机械负载是确定保护套管末端类型的关键 因素。缩径型和锥管型保护套管的优点如下:

- 保护套管末端接触面积较小,受管道中被测介质的流体特性的影响也较小。
- 针对流体特性优化,提高了保护套管的稳定性。
- Endress+Hauser 提供多种保护套管末端类型,满足各类应用要求:
	- 缩径型保护套管 (Ø4.3 mm (0.17 in)和Ø5.3 mm (0.21 in)): 管壁较薄, 显著缩短 了整个测量点的响应时间。
	- ■缩径型保护套管 (Ø8 mm (0.31 in)): 管壁较厚, 特别适合高机械负载或强磨损的 应用场合(例如存在点蚀和磨蚀等)。

![](_page_56_Figure_9.jpeg)

![](_page_56_Picture_238.jpeg)

![](_page_56_Picture_11.jpeg)

<sup>4</sup> 进入 Endress+Hauser Applicator 产品选型软件中的保护套管选型计算页面, 在线输 入安装和工艺参数,可以执行机械负载能力检查。参见"附件"章节。

### **13.7 证书与认证**

登陆公司官网 (www.endress.com), 打开 Configurator 产品选型软件, 查询最新证书 和认证信息:

- 1. 点击"产品筛选"按钮, 或在搜索栏中直接输入基本型号, 选择所需产品。
- 2. 打开产品主页。
- 3. 选择**配置**。

平均故障间隔时间 (MTBF)

变送器: 180 年, 符合西门子 SN29500 标准

Endress+Hauser 57

![](_page_57_Picture_132.jpeg)

## **14 操作菜单和菜单参数说明**

下表中列举了"Setup"、"Calibration"、"Diagnostics"和"Expert"操作菜单中的所有 力能参数。参考页面标识本手册中的功能参数说明位置。

取决于具体参数设置,并非每台设备都提供列举的子菜单和参数。相关信息参见参 数说明中的"前提条件"。

图标 是表示调试工具中的参数菜单路径(例如 FieldCare)。

![](_page_58_Picture_198.jpeg)

![](_page_58_Picture_199.jpeg)

![](_page_58_Picture_200.jpeg)

![](_page_58_Picture_201.jpeg)

#### 1) 自标定监测和手动标定提醒的参数设置相同

![](_page_58_Picture_202.jpeg)

![](_page_58_Picture_203.jpeg)

![](_page_58_Picture_204.jpeg)

1) n = 2,3;诊断消息优先级从第一至第三

![](_page_59_Picture_213.jpeg)

#### 1) n = 诊断信息数量(n = 1...5)

![](_page_59_Picture_214.jpeg)

![](_page_59_Picture_215.jpeg)

![](_page_59_Picture_216.jpeg)

![](_page_59_Picture_217.jpeg)

![](_page_59_Picture_218.jpeg)

![](_page_60_Picture_244.jpeg)

![](_page_60_Picture_245.jpeg)

![](_page_60_Picture_246.jpeg)

![](_page_60_Picture_247.jpeg)

![](_page_60_Picture_248.jpeg)

![](_page_60_Picture_249.jpeg)

![](_page_60_Picture_250.jpeg)

![](_page_61_Picture_75.jpeg)

## **14.1 "Setup"菜单**

菜单中包含设置设备基本设置所需的所有功能参数。温度计在完成有限的参数设置后即 可投入使用。

<span id="page-62-0"></span>![](_page_62_Picture_127.jpeg)

![](_page_62_Picture_128.jpeg)

#### **20 mA value**

<span id="page-63-0"></span>![](_page_63_Picture_119.jpeg)

**出厂设置** 150 °C

#### **Failure mode**

![](_page_63_Picture_120.jpeg)

## **14.2 "Calibration"菜单**

描述自标定过程以及创建标定报告的在线向导的所有信息。

![](_page_63_Picture_121.jpeg)

**菜单路径** △ △ △ △ △ Calibration → Deviation

<span id="page-64-0"></span>![](_page_64_Picture_136.jpeg)

![](_page_64_Picture_137.jpeg)

### **14.2.1 "Limits"子菜单**

![](_page_64_Picture_138.jpeg)

![](_page_64_Picture_139.jpeg)

<span id="page-65-0"></span>**其他信息** 使用此功能来定义警告上限。如果自标定偏差超过定义的限值,设备将传输定义的状态 信号,并通过 LED 显示定义的诊断响应。 (**Factory setting** = 警告 - LED 闪烁红色)。

#### **Lower alarm value**

![](_page_65_Picture_142.jpeg)

#### **Upper alarm value**

![](_page_65_Picture_143.jpeg)

### **14.2.2 "Interval monitoring"子菜单**

![](_page_65_Picture_144.jpeg)

![](_page_65_Picture_145.jpeg)

**菜单路径** Calibration → Interval monitoring → Self-calibration monitoring / Manual calibration reminder → Control

<span id="page-66-0"></span>![](_page_66_Picture_150.jpeg)

![](_page_66_Picture_151.jpeg)

![](_page_66_Picture_152.jpeg)

**在线向导"Calibration report"**

#### **Calibration report**

<span id="page-67-0"></span>![](_page_67_Picture_123.jpeg)

## **14.3 "Diagnostics"菜单**

![](_page_67_Picture_124.jpeg)

#### **Previous diagnostics 1**

![](_page_67_Picture_125.jpeg)

#### **Operating time**

![](_page_67_Picture_126.jpeg)

显示<br> **显示**(h)

#### **14.3.1 "Diagnostic list"子菜单**

在此子菜单中显示最多 3 条当前诊断信息。超过 3 条信息时, 显示单元上显示优先级最 高的信息。所有诊断消息和补救措施概[述→ 32。](#page-31-0)

#### **Actual diagnostics count**

### <span id="page-68-0"></span>**菜单路径** Diagnostics → Diagnostic list → Actual diagnostics count

说明 **说** 网络对比功能参数显示设备当前诊断信息数量。

![](_page_68_Picture_124.jpeg)

| <b>Actual diag channel</b> |                                                                                                    |
|----------------------------|----------------------------------------------------------------------------------------------------|
| 菜单路径                       | $\boxminus$<br>Diagnostics $\rightarrow$ Diagnostic list $\rightarrow$ Actual diag channel           |
| 说明                         | 表示此诊断消息所指的传感器输入。<br>通过此功能参数显示当前诊断信息。同时存在两条或多条诊断信息时,显示当前优先级<br>最高的诊断信息。                               |
| 显示                         | $\blacksquare$ Sensor<br>■ Device temperature<br>$\blacksquare$ Reference sensor<br>• Current output |

**14.3.2 "Event logbook"子菜单**

![](_page_68_Picture_125.jpeg)

#### <span id="page-69-0"></span>**Previous diag channel**

![](_page_69_Picture_135.jpeg)

#### • Current output

## **14.3.3 "Device information"子菜单**

![](_page_69_Picture_136.jpeg)

![](_page_69_Picture_137.jpeg)

#### 说明 **说** 现示设备序列号。铭牌上也有相应的标识。

#### **序列号的作用** H

• 快速识别测量设备,例如与 Endress+Hauser 联系时。

• 使用设备浏览器获取测量设备的具体信息:www.endress.com/deviceviewer

显示<br>**显示** 网络罗瑟尔曼 最多 11位字母和数字组成的字符串。

<span id="page-70-0"></span>![](_page_70_Picture_121.jpeg)

#### **Manufacturer ID**

<span id="page-71-0"></span>![](_page_71_Picture_118.jpeg)

- [1] 静态参数的数值在优化和设置过程中发生变更,每次参数变更都会导致此参数的数 值加 1,用于参数版本管理。设备中的多个参数变化时,例如:从 FieldCare 等设 备中加载参数,计数器显示更高值。计数器不能复位;设备复位也不会使计数器复 位至缺省值。计数器溢出后(16 位),从 1 开始重新计数。
- **14.3.4 "Measured values"子菜单**

![](_page_71_Picture_119.jpeg)
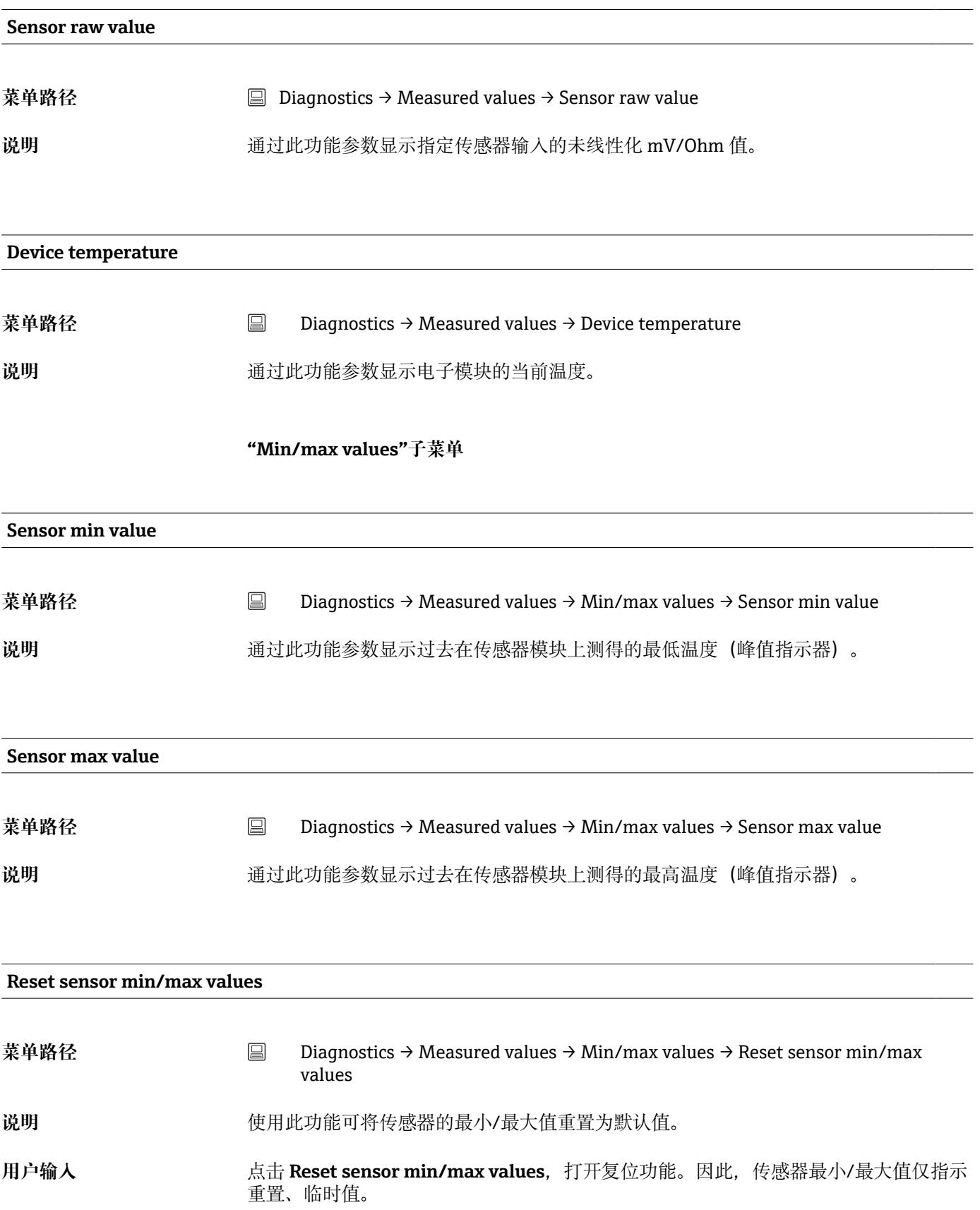

#### **Device temperature min.**

**菜单路径** Diagnostics → Measured values → Min/max values → Device temperature min. 说明 **说** 到 通过此功能参数显示过去测得的电子模块最低温度(最大值指示器)。

#### **Device temperature max.**

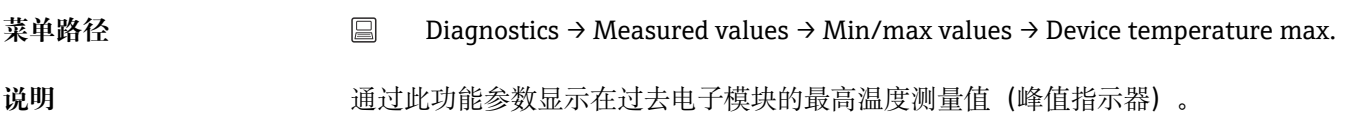

# **Reset device temp. min/max values**

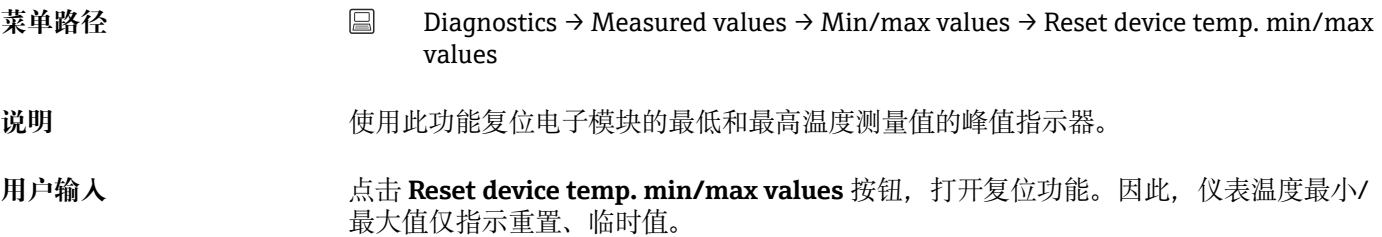

## **14.3.5 "Simulation"子菜单**

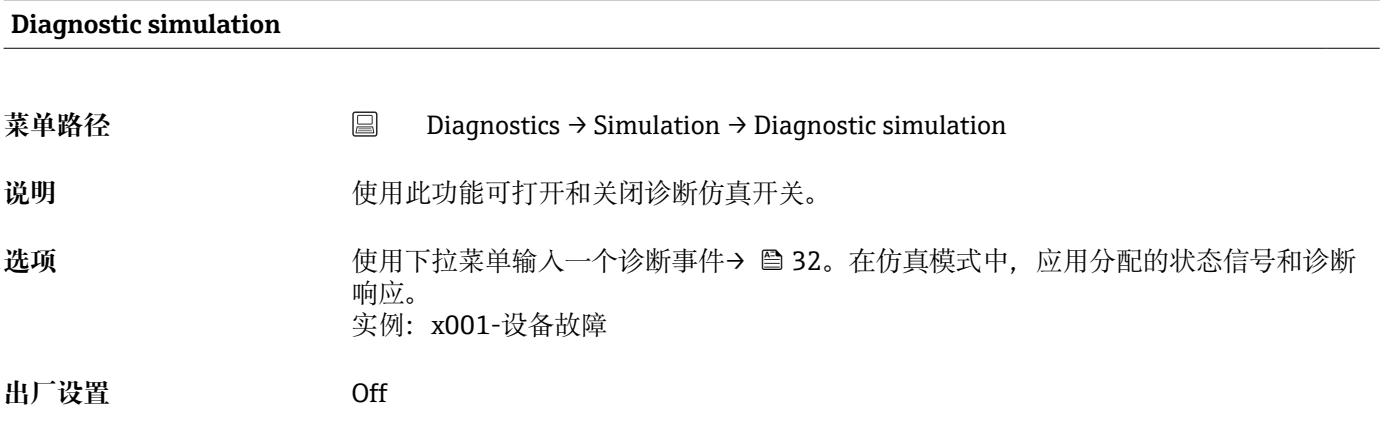

#### **Current output simulation**

**菜单路径** Diagnostics → Simulation → Current output simulation

说明 **说明 法**他对能参数中开启或关闭电流输出仿真。在进行仿真时,状态信号指示"功能检查"类 别 (C) 的诊断消息。

## **选项** • Off • On **出厂设置** Off

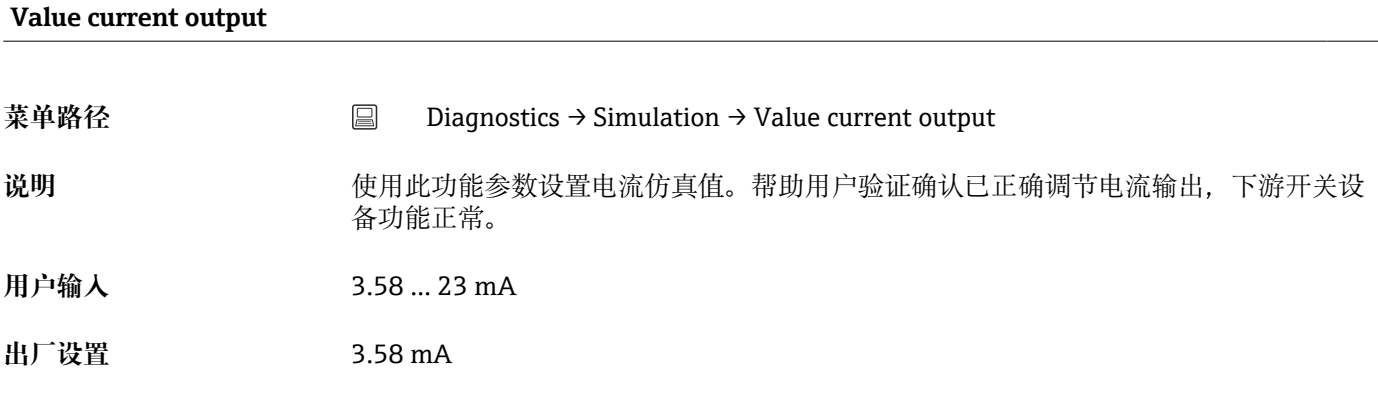

#### **Sensor simulation**

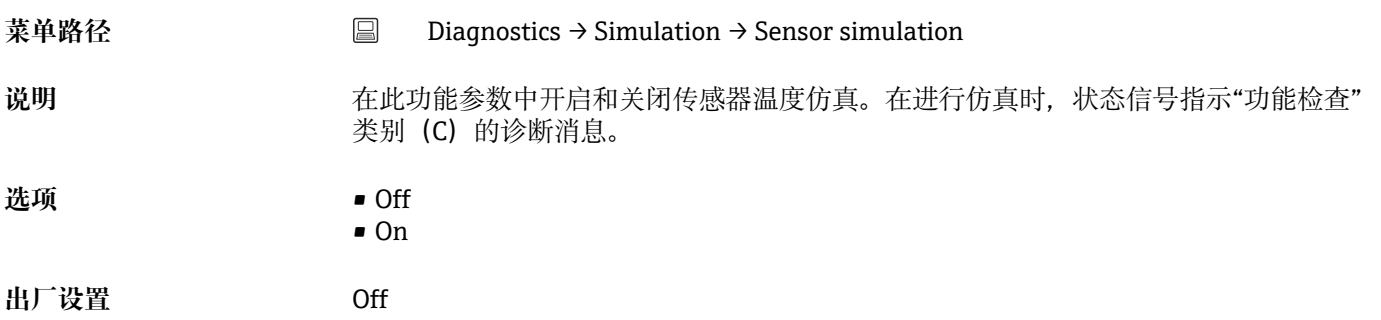

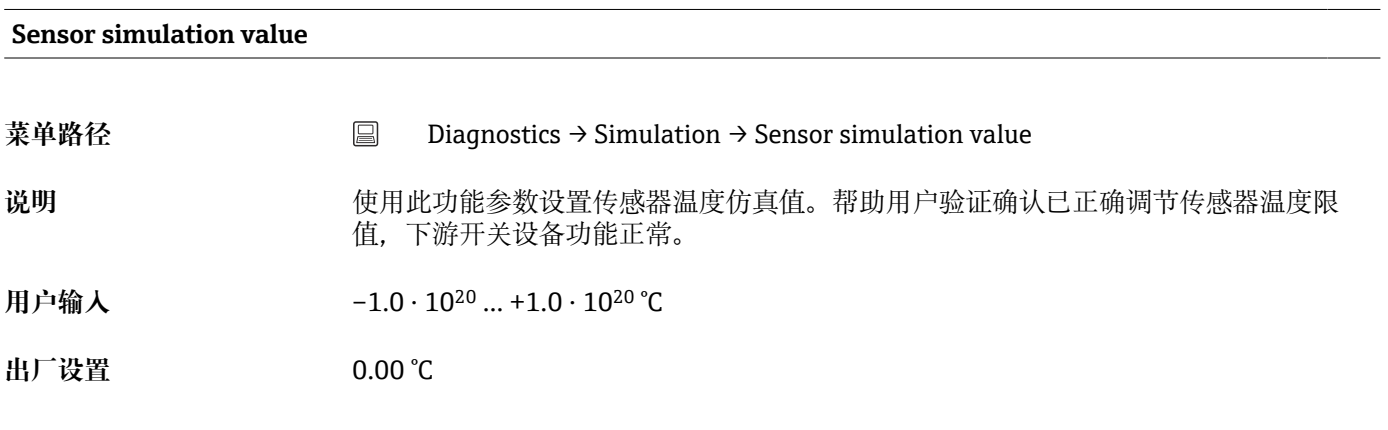

## **14.3.6 "Diagnostic settings"子菜单**

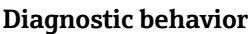

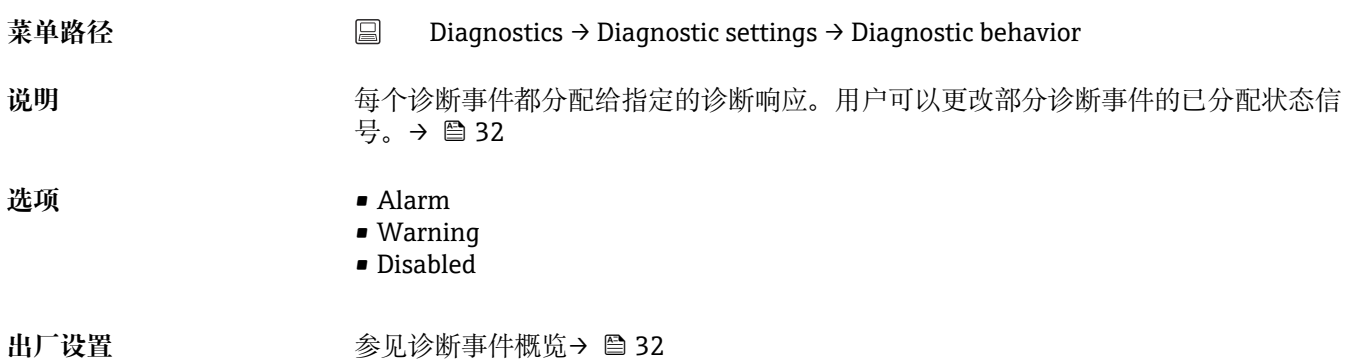

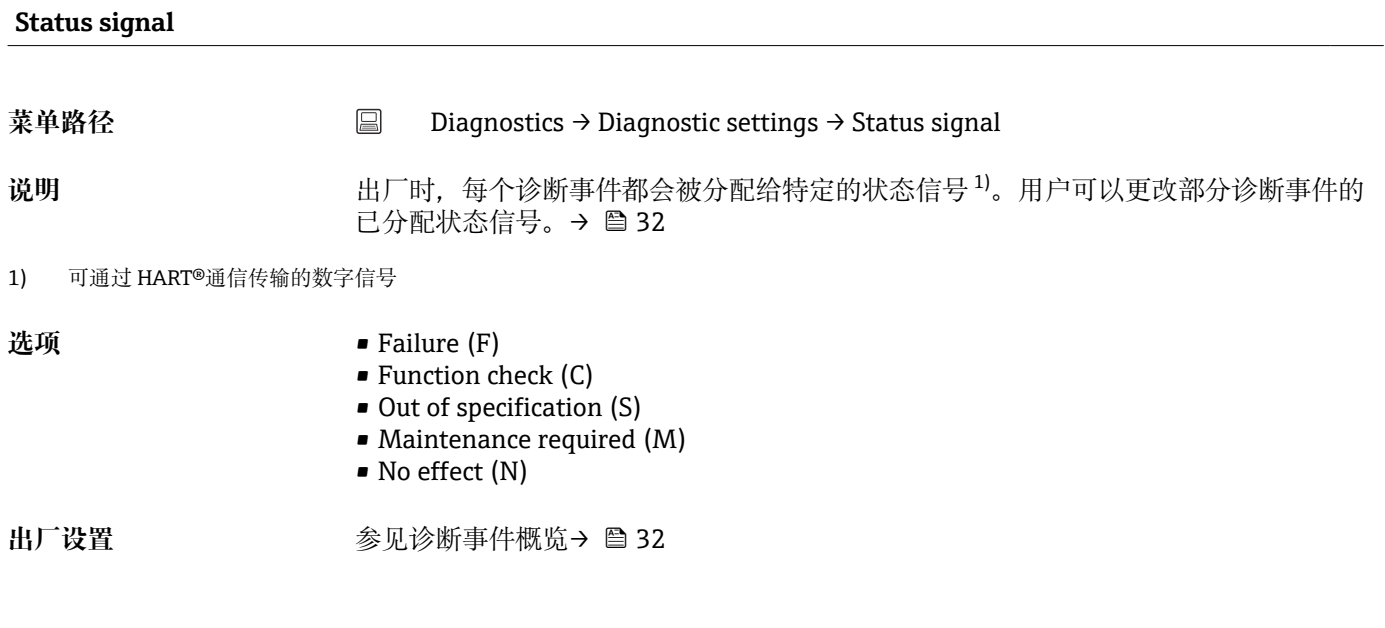

## **14.3.7 "Heartbeat"子菜单**

#### **在线向导"Heartbeat verification"**

#### **Heartbeat verification**

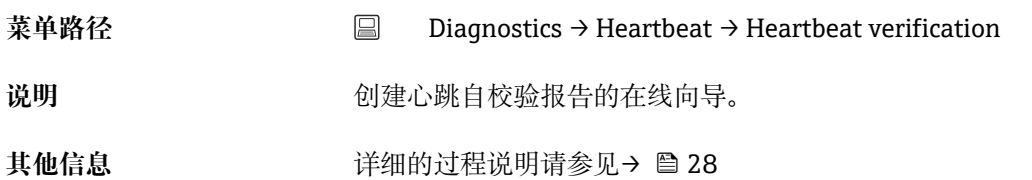

## **14.4 Expert 菜单**

#### **Enter access code**

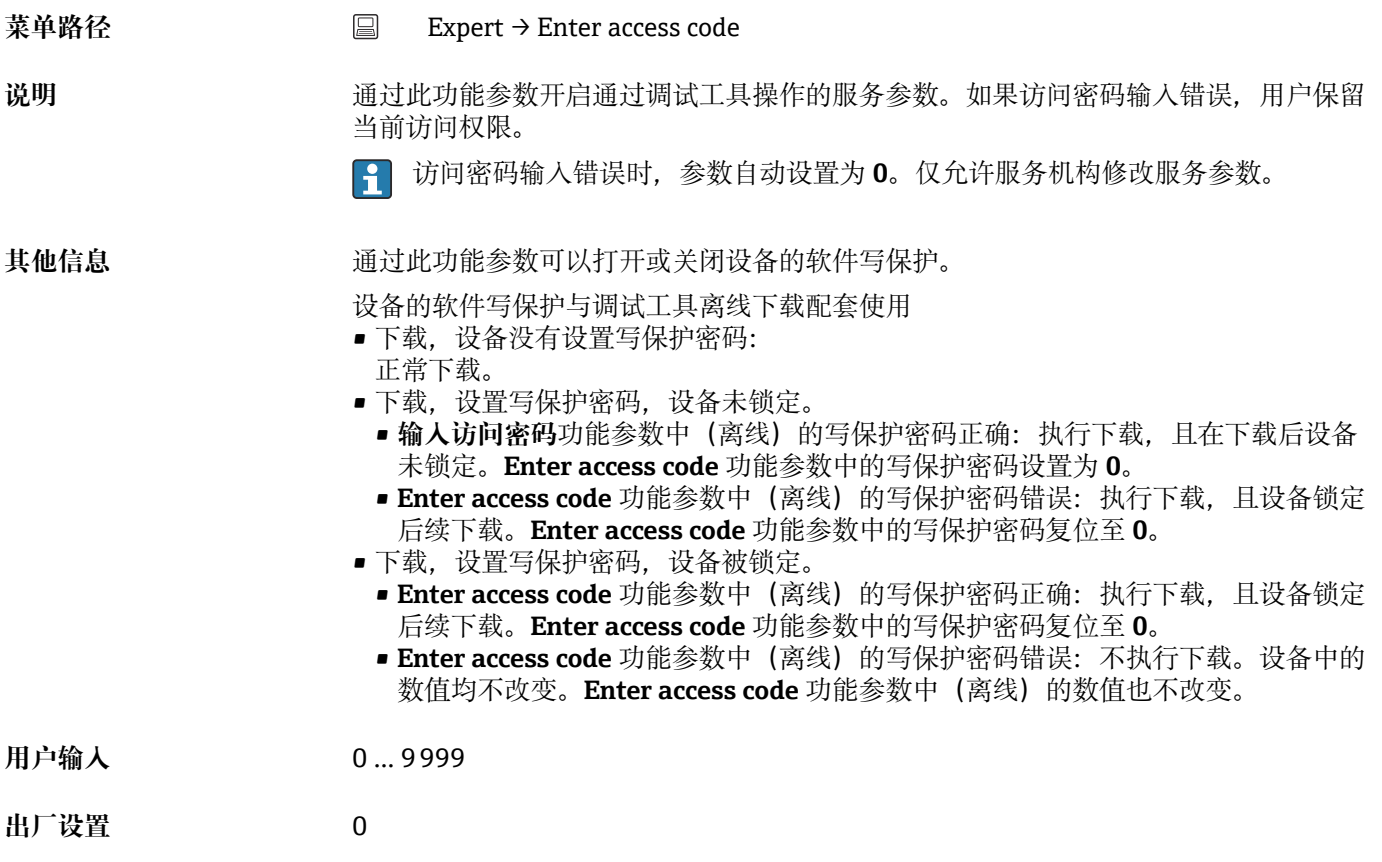

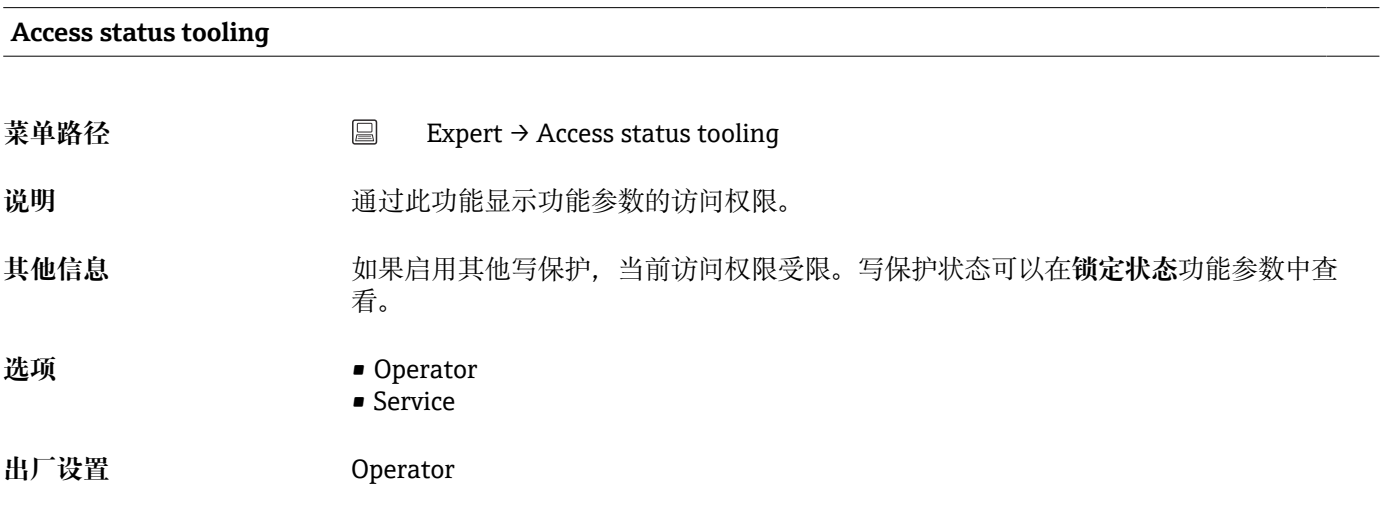

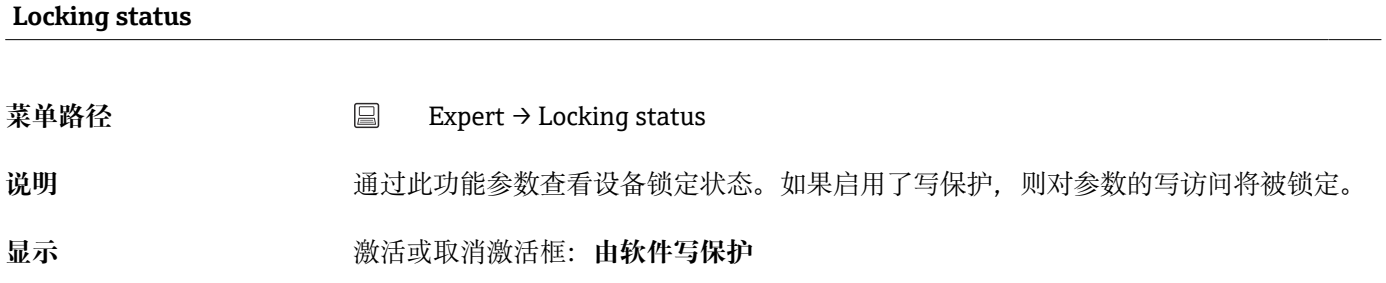

## **14.4.1 "System"子菜单**

#### **Unit[→ 63](#page-62-0)**

菜单路径 Setup → Unit Expert → System → Unit

## **Damping 菜单路径** Expert → System → Damping 说明 **说明 医** 使用此功能设置测量值时间常数。 **用户输入** 0 … 120 s **出厂设置** 0 s 其他信息 **2000年 电流输出是测量值波动指数延迟时间响应。在此功能参数中设置延迟时间的时间常数。** 输入小时间常数时,电流输出快速跟随测量值。相反,输入大时间常数时,电流输出响 应延迟。

#### **"Administration"子菜单**

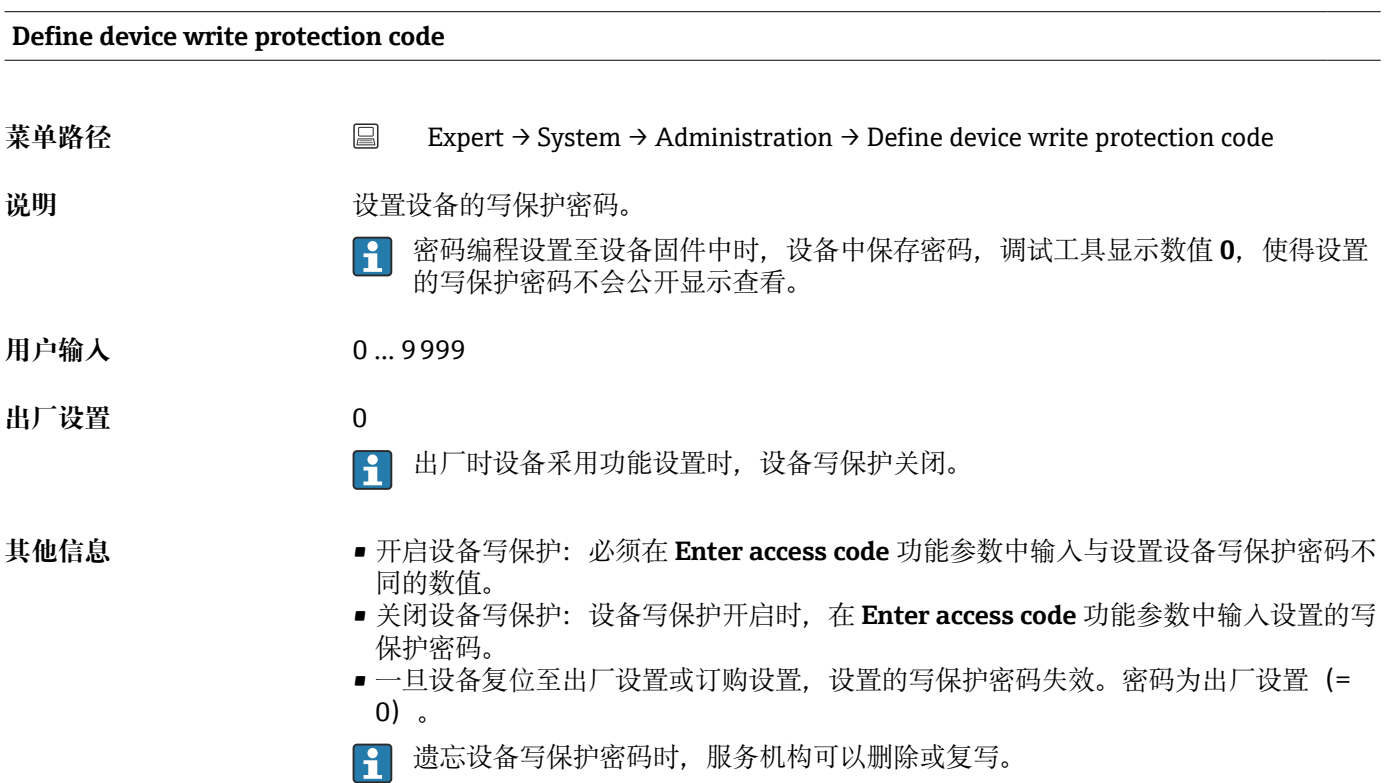

#### **Device reset**

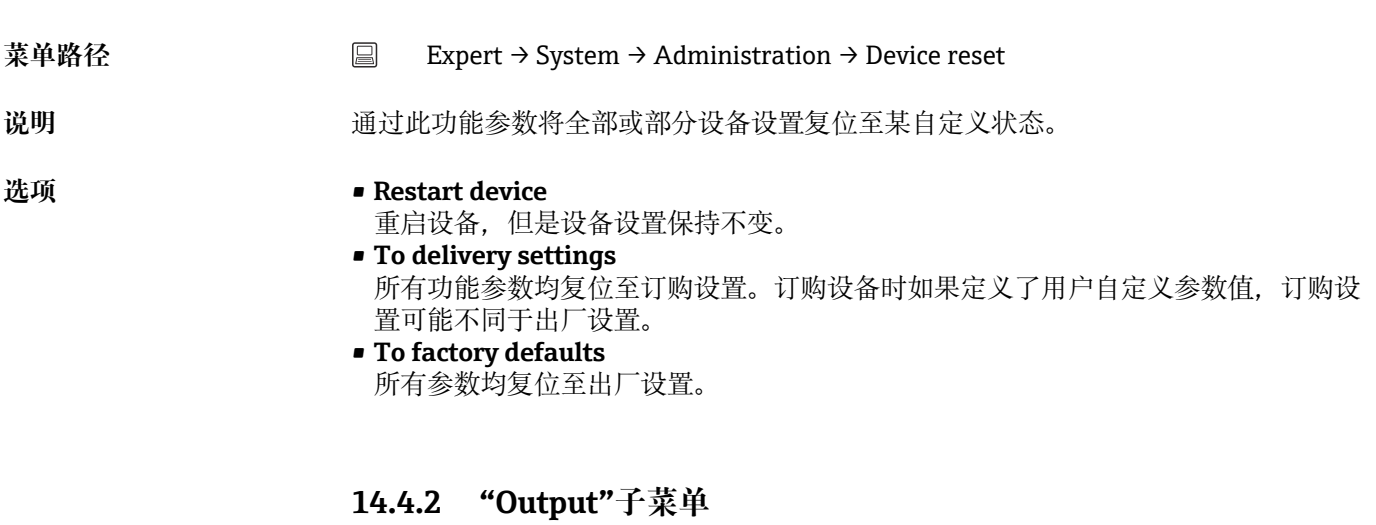

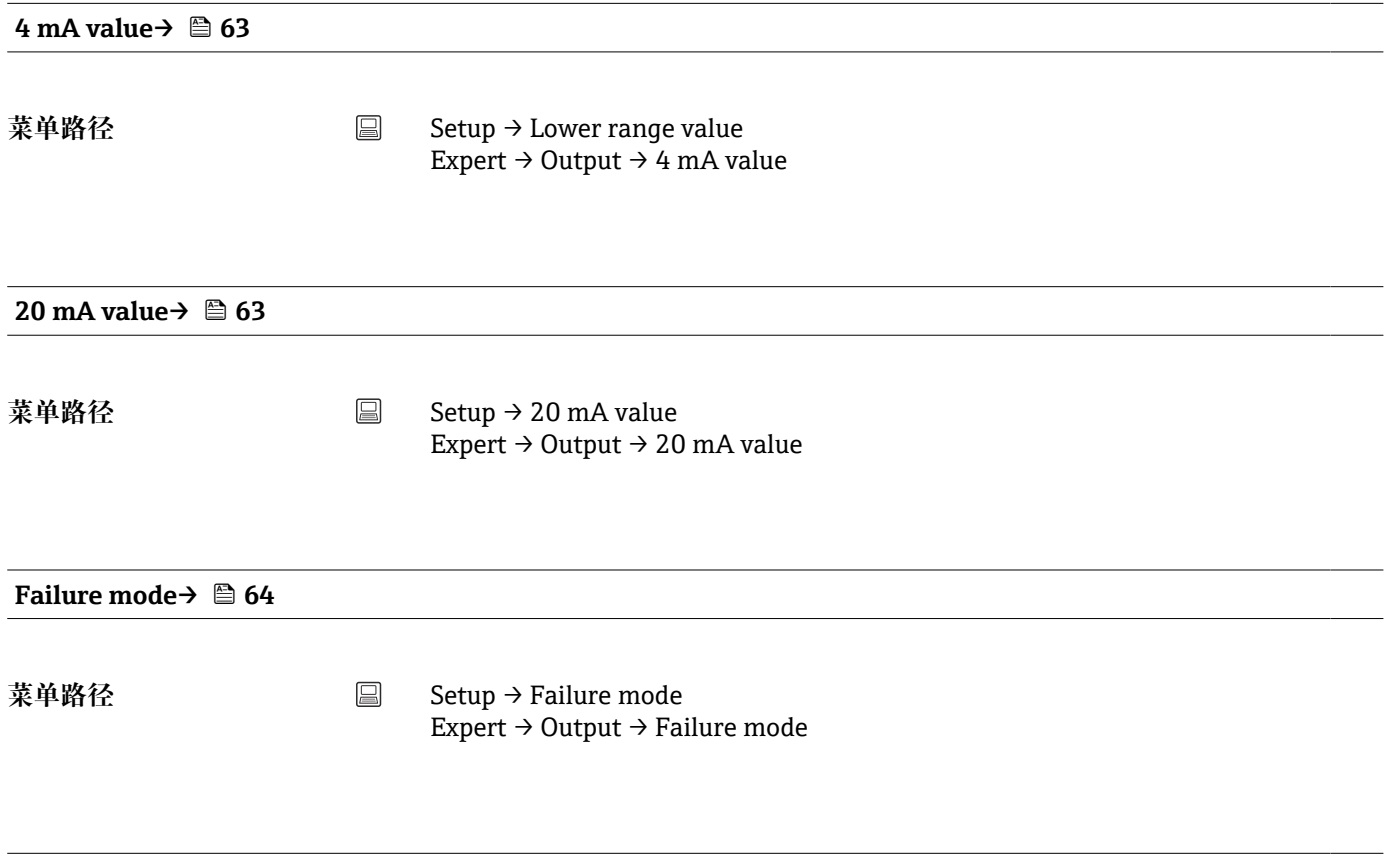

#### **Failure current**

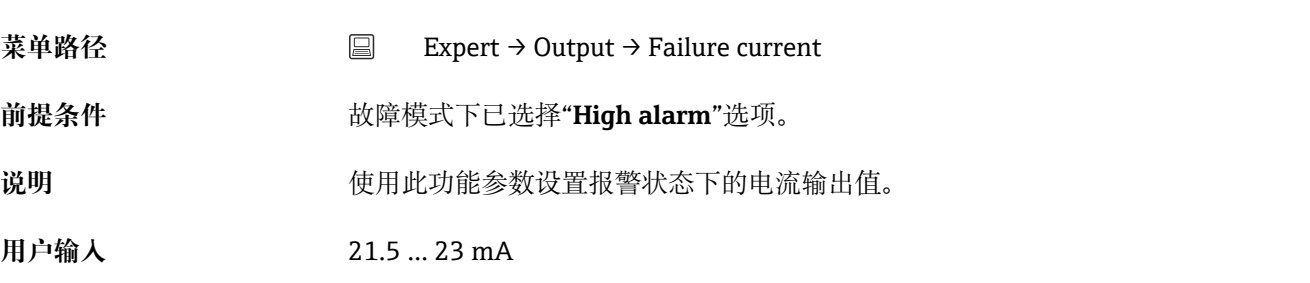

#### **出厂设置** 22.5

#### **模拟量输出调节(4 mA 和 20 mA 电流微调)**

通过电流微调进行模拟量输出补偿(数/模转换)。在此,必须适应变送器的输出电流, 以满足高阶系统的期望值。

 $\begin{bmatrix} 1 \end{bmatrix}$  电流微调对数字量 HART®值无影响, 这可能导致现场显示单元上显示的测量值不同 于上层系统中显示的数值。

#### **过程**

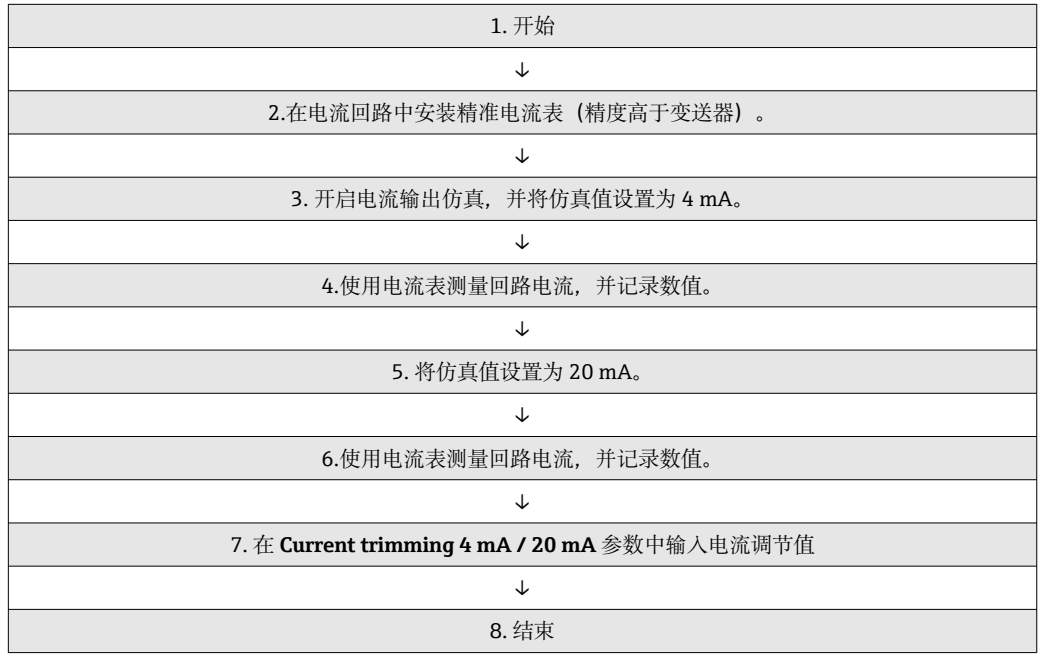

#### **Current trimming 4 mA**

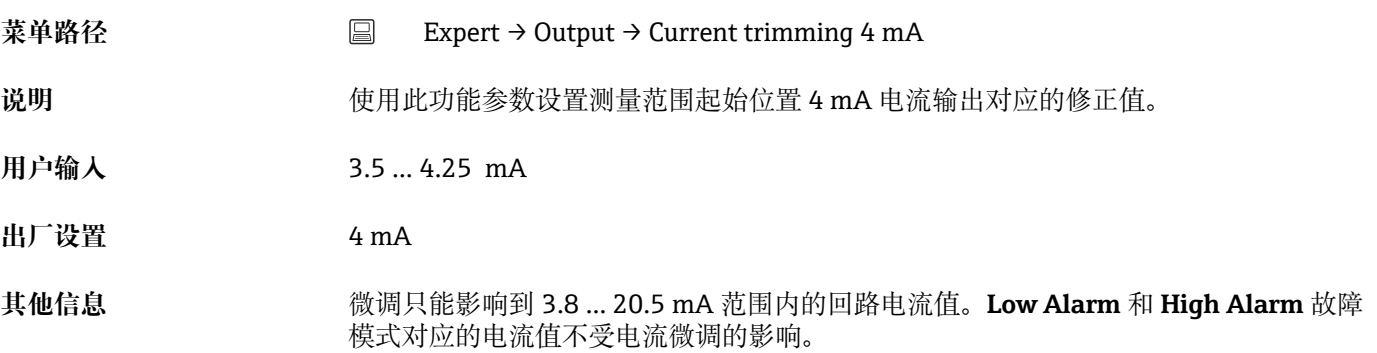

#### **Current trimming 20 mA**

**菜单路径** Expert → Output → Current trimming 20 mA

说明 **说明 计** 使用此功能参数设置测量范围结束位置 20 mA 电流输出对应的修正值。

- **用户输入** 19.50 … 20.5 mA
- **出厂设置** 20.000 mA

**其他信息** 微调只能影响到 3.8 … 20.5 mA 范围内的回路电流值。**Low Alarm** 和 **High Alarm** 故障 模式对应的电流值不受电流微调的影响。

#### **"Loop check configuration"子菜单**

# **Loop check configuration**

**菜单路径** Expert → Output → Loop check configuration → Loop check configuration

**说明** 当定义了至少一个值时,此功能激活。回路检查功能将在设备每次重启(上电)时运 行。用电流表测量回路电流。如果测量值偏离仿真值,这些电流输出值必须调整。 要激活回路检查,请定义并激活以下值中的至少一个。

**其他信息** 设备启动后,回路检查开始,激活的仿真值将被检查。这些回路电流值可以用精确的安 培表测量。如果测量值与设置的仿真值有偏差,建议调整这些电流输出值。**Current trimming 4 mA/20 mA** 参见上述描述。

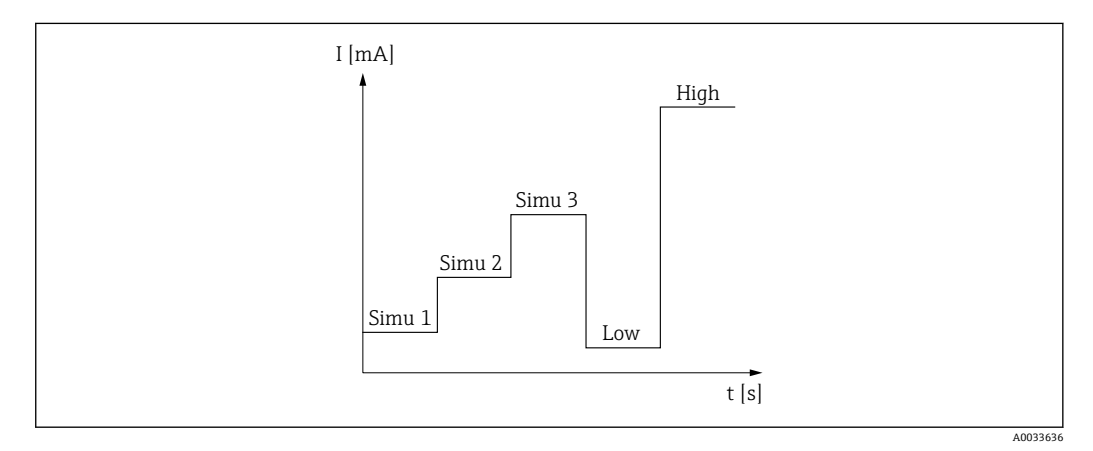

#### ■12 回路检查曲线

如果在启动过程中有以下诊断事件之一激活, 设备无法执行回路检查: 001,  $| \cdot |$ 401, 411, 437, 501, 531 (通道"-------"或"当前输出"), 537 (通道"-------" 或"当前输出"),801,825。如果设备处于多点模式,则无法进行回路检查。

- **选项** 激活检查值:
	- **Simulation value 1**
	- **Simulation value 2**
	- **Simulation value 3**
	- **Low alarm**
	- **High alarm**

**Simulation value n**

**{** n = 仿真值数量 (1...3)

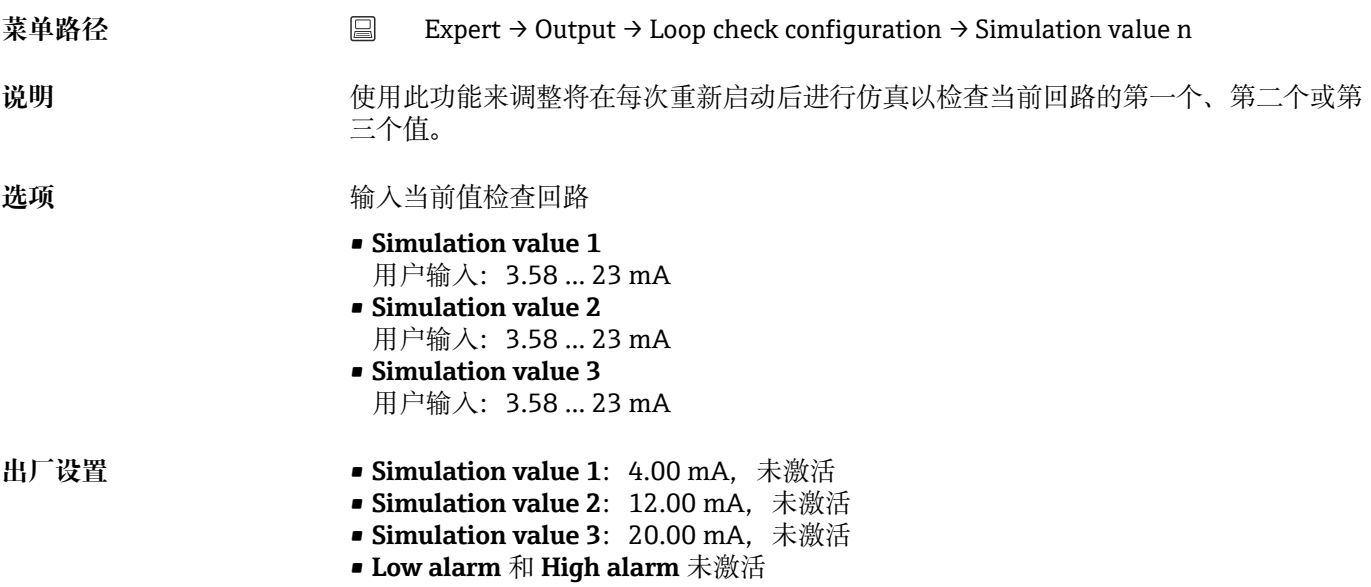

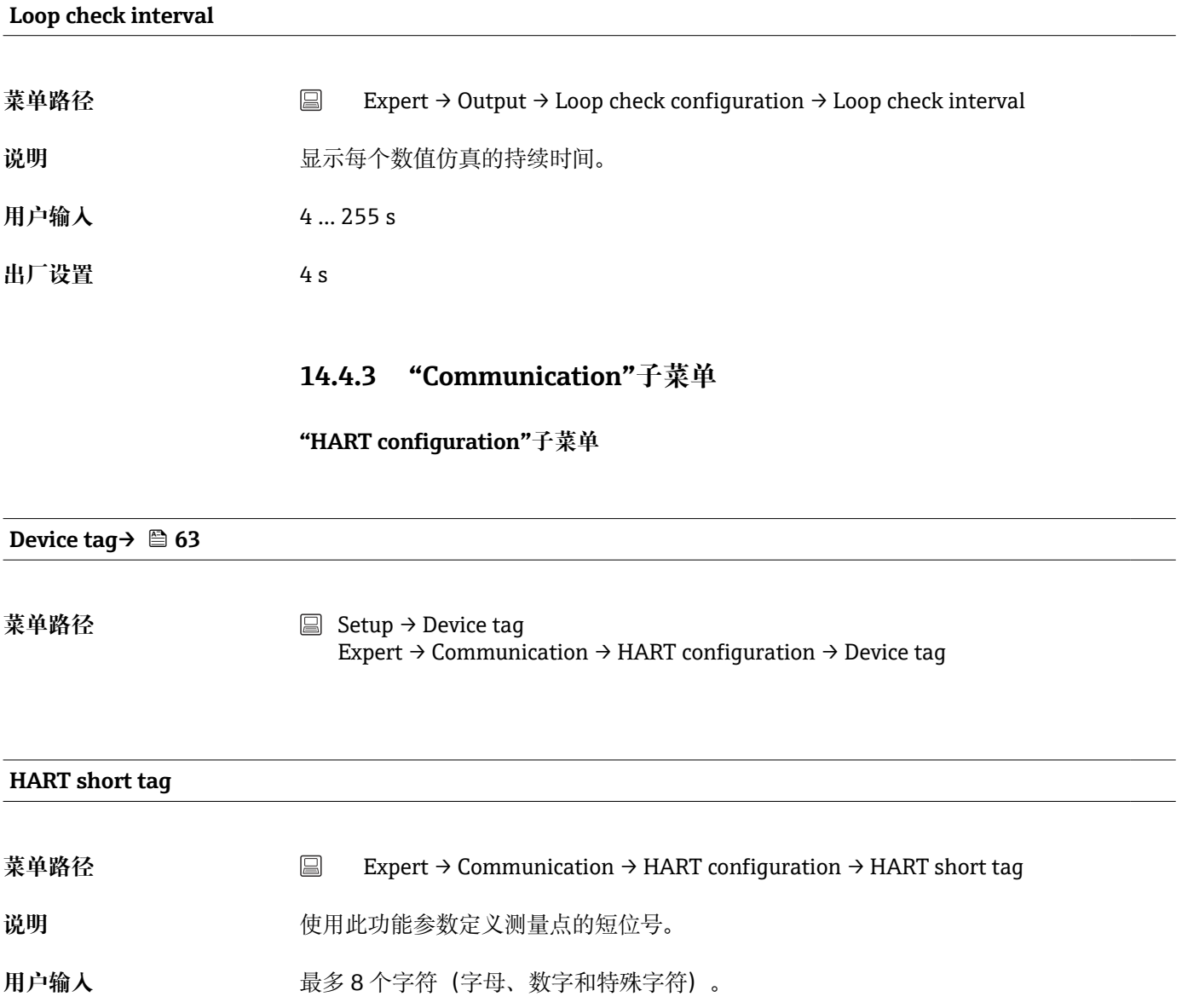

**出厂设置** 8 个"?"

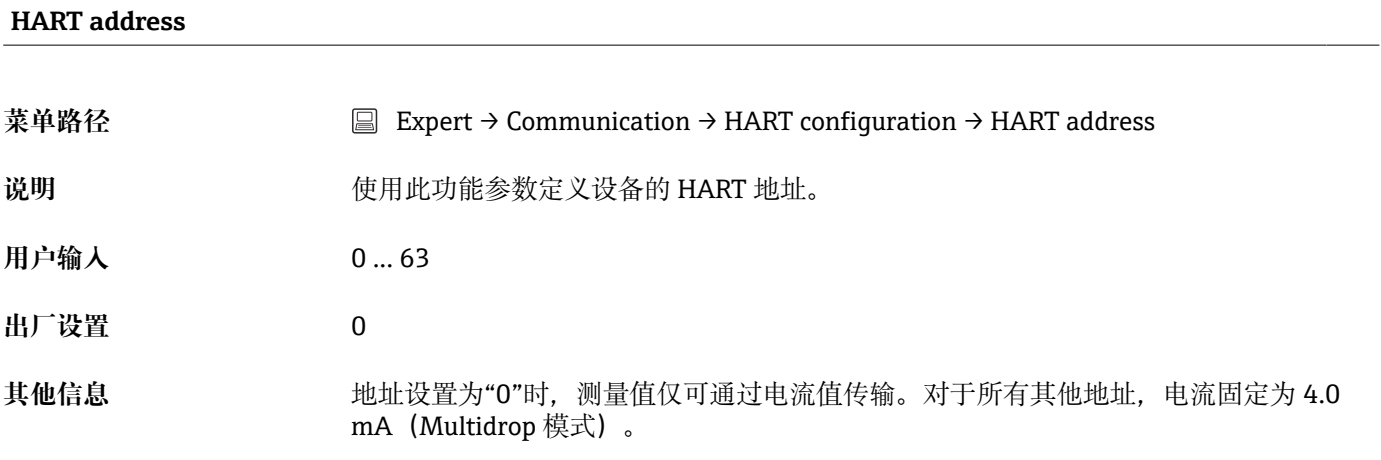

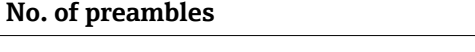

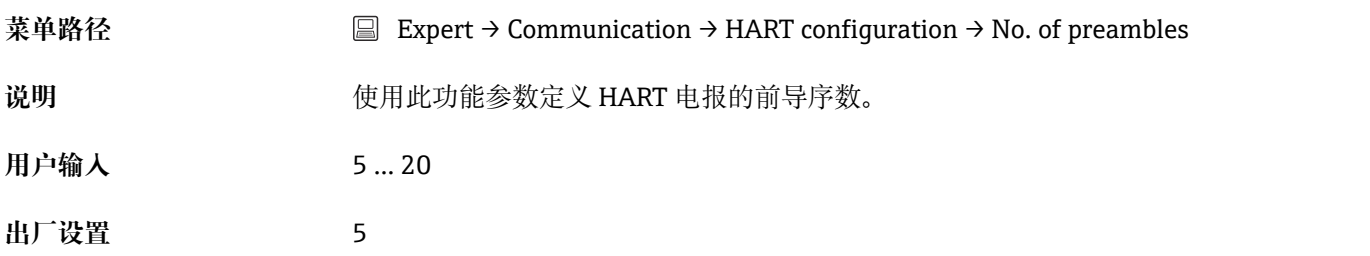

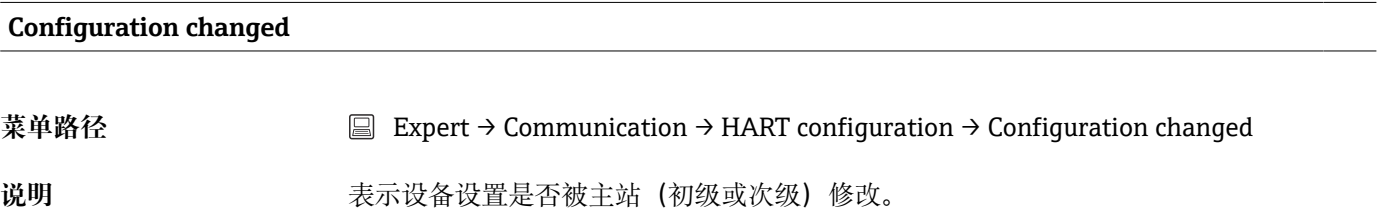

### **"HART info"子菜单**

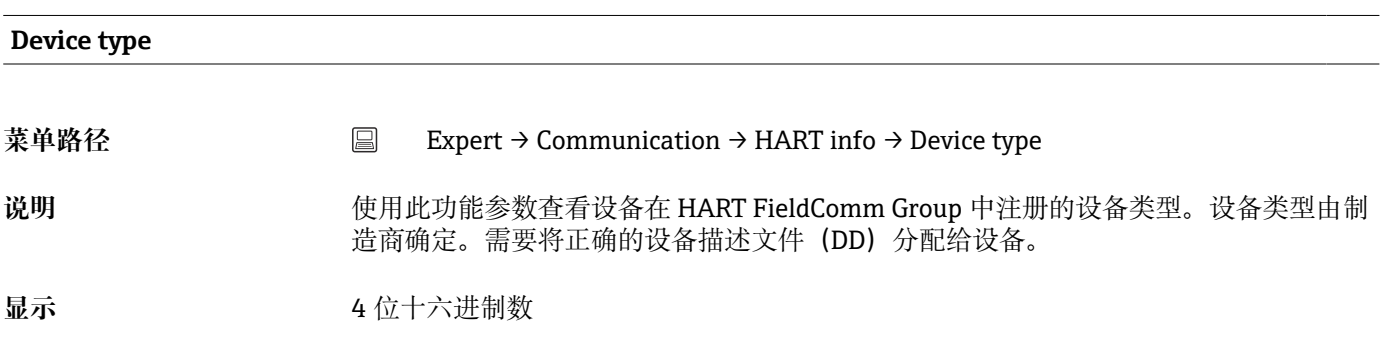

**出厂设置** 0x11CF

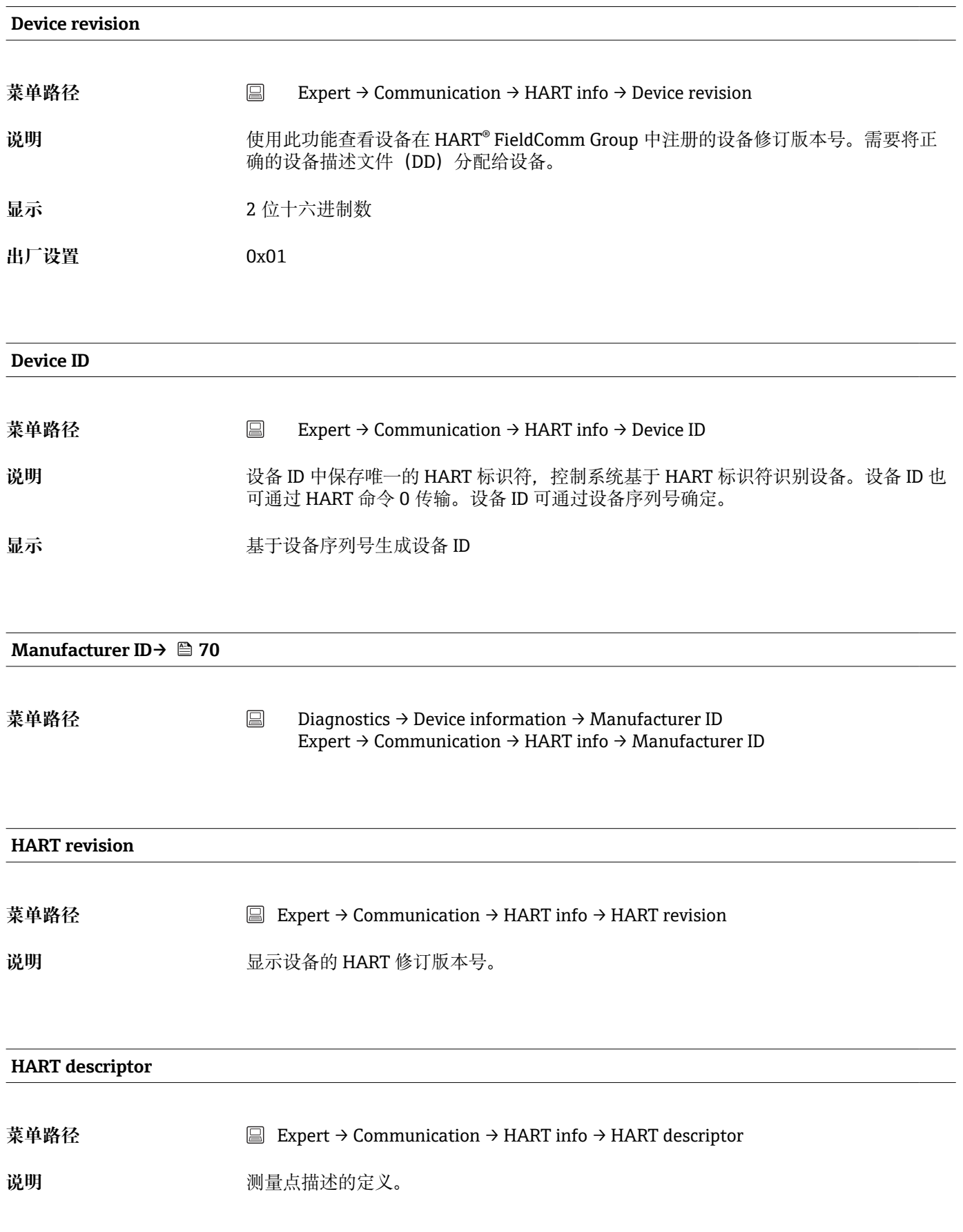

用户输入 **butter of the 最多 16 个字符**(字母、数字和特殊字符)

**出厂设置** 16 个"?"

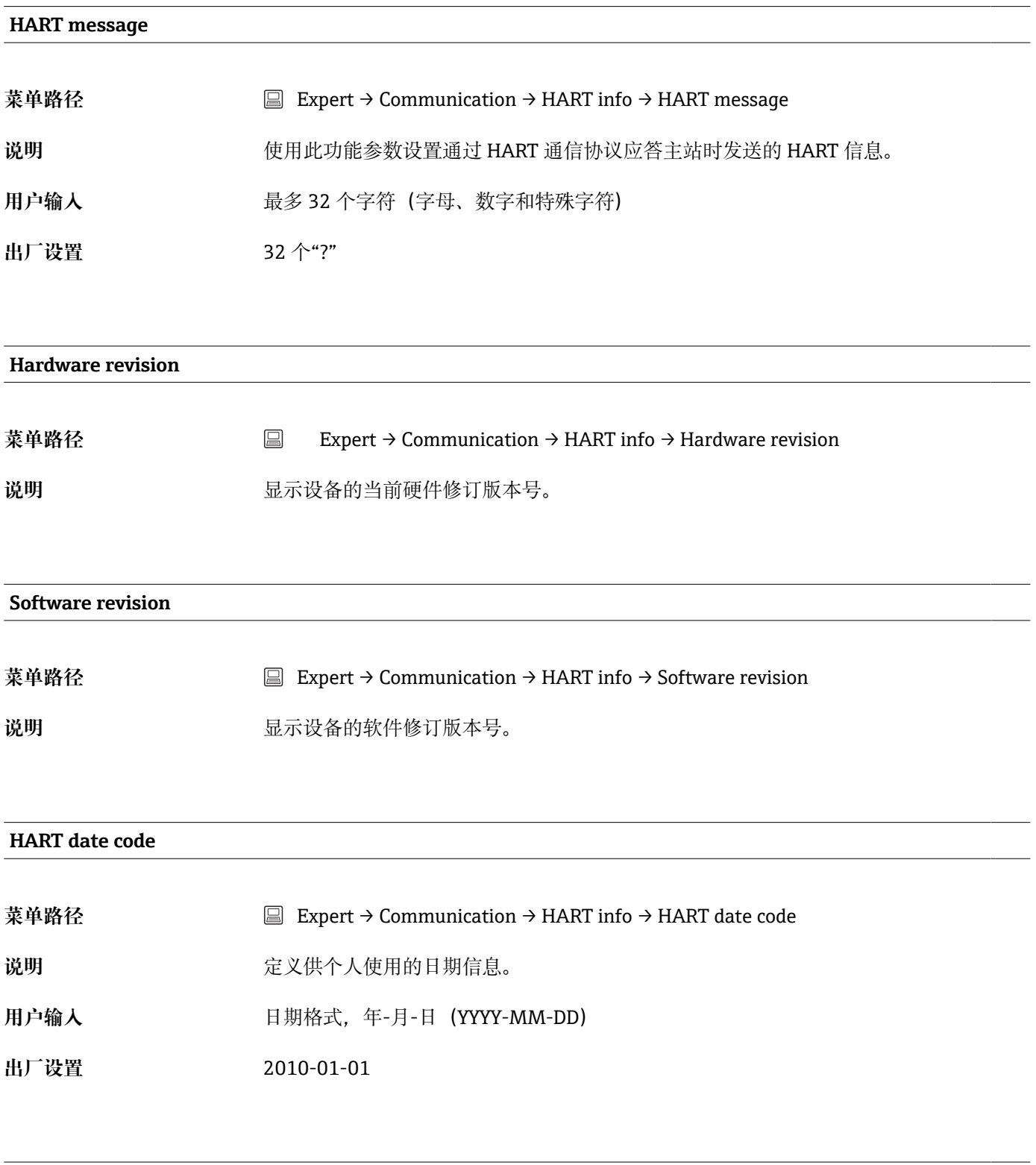

#### **Process unit tag**

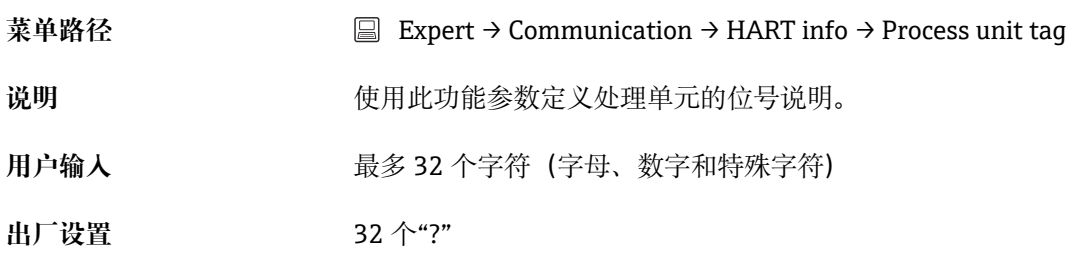

### **Location description**

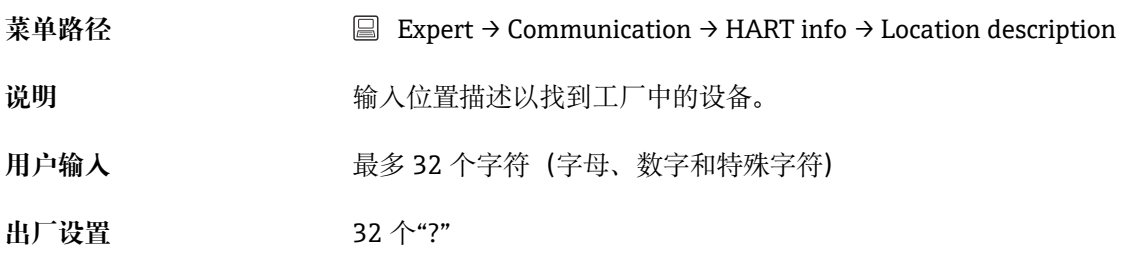

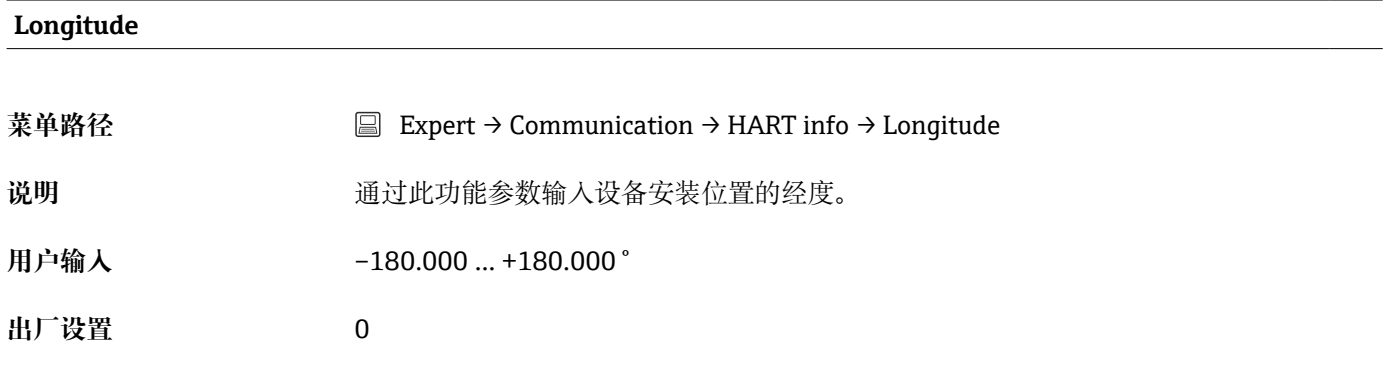

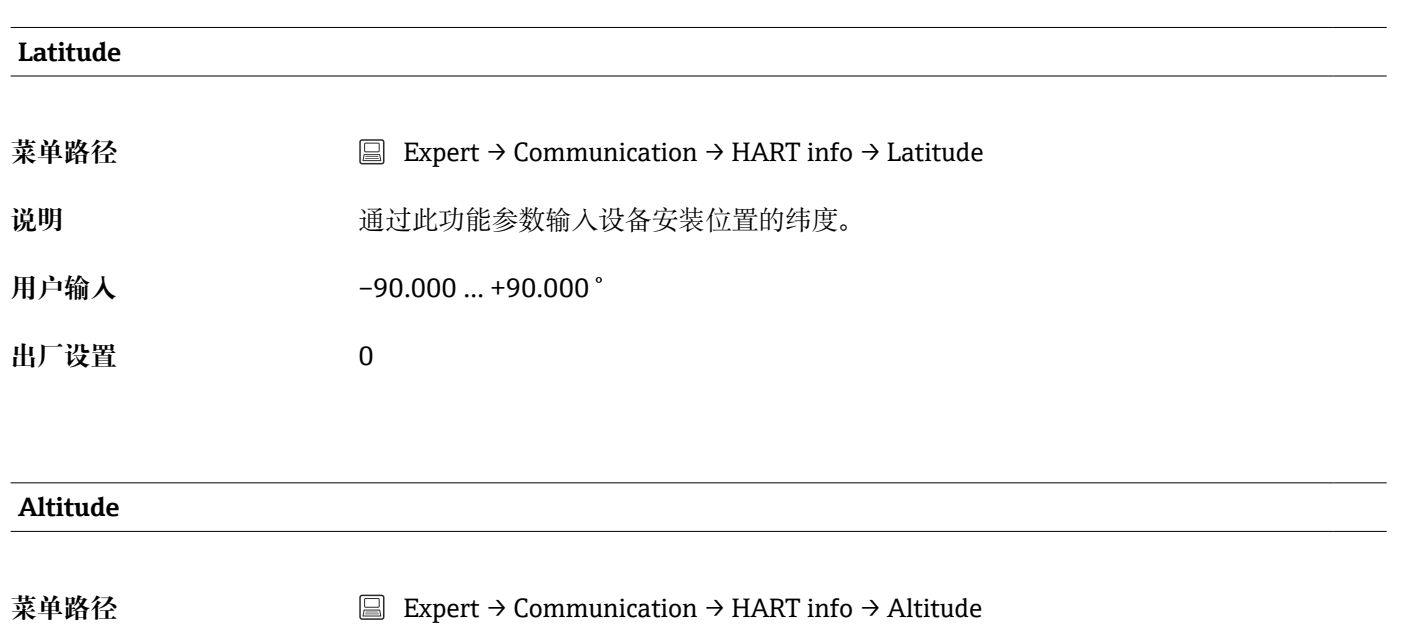

说明 **说** 2000 通过此功能参数输入设备安装位置的海拔高度。

**用户输入** –1.0 · 10+20 … +1.0 · 10+20 m

**出厂设置** 0 m

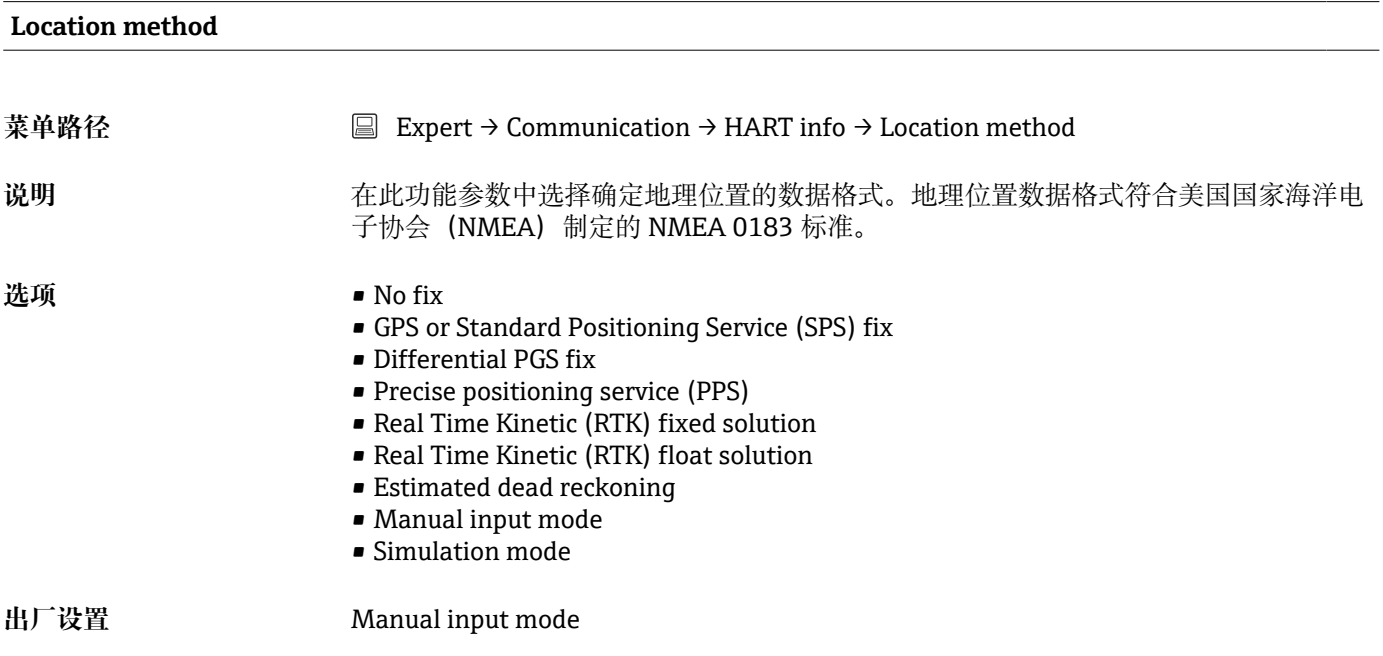

## **"HART output"子菜单**

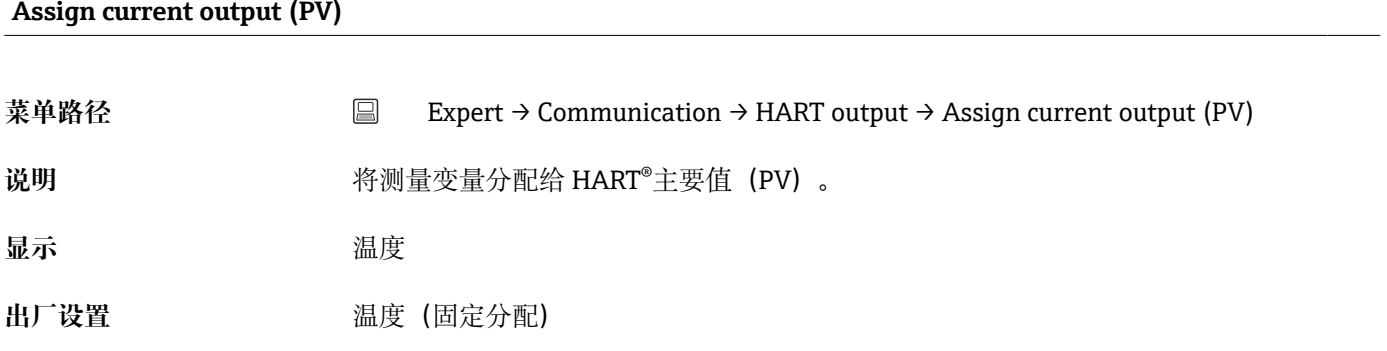

**PV**

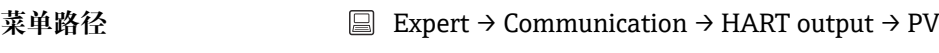

说明 **说明 计算** 通过此功能参数显示主要 HART 值。

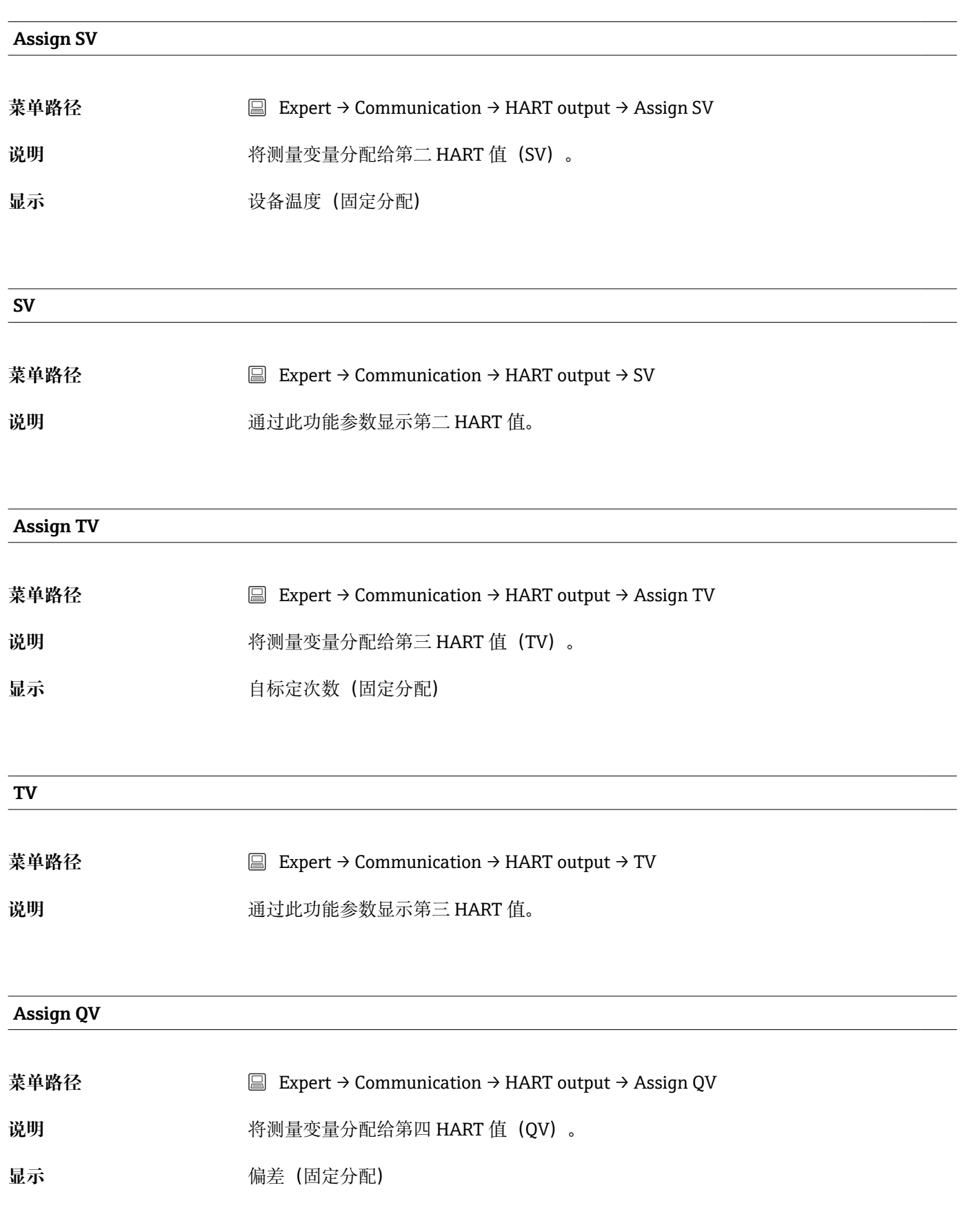

#### **菜单路径** Expert → Communication → HART output → QV

说明 **说明 计算** 通过此功能参数显示第四 HART 值。

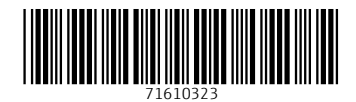

www.addresses.endress.com

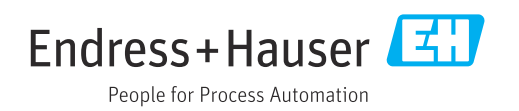